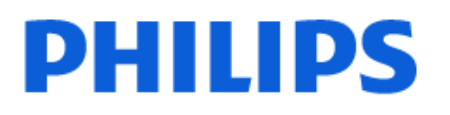

Television

*OLED889 Series*

# Uživatelský manuál

55OLED889 65OLED889

Register your product and get support at www.philips.com/TVsupport

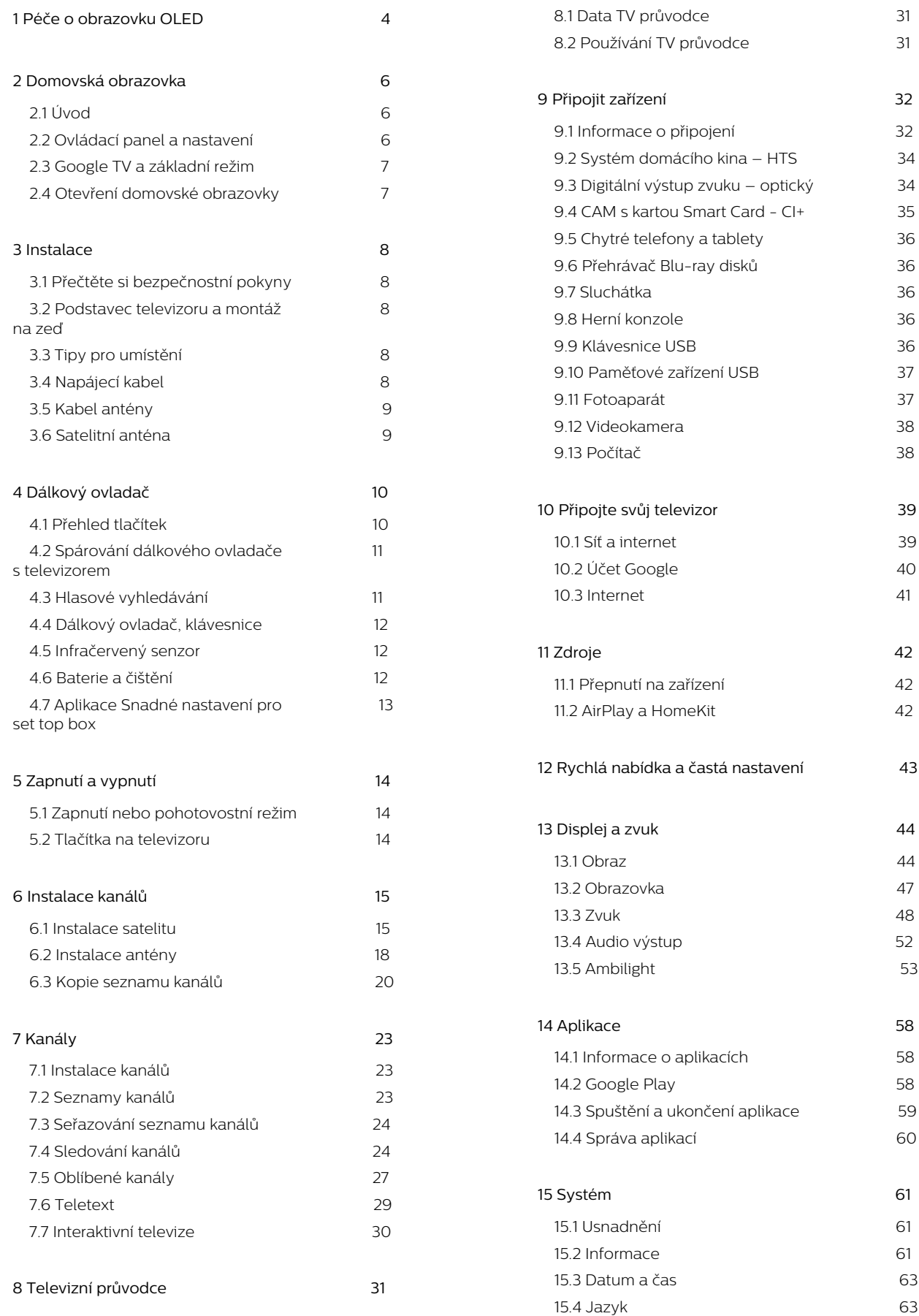

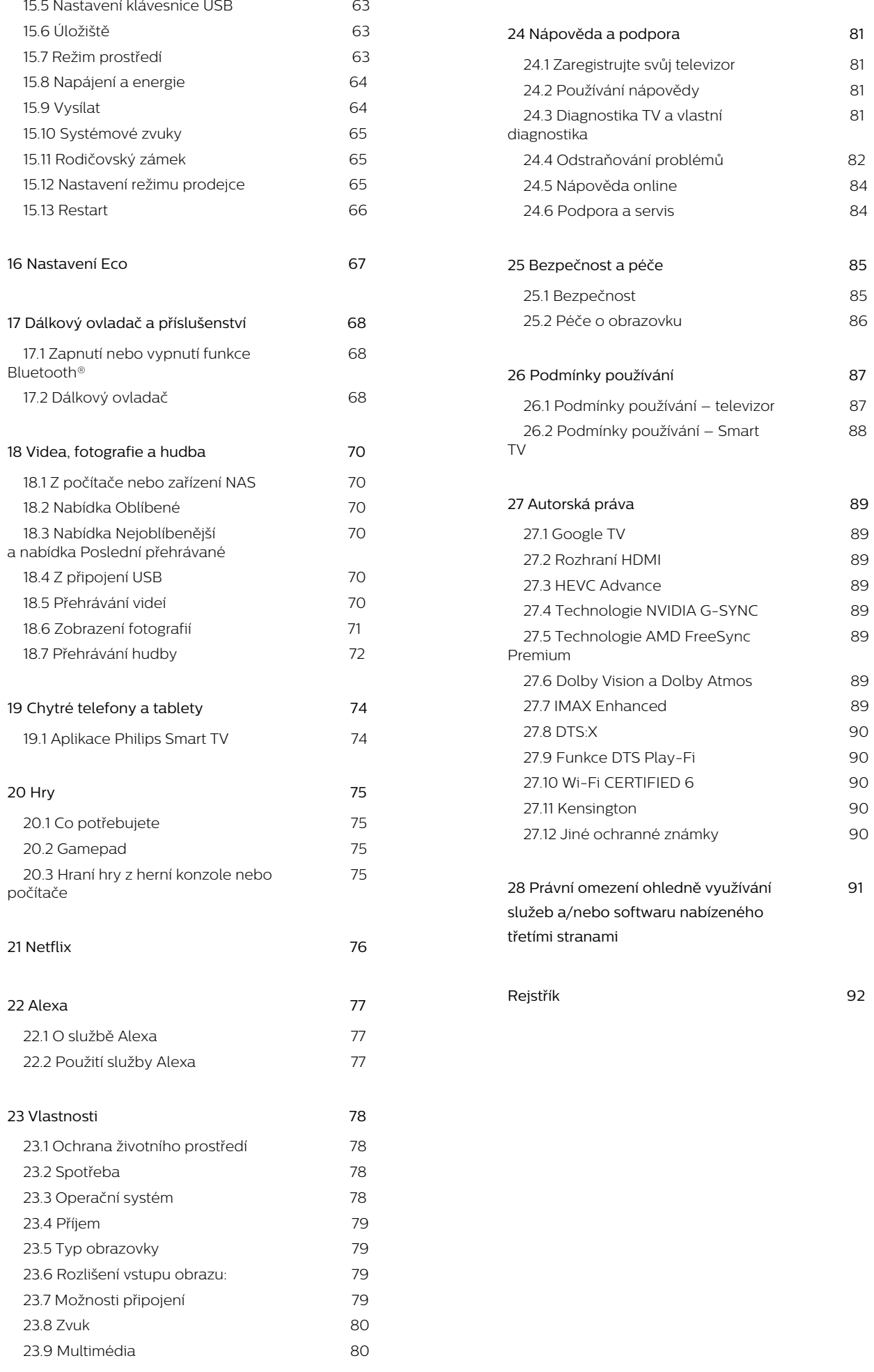

# <span id="page-3-0"></span>1. Péče o obrazovku OLED

Obrazovka OLED, která získala závratné množství cen, vznikla kombinací nejmodernější technologie a našeho enginu Picture Quality Engine. Čas od času provede čištění obrazovky v pohotovostním režimu. Tím zajistí, že váš televizor vždy nabídne ten nejlepší možný výkon.

Pokud svůj televizor nikdy nepřepínáte do pohotovostního režimu, na obrazovce se vám bude pravidelně objevovat upozornění se zprávou, že displej vyžaduje provedení procesu čištění. Vždy postupujte podle těchto pokynů. Opakované odkládání tohoto procesu může mít za následek zbytkový obraz, na který se nevztahuje záruka.

Televizor by měl být ponechán v pohotovostním režimu, aby na pozadí mohl proběhnout proces čištění.

Také doporučujeme, abyste se vyhnuli souvislému zobrazování statických obrazů nebo statických objektů v pohyblivých záběrech (například řádek textu ve zprávách, fotbalové skóre nebo herní zobrazení HUD...).

#### Obnovení obrazovky televizoru

Kvůli ochraně obrazovky OLED televizoru je občas potřeba provést proces obnovení.

Zde jsou 2 typy procesu obnovení:

• Běžné obnovení: Probíhá automaticky a trvá několik minut, když se televizor přepne do pohotovostního režimu.

• Důkladné obnovení: Zabere to několik minut a je potřeba, aby ho spustil sám uživatel.

#### Aby obnovení obrazovky OLED televizoru proběhlo správně, řiďte se těmito pokyny:

• Aby mohl běžný proces obnovení proběhnout automaticky, televizor vždy vypněte pomocí dálkového ovladače a neodpojujte jej od zdroje napájení.

• Až se na obrazovce zobrazí zpráva procesu běžného obnovení, následujte doporučené instrukce.

• Proces důkladného obnovení můžete aktivovat ručně v nabídce  $\bigtriangleup$  Nastavení > Displej a zvuk > Obrazovka > NASTAVENÍ OBRAZOVKY OLED > Odstranit zbytkový obraz. Na televizoru se také může zobrazit upomínka, která uživatele vyzve, aby provedl důkladné obnovení. Postupujte podle pokynů a aby proces proběhl až do konce, nechte televizor po celou dobu zapojený v zásuvce. To potrvá několik minut. Proces důkladného obnovení by se měl

provádět pouze, pokud je na obrazovce i po 8 hodinách v pohotovostním režimu vidět zbytkový obraz. Pokud se postup Odstranit zbytkový obraz provádí ručně příliš často, může to zkrátit životnost obrazovky OLED. Je však důležité povolit obnovovací cykly, pokud si je televizor vyžádá.

• Během procesu obnovení se nedotýkejte obrazovky televizoru ani na ni nevyvíjejte žádný tlak.

• K vypnutí televizoru vždy používejte dálkové ovládání a po spuštění obnovy nechte televizor zapojený do napájení.

\* Poznámka: Chcete-li si vychutnat tu nejlepší kvalitu obrazu, je tento postup zásadní. Jestliže zařízení prokazatelně nemělo pravidelně možnost dokončit proces obnovy obrazu, nemůžeme akceptovat žádné žádosti o vrácení, opravy, výměny nebo záruční reklamace týkající se zbytkového obrazu v záruční době, ani mimo ní. To platí i v případě, kdy je televizor používán převážně pro hraní her se statickým obsahem na obrazovce, televizor je používán pouze pro sledování zpravodajských kanálů (s řádky textu ve zprávách) nebo v jiných podobných případech použití, které s sebou implicitně nesou zvýšené riziko, že dojde k vypálení obrazu. Tento jev nespadá do rozsahu záruky ani nahlášení neshody.

#### Zvláštní péče o obrazovku televizorů OLED

U displejů OLED (Organic LED) se může objevit jev zachování obrazu (v důsledku vlastností použitých materiálů), pokud je statický obraz zobrazený po delší časový úsek nebo pokud je obraz zobrazen opakovaně. Je tedy důrazně doporučeno, abyste dodržovali instrukce týkající se péče televizoru s displejem OLED:

• Nezobrazujte obraz opakovaně ani nezobrazujte jeden obraz déle než 10 minut.

• V běžných domácích podmínkách doporučujeme použít styl obrazu ECO, Systém domácího kina HDR nebo Dolby Vision Dark.

• Při hraní her nebo sledování kanálů, které mají na obrazovce dlouhodobě zobrazené logo stanice nebo hodiny, doporučujeme nastavit možnost Contrast (Kontrast) OLED obrazovky na hodnotu 50 nebo nižší.

• Vypněte možnost nabídky na obrazovce (například domovské nabídky) u nepoužívaných televizních aplikací.

• Vypněte možnost nabídky na obrazovce pro připojená externí video zařízení (např. DVD přehrávač). Více informací naleznete v příručce připojených zařízení.

• Vyvarujte se dlouhodobého zobrazování videí, které v části obrazovky zobrazují jasné barvy (včetně bílé), text, hodiny nebo loga.

• Jako formát obrazu využijte buď Širokoúhlý obraz, nebo Vyplnit obrazovku (viz obrazové nastavení televizoru).

• Video vždy sledujte v režimu celé obrazovky, nikoli ve formátu malého okna na obrazovce televizoru. (např. video na stránce internetového prohlížeče) • Na panel OLED nelepte žádné nálepky ani štítky, abyste snížili možnost jevu zbytkového obrazu. • Displeje s organickými diodami LED (OLED) jsou extrémně citlivé na nepříznivé klimatické podmínky a vnější faktory, jako je umístění přímo pod slunečním světlem anebo ultrafialovým zářením a nevhodná okolní teplota, což má za následek snížení svítivosti, jasu a životnosti displejů OLED, redukci pixelů a nenapravitelné poškození a/nebo selhání displeje. Upozorňujeme, že záruka se nevztahuje na problémy, které přímo či nepřímo vyplývají z použití, které není v souladu s tímto návodem k použití výrobku.

Zobrazení statického obrazu na delší dobu může mít za následek přetrvání obrazu. Tento jev pro panely OLED normální a nepředstavuje závadu televizoru. Nedovolte, aby se na obrazovce televizoru po delší dobu zobrazoval statický obraz.

#### Spořič obrazovky

Aby se snížila pravděpodobnost zbytkových obrazů na televizní obrazovce, spustí se za takových okolností spořič obrazovky (pohyblivé logo).

– když se statické elementy nabídky nastavení budou zobrazovat více než 2 minuty.

– když se statické elementy nabídky Aplikace budou zobrazovat více než 2 minuty.

– když se bude Teletext zobrazovat více než 2 minuty.

Spořič obrazovky nemusí být za těchto okolností spuštěn.

– pozastavení přehrávání na externím zdroji (např. HDMI), protože televizor nezobrazuje statické elementy nabídky nastavení.

Jakmile je spořič obrazovky aktivní, lze jej zavřít stisknutím kteréhokoli tlačítka dálkového ovladače. Jiné kroky, jako vložení úložiště USB nebo odesílání obsahu, budou probíhat na pozadí. Tyto činnosti však spořič obrazovky nepřeruší.

Televizor Philips je vybaven následujícími funkcemi,

#### které vám pomohou při péči o obrazovku OLED:

• Automatický proces obnovení

V případě potřeby provede proces obnovení obrazovky.

• Automatické řízení jasu obrazovky Postupně snižuje jas obrazovky, pokud je dlouhodobě zobrazen statický obraz.

#### • Spořič obrazovky

Zobrazí spořič obrazovky, pokud je na ní dlouhodobě zobrazen statický obraz.

# <span id="page-5-0"></span>2. Domovská obrazovka

## <span id="page-5-1"></span>2.1. Úvod

Abyste mohli využívat výhody televizoru Google TV, připojte televizor k internetu. Stisknutím tlačítka DOMŮ na dálkovém ovladači zobrazíte svou domovskou obrazovku. Podobně jako u chytrých telefonů nebo tabletů se systémem Android představuje domovská obrazovka určité centrum televizoru. Z domovské obrazovky můžete procházet možnosti zábavy z aplikace a televizního vysílání a vybrat si, co budete sledovat.

<span id="page-5-2"></span>Domovská obrazovka je uspořádána do řádků, abyste mohli objevovat skvělý obsah svých oblíbených aplikací. Můžete také přidat další řádky nebo si vyhledat nové aplikace a získat další obsah. Aplikace mohou svá doporučení (jsou-li k dispozici) vyplnit podle vlastního výběru jako jednotlivé řádky na domovské obrazovce.

#### Prvky na domovské obrazovce

Díky několika kartám, jako je Hledat, Pro vás, Filmy, Televizní pořady, Aplikace, Knihovna a Philips, můžete objevovat filmy a pořady ze svých služeb a oblíbených aplikací. Přihlaste se ke svému účtu Google a dostávejte od svých streamovacích služeb přizpůsobená doporučení na základě toho, co jste sledovali a co vás zajímá. Vyhledávání Google můžete spustit také pomocí hlasového nebo textového zadávání na kartě Vyhledat.

#### Aplikace

Záložka Aplikace domovské obrazovky obsahuje všechny nainstalované aplikace dodané s televizorem a aplikace, které jste si nainstalovali z obchodu Google Play™ Store. Ze záložky Aplikace můžete rovněž nainstalovat a přidat další aplikace jako oblíbené.

#### Navigace

Rozhodněte se, co budete dále sledovat, pomocí jednoduchých možností navigace. Prohlížejte si přizpůsobená doporučení, pokračujte ve sledování tam, kde jste skončili, nebo pomocí nového systému karet rychle najděte konkrétní aplikaci.

#### Objevte přizpůsobená doporučení

Procházejte si nabídku pořadů a filmů, které si zamilujete, ve všech svých oblíbených mediálních službách. Chcete-li začít, přihlaste se ke svému účtu Google.

#### Dostávejte upozornění prostřednictvím služby

#### Google

Vaše služby se ukládají na váš účet Google, takže prostřednictvím služby Google budete dostávat lepší doporučení.

#### Vše o televizoru Philips

Karta Philips obsahuje informace o vašem televizoru Philips. Řádek Kolekce Smart TV uvádí seznam aplikací, které jsou určeny pro váš televizor nebo jako průvodce registrací vašeho televizoru. Řádek Jak… obsahuje tipy na běžná nastavení televizoru. Řádek Pomoc vám nabízí přístup k uživatelské příručce a provedení diagnostiky televizoru nebo vlastní diagnostiky stavu televizoru.

Viz také www.support.google.com/googletv

## 2.2. Ovládací panel a nastavení

#### Ovládací panel

Ovládací panel je postranní panel v televizoru Google TV, který poskytuje přístup k nastavení, ovládání zařízení, upozorněním a dalším informacím.

Přístup k ovládacímu panelu lze získat následujícími třemi způsoby:

**1 -** Přechodem na ikonu profilu v pravém horním rohu domovské obrazovky.

**2 -** Stiskněte tlačítko DASHBOARD na dálkovém ovladači.

**3 -** Dlouze stiskněte tlačítko HOME na dálkovém ovladači.

Ovládací panel obsahuje následující funkce.

- Profil: zobrazení ikony aktuálního profilu uživatele nebo přidání nového profilu uživatele
- Nastavení: přístup k nabídkám všech nastavení a úprava nastavení televizoru.
- Hodiny a spořič obrazovky : zobrazení systémových hodin a okamžitá aktivace spořiče obrazovky.
- Zdroje: spuštění seznamu vstupních zdrojů
- a přepnutí na kterékoli z připojených zařízení.
- Obraz: rychlý odkaz na úpravu nastavení obrazu.
- Upozornění: pro poskytování zpráv o systému Google TV; stisknutím tlačítka Smazat vše zrušíte všechna upozornění.

#### Úprava nastavení

Nabídku Nastavení lze otevřít také prostřednictvím ovládacího panelu v pravém horním rohu. Nabídku Častá nastavení a běžných položek nabídky naleznete případně také v nabídce televizoru Philips TV, kterou lze vyvolat přímo pomocí dálkového ovladače.

## <span id="page-6-0"></span>2.3. Google TV a základní režim

#### Rozdíl funkcí

Televizor můžete nastavit do režimu Google TV nebo do základního režimu.

Základní režim obsahuje pouze funkce Live TV a vlastnosti externích zařízení (např. HDMI). Google TV vyžaduje přihlášení pomocí účtu Google a připojení k internetu. V režimu Google TV můžete mít k dispozici všechny funkce základního režimu a další personalizované služby Google. Například filmy a televizní pořady z vašich oblíbených streamovacích aplikací, personalizovaná doporučení a službu Google Assistant, která umožňuje vyhledávat a ovládat televizor hlasem.

Některé funkce nejsou v základním režimu dostupné. Více informací naleznete na stránce podpory Google.

#### Rozdíl mezi domovskou obrazovkou

Domovská obrazovka základního režimu má pouze dva řádky a je bez karet. První domovský řádek obsahuje ikony Sledovat TV, TV průvodce, Zdroje a Ovládací panel pro operace s televizními funkcemi. Druhý řádek Aplikace obsahuje všechny předinstalované aplikace. Ovládací panel v základním režimu neobsahuje osobní profil a lze na něm provádět pouze změnu nastavení a zobrazovat systémová upozornění.

Domovská obrazovka režimu Google TV obsahuje několik karet, například Domů, Aplikace, Knihovna a Hledat. Každá karta obsahuje řádky aplikací, filmů a pořadů z vašich služeb a oblíbených aplikací. Od svých streamovacích služeb můžete dostávat přizpůsobená doporučení na základě toho, co jste sledovali a co vás zajímá. Vyhledávání Google můžete spustit také pomocí hlasového nebo textového zadávání na kartě Vyhledat.

## <span id="page-6-1"></span>2.4. Otevření domovské obrazovky

Otevření domovské obrazovky a otevření položky:

- **1** Stiskněte tlačítko HOME.
- **2** Vyberte požadovanou položku a stisknutím
- tlačítka OK ji otevřete nebo spusťte.
- **3 − Stiskněte souvisle tlačítko ← Zpět nebo se**

stisknutím tlačítka **n**e HOME vraťte na domovskou obrazovku.

Při otevírání domovské obrazovky se přehrávání aplikace/obsahu na pozadí zastaví. Aby mohlo přehrávání pokračovat, musíte danou aplikaci nebo obsah vybrat na domovské obrazovce.

## <span id="page-7-1"></span><span id="page-7-0"></span>3.1. Přečtěte si bezpečnostní pokyny

Před použitím televizoru si přečtěte bezpečnostní pokyny.

Chcete-li si zobrazit pokyny, v sekci Nápověda > Uživatelská příručka stiskněte barevné tlačítko Klíčová slova a vyhledejte položku Bezpečnost a péče .

## <span id="page-7-3"></span><span id="page-7-2"></span>3.2. Podstavec televizoru a montáž na zeď

### Podstavec televizoru

Pokyny pro montáž podstavce televizoru naleznete ve Stručném návodu k rychlému použití, jenž byl dodán spolu s televizorem. Pokud jste tento návod ztratili, můžete si jej stáhnout z webových stránek [www.philips.com/TVsupport](http://www.philips.com/TVsupport).

Při hledání Stručného návodu k rychlému použití ke stažení použijte typové číslo výrobku.

## Připevnění na zeď

Televizor je také připraven k připevnění na držák pro montáž na zeď (prodává se samostatně).

Velikost držáku na stěnu se může lišit podle typů pouzder. Podrobnější informace o tom, která velikost sedí na váš televizor, najdete ve stručném návodu k použití .

Při nákupu držáku pro montáž na zeď použijte následující rozměr držáku na zeď.

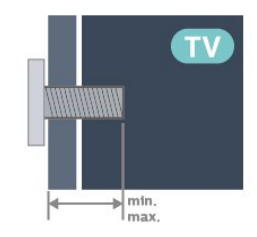

<span id="page-7-4"></span>• 42OLED8x9 300 x 300, M6 (min.: 12 mm, max.: 16 mm) • 48OLED8x9 300 x 300, M6 (min.: 10 mm, max.: 15 mm) • 55OLED8x9

300 x 300, M6 (min.: 10 mm, max.: 15 mm)  $\cdot$  650LED8x9

300 x 300, M6 (min.: 10 mm, max.: 15 mm) • 77OLED8x9

400 x 300, M6 (min.: 10 mm, max.: 22 mm) Upozornění

Připevnění televizoru na zeď vyžaduje zvláštní dovednosti a měli by je provést kvalifikovaní pracovníci. Montáž televizoru na zeď musí splňovat bezpečnostní normy podle hmotnosti televizoru. Než televizor umístíte, přečtěte si také bezpečnostní upozornění.

Společnost TP Vision Europe B.V. nenese žádnou odpovědnost za nesprávnou montáž ani montáž, která způsobí nehodu nebo zranění.

## 3.3. Tipy pro umístění

- Umístěte televizor na místo, kde nebude na
- obrazovku dopadat přímé světlo.
- Chcete-li dosáhnout co nejlepšího efektu Ambilight, ztlumte osvětlení v místnosti.

• Ideální vzdálenost pro sledování televize je dvojnásobek až pětinásobek velikosti úhlopříčky obrazovky. Při sezení by měly vaše oči být v rovině se středem obrazovky.

• Doporučená vzdálenost od zdi:

A. Při montáži na stěnu umístěte televizor do vzdálenosti 7 až 10 cm od stěny.

B. Když je televizor se stojanem, umístěte televizor do vzdálenosti 10 až 20 cm od zdi v závislosti na velikosti stojanu.

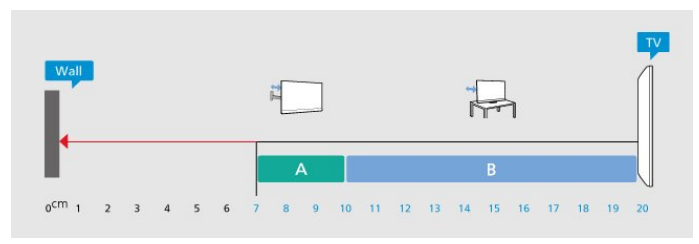

#### Poznámka:

Televizor neumisťujte blízko zdrojů vytvářejících prach, jako jsou například kamna. Doporučujeme prach pravidelně čistit, aby nedošlo k jeho vniknutí do televizoru.

## 3.4. Napájecí kabel

• Zastrčte napájecí kabel do napájecí

zásuvky POWER v zadní části televizoru.

• Zkontrolujte, zda je napájecí kabel pevně zasunutý do konektoru.

• Dbejte, aby byla zástrčka v elektrické zásuvce stále přístupná.

• Při odpojování napájecího kabelu tahejte vždy za zástrčku, nikdy za kabel.

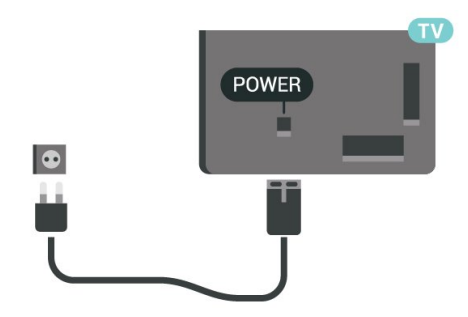

I když má tento televizor velmi nízkou spotřebu energie, pokud jej nebudete delší dobu používat, odpojte z důvodu úspory energie napájecí kabel.

Chcete-li získat další informace, stiskněte v Nápovědě barevné tlačítko - Klíčová slova a vyhledejte položku Zapínání s dalšími informacemi o zapínání a vypínání televizoru.

## <span id="page-8-0"></span>3.5. Kabel antény

Zasuňte zástrčku antény pevně do zásuvky Antenna umístěné na zadní straně televizoru.

Můžete použít vlastní anténu nebo signál antény z anténního distribučního systému. Použijte koaxiální kabel s anténním konektorem IEC (RF) 75 ohmů.

Toto připojení antény použijte pro vstupní signály DVB-T a DVB-C.

<span id="page-8-1"></span>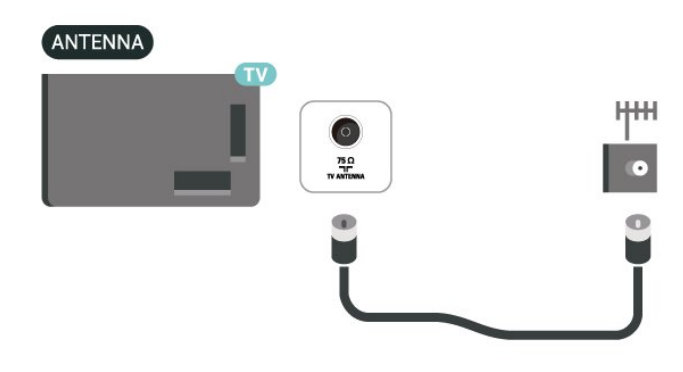

## 3.6. Satelitní anténa

Připojte satelitní konektor typu F k satelitnímu konektoru SAT na zadní straně televizoru.

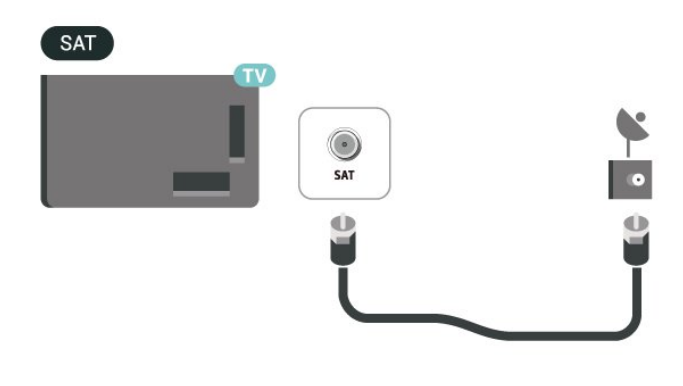

# <span id="page-9-0"></span>4. Dálkový ovladač

## <span id="page-9-1"></span>4.1. Přehled tlačítek

### Horní

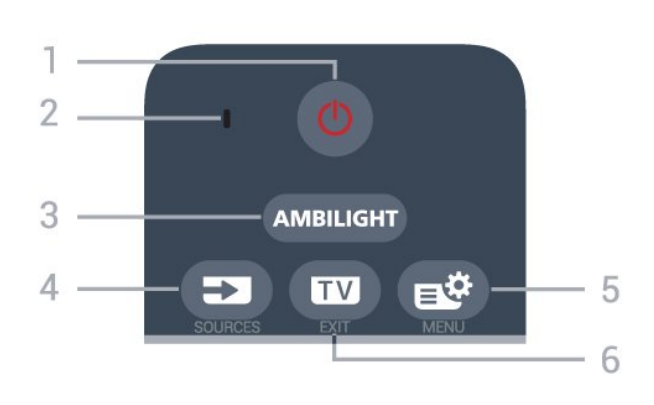

#### $1 - \Phi$  (Standby / On)

Slouží k zapnutí televizoru nebo pro návrat do pohotovostního režimu.

2 – VOICE mikrofon

#### $3 -$  AMBILIGHT

Slouží k výběru jednoho ze stylů Ambilight.

#### $4 - 2$  (SOURCES)

Slouží k otevření nebo zavření nabídky Zdroje.

#### $5 - 12$ <sup>#</sup> (Rychlá nabídka / MENU)

Slouží k otevření rychlé nabídky s typickými funkcemi televizoru. Podržením tlačítka MENU se při detekci herního signálu a zapnutí herního režimu zobrazí herní ovládací panel.

#### $6 - \blacksquare$  (EXIT)

Slouží k přepnutí zpět na sledování televize nebo k zavření interaktivní televizní aplikace. V některých aplikacích však nemusí fungovat; chování závisí na aplikacích TV třetích stran.

### Střed

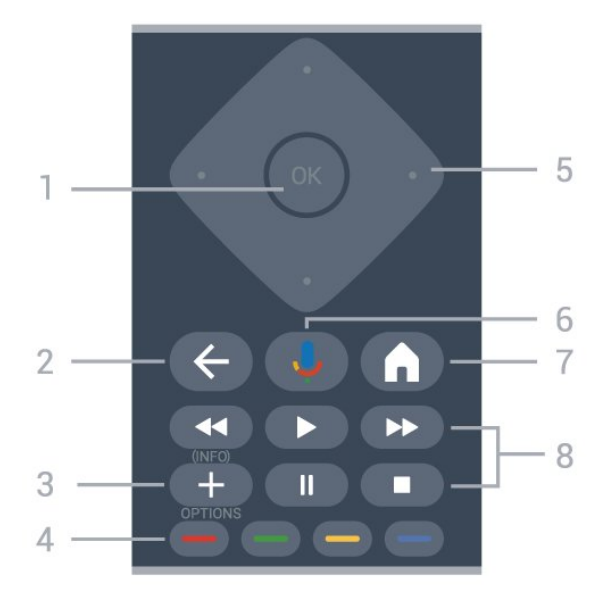

#### 1- Tlačítko OK

Potvrzení výběru nebo nastavení. Otevření seznamu kanálů během sledování televize

#### $2 - \leftarrow$  (Zpět)

Slouží k přechodu na předchozí zobrazený kanál. Slouží k návratu do předchozí nabídky. Slouží k návratu do předchozí aplikace nebo na předchozí internetovou stránku.

#### $3 - + (OPTIONS) / (INEO)$

Slouží k otevření nebo zavření nabídky možností. Dlouhým stiskem otevřete informace o programu.

#### 4 –  $\rightarrow$  – Barevná tlačítka

Přímá volba možností. Stisknutím modrého tlačítka otevřete nápovědu.

#### 5 – Kurzorové / navigační klávesy

K pohybu nahoru, dolů, doleva a doprava.

#### $6 -$  (Google Voice Search)

Slouží ke spuštění hlasového vyhledávání Google.

#### $7 - \bigwedge$  (HOME)

Slouží k otevření nabídky Domů. Dlouhým stisknutím otevřete ovládací panel.

#### 8 – Přehrávání

- Přehrávat >, spustí přehrávání.
- · Pozastavit II, pozastavení přehrávání
- $\cdot$  Zastavit  $\blacksquare$  zastavení přehrávání
- · Přetočit <, přetočení
- Přetočit vpřed », přetočení vpřed

### Spodní část

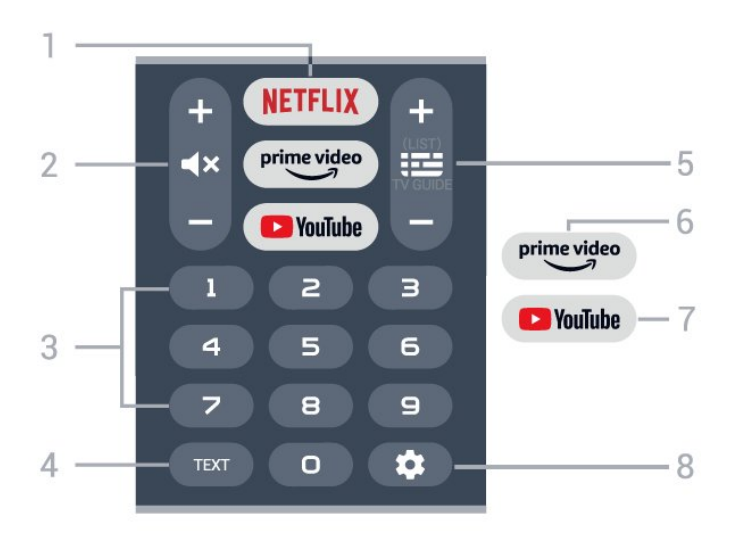

#### 1 - NETFLIX

• Pokud máte předplatné služby Netflix, můžete službu Netflix v tomto televizoru používat. Televizor musí být připojen k internetu.

· Chcete-li spustit službu Netflix, stiskněte NETFLIX pro okamžité spuštění služby Netflix při zapnutém televizoru nebo v pohotovostním režimu. www.netflix.com

#### $2 - 4x$  (Ztlumit) / (Hlasitost)

Stisknutím středového ztlumíte nebo obnovíte zvuk. Stisknutím tlačítek + nebo - nastavíte úroveň hlasitosti.

3 – Číselná tlačítka

Slouží k přímému výběru kanálu.

#### $4 - TFXT$

Otevření nebo zavření textu nebo teletextu.

#### $5 - 12$  (TV průvodce)

Slouží k otevření nebo zavření TV průvodce. Dlouhým stisknutím tlačítka otevřete seznam kanálů.

 $6-$  prime video

Spuštění aplikace Amazon Prime Video.

#### 7 – YouTube

Slouží ke spuštění aplikace YouTube.

#### $8 - \bullet$  (DASHBOARD)

Slouží ke spuštění ovládacího panelu na boku obrazovky pro přístup k Nastavením, ovládání zařízení, oznámením a dalším položkám.

## <span id="page-10-0"></span>4.2. Spárování dálkového ovladače s televizorem

<span id="page-10-1"></span>Tento dálkový ovladač využívá pro odesílání příkazů televizoru signály Bluetooth® a IR (infračervené).

• Pro většinu operací můžete použít signály IR (infračervené).

• Pro pokročilé operace, jako je hlasové vyhledávání, je nutné spárovat (propojit) televizor s dálkovým ovladačem.

Při zahájení úvodní instalace televizoru vás televizor vyzve ke stisknutí tlačítek Domů + Zpět pro spárování dálkového ovladače. Doporučujeme dokončit párování během první instalace televizoru.

#### Poznámka:

**1 -** Když dálkový ovladač úspěšně vstoupí do párovacího procesu, LED kontrolka okolo mikrofonu na přední straně ovladače začne blikat.

**2 -** Aby bylo párování úspěšné, udržujte ovladač během párování v blízkosti televizoru (do vzdálenosti 1 metru).

3 - Pokud televizor po stisknutí tlačítka  $\bigcup$  nespustí hlasové ovládání, bylo párování neúspěšné. **4 -** Doporučujeme před vstupem do režimu párování počkat, až se televizor zcela zapne a spustí všechny procesy na pozadí. Zprávy s dalšími instrukcemi se mohou objevit později, a tím negativně ovlivnit párovací proces.

#### Párování a opakované párování

Pokud se spárování s dálkovým ovladačem přeruší, můžete jej s televizorem spárovat znovu.

Pro spárování můžete stisknout tlačítka Domů + Zpět nebo dlouze stisknout tlačítko PAIR (SOURCES) (přibližně po dobu 3 sekund).

Případně přejděte na  $\bigstar$  Nastavení > Dálkový ovladač a příslušenství > Nastavení dálkového ovladače > Párování dálkového ovladače a potom postupujte podle pokynů na obrazovce.

V případě úspěšného spárování se zobrazí zpráva.

#### Software dálkového ovladače

 Nastavení > Dálkový ovladač a příslušenství > Nastavení dálkového ovladače > Informace o dálkovém ovladači

Když je dálkový ovladač spárován, můžete zkontrolovat verzi softwaru dálkového ovladače.

Nastavení > Dálkový ovladač a příslušenství > Nastavení dálkového ovladače > Aktualizace softwaru pro dálkové ovládání

Zkontrolujte dostupné aktualizace softwaru dálkového ovladače.

## 4.3. Hlasové vyhledávání

Pomocí hlasu můžete jednoduše vyhledat videa, hudbu nebo cokoli jiného na internetu. Můžete mluvit do mikrofonu dálkového ovladače.

Před použitím funkce hlasového vyhledávání je nutné spárovat televizor s dálkovým ovladačem.

Použití hlasu:

**1 -** Na dálkovém ovladači stiskněte a podržte tlačítko  $\bullet$ , na dálkovém ovladači se rozsvítí modré světlo a otevře se pole vyhledávání. Mikrofon je aktivní. **2 -** Zřetelně vyslovte, co hledáte. Po dokončení hlasového zadávání uvolněte tlačítko  $\biguplus$  pro spuštění vyhledávání. Zobrazení výsledku může chvíli trvat. **3 -** V seznamu s výsledky vyhledávání vyberte požadovanou položku.

## <span id="page-11-0"></span>4.4. Dálkový ovladač, klávesnice

### <span id="page-11-1"></span>Přehled

Přehled klávesnice Qwerty/Azerty

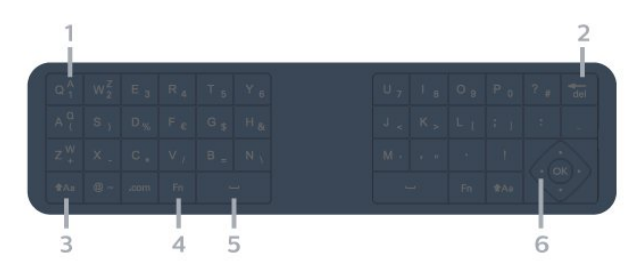

#### 1 – Znak Azerty

Pozice znaku pro případ, kdy je rozvržení klávesnice nastaveno na možnost Azerty.

 $2 - \frac{1}{\sqrt{\text{del}}}$  Odstranit Odstranění zadaných znaků.

<span id="page-11-2"></span> $3 - 1$ Aa Shift Psaní velkých písmen

4 – klávesa Fn Psaní čísel nebo interpunkčních znamének

5 – Mezerník

6 – Navigace a OK

Poznámka: Před použitím klávesnice dálkového ovladače je nutné spárovat televizor s dálkovým ovladačem.

## Psaní textu

Klávesnice na zadní straně dálkového ovladače umožňuje psát text do jakéhokoli textového pole na obrazovce.

Psaní textu…

**1 -** Není-li textové pole vybrané, vyberte ho.

**2 -** Aktivujte tlačítka klávesnice otočením dálkového ovladače tak, aby klávesnice směřovala nahoru. Dálkovým ovladač držte oběma rukama a pište oběma palci.

**3 -** Chcete-li skrýt klávesnici na obrazovce, stiskněte tlačítko ← Zpět.

**4 -** Text potvrďte stisknutím klávesy OK.

\* Poznámka:

• Dálkový ovladač funguje nejlépe ze vzdálenosti do 5 m.

• Při použití klávesnice dálkového ovladače se doporučuje držet ji pod úhlem ne větším než 50 stupňů.

• Dejte pozor, abyste neblokovali infračervený paprsek dálkového ovladače.

## 4.5. Infračervený senzor

Televizor může přijímat příkazy i z dálkového ovladače využívajícího k odesílání příkazů infračervené signály (IR neboli infrared). Pokud používáte tento typ dálkového ovladače, vždy dbejte na to, abyste dálkovým ovladačem mířili na infračervený snímač na přední části televizoru.

### Varování

Před infračervený senzor televizoru nepokládejte žádné předměty, které by jej mohly blokovat.

## 4.6. Baterie a čištění

#### Výměna baterií

Detailní informace o bateriích pro dálkový ovladač naleznete ve stručném návodu k použití , který naleznete v balení svého výrobku.

Pokud televizor nereaguje na stisknutí tlačítek na dálkovém ovladači, mohou být baterie vybité.

Chcete-li vyměnit baterie, otevřete přihrádku na baterie na zadní straně dálkového ovladače.

**1 -** Posuňte kryt přihrádky na baterie ve směru, který

ukazuje šipka.

**2 -** Vyměňte staré baterie za nové. Dbejte na to, aby

byly póly + a – baterie zarovnány správně.

**3 -** Vložte zpět kryt přihrádky na baterie a zasuňte jej, až zacvakne.

• Pokud dálkový ovladač delší dobu nepoužíváte, vyjměte baterie.

• Staré baterie zlikvidujte v souladu s pokyny o likvidaci.

#### Čištění

Dálkový ovladač je opatřen povrchovou vrstvou odolnou vůči poškrábání.

Dálkový ovladač čistěte měkkým navlhčeným hadříkem. K čištění dálkového ovladače nepoužívejte alkohol, chemické látky ani čisticí prostředky pro domácnost.

## <span id="page-12-0"></span>4.7. Aplikace Snadné nastavení pro set top box

Aplikace Snadné nastavení umožňuje uživateli ovládat set top box pomocí dálkového ovladače televizoru (prostřednictvím infračerveného ovládání set top boxu).

#### Nastavení prostřednictvím aplikace pro připojený set top box

**1 -** Připojte set top box k televizoru pomocí kabelu HDMI.

**2 -** Spusťte aplikaci Snadné nastavení na televizoru.

**3 -** Chcete-li nastavit nový set top box, vyberte jeho značku a model.

Aplikace Snadné nastavení na televizoru pošle databázi infračervených kódů set top boxu prostřednictvím technologie Bluetooth® do dálkového ovladače televizoru.

#### Ovládání set top boxu pomocí dálkového ovladače televizoru

**1 -** Když uživatel sleduje zdroj televizního vysílání, bude dálkové ovládání v televizním režimu a bude vysílat infračervené kódy pro televizor.

**2 -** Když je na televizoru spuštěna aplikace Snadné nastavení a uživatel přepne na vstup HDMI pro set top box, aplikace vyšle signál do dálkového ovladače televizoru, aby se přepnul a při stisknutí kláves vysílal infračervené kódy pro set top box.

# <span id="page-13-0"></span>5. Zapnutí a vypnutí

## <span id="page-13-1"></span>5.1. Zapnutí nebo pohotovostní režim

Ujistěte se, že je televizor připojen ke zdroji napájení. Připojte přiložený napájecí kabel ke konektoru AC in na zadní straně televizoru. Kontrolka ve spodní části televizoru se rozsvítí.

#### Zapnutí

Stiskněte tlačítko **O** na dálkovém ovladači a zapněte televizor. Pokud nemůžete dálkový ovladač najít nebo jsou jeho baterie vybité, můžete též stisknout malý joystick na spodní straně televizoru a tím jej zapnout.

#### Restartování

Dlouhým stisknutím **O** na dálkovém ovladači po dobu tří sekund televizor restartujete.

#### Přepnutí do pohotovostního režimu

Chcete-li televizor přepnout do pohotovostního režimu, stiskněte tlačítko *O* na dálkovém ovladači. Můžete též stisknout malý joystick na zadní straně televizoru

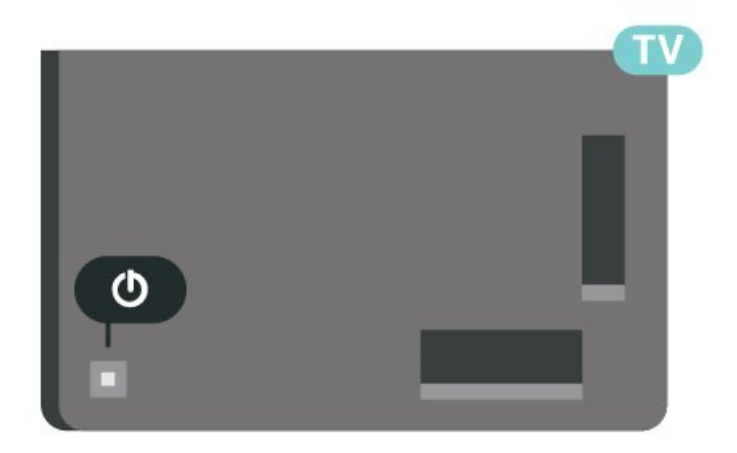

V pohotovostním režimu je televizor stále připojen ke zdroji napájení, spotřebovává však jen velmi málo energie.

Chcete-li televizor zcela vypnout, odpojte napájecí zástrčku.

<span id="page-13-2"></span>Při odpojování vždy tahejte za zástrčku, nikdy za kabel. Zajistěte, aby zástrčka, napájecí kabel i zásuvka byla neustále zcela přístupná.

## 5.2. Tlačítka na televizoru

Pokud ztratíte dálkový ovladač nebo se vám vybijí baterie, můžete stále ovládat základní funkce televizoru.

Otevření základní nabídky:

**1 -** Když je televizor zapnutý, stiskněte joystick na zadní straně televizoru. Zobrazí se základní nabídka. **2 -** Stisknutím vlevo nebo vpravo vyberete možnosti 4) Hlasitost, Kanál nebo **za** Zdroje. Chcete-li spustit demo film, vyberte možnost  $\blacksquare$  Demo. **3 -** Pomocí tlačítek nahoru a dolů můžete nastavit hlasitost nebo vybrat další či předchozí kanál. Můžete jimi také procházet seznam zdrojů včetně volby tuneru. Demo film spustíte stisknutím joysticku. **4 -** Nabídka zmizí automaticky.

Chcete-li televizor přepnout do pohotovostního režimu, vyberte možnost  $\Phi$  a stiskněte joystick.

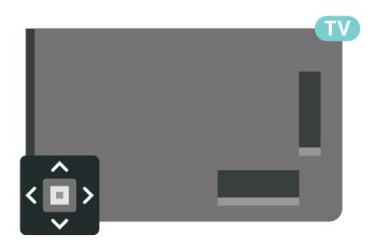

# <span id="page-14-0"></span>6. Instalace kanálů

## <span id="page-14-1"></span>6.1. Instalace satelitu

## Informace o instalaci satelitu

#### Až 4 satelity

V tomto televizoru můžete nainstalovat až 4 satelity (4 LNB). Na počátku instalace vyberte přesný počet satelitů, které chcete instalovat. Tím se instalace urychlí.

#### Unicable

Pro připojení antény k televizoru můžete použít systém Unicable\*. Možnost Unicable vyberte na začátku instalace pro až 4 satelity.

\* Poznámka: Podporuje systém Unicable 1 (EN50494) a Unicable 2 (EN50607/JESS).

## Spuštění instalace

Před spuštěním instalace zkontrolujte, zda je satelitní anténa správně nasměrovaná.

Spuštění instalace satelitu:

1 - Vyberte možnost **Mastavení > Kanály a**  vstupy > Kanály > Instalace satelitu a stiskněte tlačítko OK. Je-li třeba, zadejte kód PIN. **2 -** Vyberte možnost Vyhledávání satelitů a stiskněte tlačítko OK. **3 -** Vyberte možnost Vyhledat a stiskněte tlačítko OK. Televizor vyhledá satelity. **4 -** Vyberte možnost Instalovat a stiskněte tlačítko OK. Televizor zobrazuje aktuální nastavení instalace satelitu. Chcete-li toto nastavení změnit, zvolte možnost Nastavení. Nechcete-li nastavení změnit, zvolte možnost Vyhledat. Přejděte ke kroku 5. **5 -** V nabídce Systém instalace vyberte počet satelitů, které chcete nainstalovat, nebo nastavte některý ze systémů Unicable. Vyberete-li možnost Unicable, můžete u každého tuneru nastavit číslo a frekvenci uživatelského pásma. V některých zemích můžete v nabídce Další nastavení upravit i určitá

expertní nastavení jednotlivých konvertorů LNB. **6 -** Televizor vyhledá satelity dostupné ve směru vaší antény. To může trvat několik minut. Je-li nalezen satelit, na obrazovce se zobrazí jeho název a síla příjmu.

**7 -** Když televizor nalezne požadované satelity, vyberte možnost Instalovat.

**8 -** Pokud satelit nabízí Balíčky kanálů, televizor dostupné balíčky zobrazí. Vyberte potřebný balíček Některé balíčky

nabízejí Rychlou nebo Kompletní instalaci obsažených kanálů; vyberte tedy jednu z možností. Televizor nainstaluje satelitní kanály a rozhlasové stanice.

**9 -** Uložte nastavení satelitu a nainstalované kanály a rozhlasové stanice zvolením možnosti Dokončit.

### Nastavení instalace satelitu

Nastavení instalace satelitu jsou předem nastavena pro jednotlivé státy. Nastavení určuje způsob, jak televizor vyhledává a instaluje satelity a satelitní kanály. Nastavení můžete kdykoli změnit.

Změna nastavení instalace satelitu:

**1 -** Spusťte instalaci satelitu.

**2 -** Na obrazovce, ze které spouštíte vyhledávání satelitů, vyberte možnost Konfigurovat a stiskněte tlačítko OK.

**3 -** Vyberte počet satelitů, které chcete nainstalovat, nebo nastavte některý ze systémů Unicable. Vybereteli možnost Unicable, můžete u každého tuneru nastavit číslo a frekvenci uživatelského pásma. **4 -** Po dokončení vyberte tlačítko Další a stiskněte tlačítko OK.

**5 -** Stiskněte v nabídce Nastavení barevné tlačítko Hotovo , vrátíte se na obrazovku, z níž můžete spustit vyhledávání satelitů.

#### Naváděcí transpondér a LNB

V některých zemích můžete upravit expertní nastavení jednotlivých konvertorů a LNB. Tato nastavení použijte pouze v případech, kdy se normální instalace nedaří. Máte-li nestandardní satelitní vybavení, můžete v těchto nastaveních změnit standardní nastavení. Někteří poskytovatelé služeb vám sdělí hodnoty pro transpondér nebo LNB, které zde můžete zadat.

## Satelitní moduly CAM

Pokud ke sledování satelitních kanálů používáte modul CAM (Conditional Access Module) s kartou Smart Card, doporučujeme provádět instalaci satelitu s modulem CAM zasunutým do televizoru.

Většina modulů CAM se používá k dekódování kanálů.

Moduly CAM nové generace umí nainstalovat všechny satelitní kanály do televizoru samy. Modul CAM vás k instalaci příslušných satelitů a kanálů vyzve. Tyto moduly CAM dokáží kanály nainstalovat a dekódovat a zároveň se starají i o pravidelné aktualizace.

## Balíčky kanálů

Poskytovatelé satelitních služeb mohou nabízet balíčky kanálů, které zahrnují bezplatné kanály (nekódované) a nabízejí výběr vhodný pro danou zemi. Některé satelity nabízejí předplacené balíčky – soubor kanálů, za které platíte.

Zvolíte-li předplacený balíček, může vás televizor požádat o vybrání Rychlé nebo Kompletní instalace. Chcete-li instalovat pouze kanály balíčku, zvolte možnost Rychlá, chcete-li instalovat balíček spolu se všemi ostatními dostupnými kanály, zvolte možnost Kompletní. Pro předplacené balíčky doporučujeme rychlou instalaci. Máte-li další satelity, které nejsou součástí vašeho předplaceného balíčku, doporučujeme kompletní instalaci. Všechny nainstalované kanály se uloží do seznamu kanálů Všechny.

### Nastavení Unicable

#### Systém Unicable

Pro připojení antény k televizoru můžete použít jednokabelový systém nebo systém Unicable\*. Jednokabelový systém využívá k připojení satelitní antény ke všem satelitním přijímačům v systému jeden kabel. Jednokabelový systém se obvykle používá v bytových domech. Pokud používáte systém Unicable, televizor vás během instalace požádá o přiřazení čísla uživatelského pásma a příslušné frekvence. V tomto televizoru můžete nainstalovat až 4 satelity se systémem Unicable.

Pokud po instalaci systému Unicable zaznamenáte, že chybějí nějaké kanály, mohla ve stejnou chvíli v systému Unicable probíhat jiná instalace. Zopakujte instalaci a chybějící kanály se znovu objeví.

\* Poznámka: Podporuje systém Unicable 1 (EN50494) a Unicable 2 (EN50607/JESS).

#### Číslo uživatelského pásma

V systému Unicable musí být každý připojený satelitní tuner očíslován (např. 0, 1, 2, 3 atd.).

Dostupná uživatelská pásma a jejich čísla naleznete v přepínači systému Unicable. Pro termín Uživatelské pásmo se někdy používá zkratka UB (User band). Existují přepínače systému Unicable, které nabízejí 4 nebo 8 uživatelských pásem. Pokud v nastavení vyberete možnost Unicable, televizor vás požádá o přiřazení jedinečného čísla uživatelského pásma pro každý vestavěný satelitní tuner. Satelitní tuner nesmí mít stejné číslo uživatelského pásma jako jiný satelitní tuner v systému Unicable.

#### Uživatelská pásmová frekvence

Kromě čísla uživatelského pásma potřebuje vestavěný satelitní přijímač frekvenci vybraného čísla uživatelského pásma. Tyto frekvence se většinou zobrazují vedle čísla uživatelského pásma v přepínači systému Unicable.

### Ruční aktualizace kanálů

Aktualizaci kanálů můžete kdykoli spustit sami.

Ruční spuštění aktualizace kanálů:

1 - Vyberte možnost **Mastavení > Kanály** a vstupy > Kanály > Instalace satelitu a stiskněte tlačítko OK.

**2 -** Vyberte možnost Vyhledat kanály a stiskněte tlačítko OK.

**3 -** Vyberte možnost Aktualizace kanálů a stiskněte tlačítko OK. Televizor se začne aktualizovat. Aktualizace může několik minut trvat.

**4 -** Postupujte podle pokynů na obrazovce. Aktualizace může několik minut trvat.

**5 -** Vyberte možnost Dokončit a stiskněte tlačítko OK.

### Ruční instalace

Ruční instalace je určena pro odborné uživatele.

Ruční instalaci můžete použít k rychlému přidání nových kanálů ze satelitního transpondéru. Musíte znát frekvenci a polarity transpondéru. Televizor nainstaluje všechny kanály daného transpondéru. Bylli transpondér již nainstalován dříve, všechny jeho kanály, nové i ty staré, se přesunou na konec seznamu kanálů Všechny.

Pokud potřebujete změnit počet satelitů, není možné použít Ruční instalaci. Pokud je třeba tento úkon, je nutné provést kompletní instalaci pomocí možnosti Instalovat satelity.

Postup instalace transpondéru:

1 - Vyberte možnost **Mastavení > Kanály** a vstupy > Kanály > Instalace satelitu a stiskněte tlačítko OK.

**2 -** Vyberte možnost Ruční instalace a otevřete nabídku stisknutím tlačítka > (vpravo).

**3 -** Máte-li nainstalován více než 1 satelit, vyberte možnost LNB, pro který chcete přidat kanály. **4 -** Nastavte potřebnou hodnotu Polarizace. Pokud

nastavíte možnost Režim přenosové rychlosti na hodnotu Ručně, můžete zadat přenosovou rychlost pod položkou Přenosová rychlost ručně.

**5 -** Stisknutím Kurzorových / navigačních tlačítek nastavte frekvenci a potom vyberte možnost Hotovo. **6 -** Vyberte možnost Vyhledat a stiskněte tlačítko OK. Síla signálu se zobrazí na obrazovce.

**7 -** Chcete-li kanály z nového transpondéru uložit, vyberte možnost Uložit a stiskněte tlačítko OK. 8 - Stisknutím tlačítka < (vlevo), v případě potřeby opakovaným, nabídku zavřete.

### Naváděcí transpondér a LNB

V některých zemích můžete upravit expertní nastavení jednotlivých konvertorů a LNB. Tato nastavení použijte pouze v případech, kdy se normální instalace nedaří. Máte-li nestandardní satelitní vybavení, můžete v těchto nastaveních změnit standardní nastavení. Někteří poskytovatelé služeb vám sdělí hodnoty pro transpondér nebo LNB, které zde můžete zadat.

#### Napájení LNB

Ve výchozím nastavení je Napájení LNB nastaveno na hodnotu Automat.

#### Tón 22 kHz

Ve výchozím nastavení je Tón nastaven na hodnotu Automat.

#### Nízká frekvence lokálního oscilátoru / Vysoká

#### frekvence lokálního oscilátoru

Frekvence lokálního oscilátoru jsou nastaveny na standardní hodnoty. Tyto hodnoty upravujte pouze v případě, že používáte netradiční vybavení, které vyžaduje odlišné nastavení.

### Problémy

#### Televizor nemůže najít požadované satelity nebo instaluje stejné satelity dvakrát

• Zkontrolujte, zda je na počátku instalace nastaven správný počet satelitů. Můžete televizor nastavit tak, aby vyhledal jeden, dva nebo 3/4 satelity.

#### LNB s duální hlavou nedokáže nalézt druhý satelit

• Pokud televizor nalezne jeden satelit, ale nemůže nalézt druhý, otočte o několik stupňů anténu. Nasměrujte anténu tak, aby přijímala nejsilnější signál z prvního satelitu. Na obrazovce zkontrolujte ukazatel síly signálu prvního satelitu. Když je první satelit nastaven na nejsilnější signál, vyberte možnost Hledat znovu a vyhledejte druhý satelit.

• Ujistěte se, že jsou v možnostech nastaveny Dva satelity.

#### Změna nastavení instalace můj problém nevyřešila

• Všechna nastavení, satelity a kanály se ukládají teprve na konci instalace, když dokončujete postup.

#### Všechny satelitní kanály zmizely

• Pokud používáte systém Unicable, zkontrolujte, zda

jste v nastavení systému Unicable nastavili pro každý vestavěný satelitní tuner jedinečné číslo uživatelského pásma. Mohlo by se stát, že stejné číslo uživatelského pásma používá jiný satelitní tuner v daném systému Unicable.

#### Některé satelitní kanály zřejmě zmizely ze seznamu kanálů

• Pokud se zdá, že některé kanály zmizely nebo nejsou na svém místě, vysílací společnost mohla změnit umístění těchto kanálů v transpondéru. Chcete-li obnovit pozice kanálů v seznamu kanálů, zkuste aktualizovat balíček kanálů.

#### Nelze odebrat satelit

• Předplacené balíčky neumožňují odebrání satelitu. Chcete-li odebrat satelit, je nutné znovu provést kompletní instalaci a vybrat jiný balíček.

#### Někdy je příjem nekvalitní

- Zkontrolujte, zda je satelitní anténa řádně
- připevněna. Silný vítr s ní může pohybovat.
- Příjem může být zhoršen sněhem a deštěm.

### Aplikace operátora

#### Aplikace HD+ OpApp

#### Aplikace HD+ OpApp

HD+ OpApp je aplikace společnosti HD+ pro německé uživatele, která slouží ke spuštění virtuálního set top boxu na televizoru. Aplikace obsahuje programy a funkce, které nahrazují fyzický set top box.

K instalaci aplikace HD+ OpApp je nutné připojení k internetu, přijmutí Podmínek používání společnosti Philips, Zásad ochrany osobních údajů a Podmínek používání televizoru Smart TV. Aplikaci můžete nainstalovat prostřednictvím obrazovky aplikací nebo přes Vyhledávání satelitů v nabídce Nastavení.

Pokud aplikaci HD+ OpApp nelze stáhnout nebo nainstalovat, zkuste to znovu později. Pokud problém přetrvává, obraťte se na společnost HD+.

Po úspěšné instalaci aplikace HD+ OpApp můžete zahájit bezplatné období. Po instalaci aplikace přepněte zdroj na Sledování satelitu. Pokud jste dosud pro HD+ používali modul CAM, můžete jej nyní odebrat. Je-li do televizoru vložen modul CICAM, nebude použit k dekódování signálu při sledování satelitního kanálu.

Po instalaci aplikace HD+ OpApp nastanou změny některých funkcí.

- Funkce nahrávání a upomínek nebudou k dispozici u satelitních kanálů.
- Seznam oblíbených bude k dispozici pouze
- u anténních a kabelových kanálů.

• Výběr kanálů, TV průvodce a informace o kanálech budou nahrazeny uživatelským rozhraním aplikace OpApp.

• Dojde k deaktivaci možnosti přejmenovávat a klonovat satelitní kanály.

\* Poznámka: Aplikace HD+ OpApp je dostupná pouze pro předplatitele služeb HD+. Hodnota nastavení země je Německo.

#### Aplikace M7 TV

#### Aplikace M7 TV

Aplikace M7 TV\* je aplikace poskytovaná předplatiteli M7, kteří si mohou na televizoru spustit virtuální settop box. Aplikace obsahuje programy a funkce, které nahrazují fyzický set top box.

K instalaci aplikace M7 TV je nutné připojení k internetu, přijetí Podmínek používání společnosti Philips, Zásad ochrany osobních údajů a Podmínek používání televizoru Smart TV. Aplikaci můžete nainstalovat prostřednictvím obrazovky aplikací nebo přes Vyhledávání satelitů v nabídce Nastavení.

Pokud aplikaci M7 TV nelze stáhnout nebo nainstalovat, zkuste to znovu později. Pokud problém přetrvává, obraťte se na společnost M7.

Jakmile je aplikace M7 TV úspěšně nainstalována, můžete začít přijímat další komerční kanály v kvalitě HD a UHD. Po instalaci aplikace přepněte zdroj na Sledování satelitu. Pokud jste již dříve používali pro M7 modul CAM, používejte jej i nadále k dekódování signálu při sledování satelitního kanálu.

Po instalaci aplikace M7 TV dojde ke změnám některých funkcí.

• Funkce nahrávání a upomínek nebudou k dispozici u satelitních kanálů.

• Seznam oblíbených bude k dispozici pouze u anténních a kabelových kanálů.

• Výběr kanálů, TV průvodce a informace o kanálech budou nahrazeny uživatelským rozhraním aplikace TV aplikace

• Dojde k deaktivaci možnosti přejmenovávat a klonovat satelitní kanály.

\* Poznámka: Aplikace M7 TV je dostupná pouze pro předplatitele M7 a pouze v některých zemích.

## <span id="page-17-0"></span>6.2. Instalace antény

### Aktualizovat kanály

#### Automatická aktualizace kanálu

Pokud přijímáte digitální kanály, můžete televizor nastavit tak, aby tyto kanály automaticky aktualizoval.

Televizor kanály jednou denně (v 7:00) aktualizuje a uloží nové kanály. Nové kanály se ukládají do seznamu kanálů a jsou označeny ikonou  $\ast$ . Kanály bez signálu jsou odstraněny. Aby mohla automatická aktualizace proběhnout, musí být televizor v pohotovostním režimu. Automatickou aktualizaci kanálů je možné vypnout.

Vypnutí automatické aktualizace kanálů:

**1 -** Vyberte možnost Nastavení > Kanály a vstupy > Kanály > Instalace antény/kabelu nebo Instalace antény a stiskněte tlačítko OK.

**2 -** Je-li třeba, zadejte kód PIN.

**3 -** Vyberte možnost Automatická aktualizace kanálů a stiskněte tlačítko OK.

**4 -** Vyberte možnost Vypnuto a stiskněte tlačítko OK.

**5 -** Stisknutím tlačítka (vlevo) se můžete vrátit o jeden krok zpět, stisknutím tlačítka  $\leftarrow$  Zpět nabídku zavřete.

V případě nalezení nových kanálů nebo aktualizace či odstranění stávajících kanálů se při spuštění televizoru zobrazí zpráva. Pokud nechcete, aby tato zpráva zobrazovala po každé aktualizaci kanálů, můžete ji vypnout.

Vypnutí zprávy:

**1 -** Vyberte možnost Nastavení > Kanály a vstupy > Kanály > Instalace antény/kabelu nebo Instalace antény a stiskněte tlačítko OK.

**2 -** Je-li třeba, zadejte kód PIN.

**3 -** Vyberte možnost Zpráva o aktualizaci kanálu a stiskněte tlačítko OK.

**4 -** Vyberte možnost Vypnuto a stiskněte tlačítko OK.

**5 -** Stisknutím tlačítka (vlevo) se můžete vrátit o jeden krok zpět, stisknutím tlačítka  $\leftarrow$  Zpět nabídku zavřete.

V některých zemích se automatická aktualizace kanálů provádí během sledování televize nebo v libovolném okamžiku, kdy je televizor v pohotovostním režimu.

#### Ruční aktualizace kanálů

Aktualizaci kanálů můžete kdykoli spustit sami.

Ruční spuštění aktualizace kanálů:

**1 -** Vyberte možnost Nastavení > Kanály a vstupy > Kanály > Instalace antény/kabelu nebo Instalace antény a stiskněte tlačítko OK.

**2 -** Je-li třeba, zadejte kód PIN.

**3 -** Vyberte možnost Vyhledat kanály a stiskněte tlačítko OK.

**4 -** Vyberte možnost Spustit a stiskněte tlačítko OK. **5 -** Vyberte možnost Aktualizace digitálních kanálů, vyberte možnost Další a stiskněte tlačítko OK. **6 -** Vyberte možnost Spustit a aktualizujte digitální kanály stisknutím tlačítka OK. Může to trvat několik minut.

**7 -** Stisknutím tlačítka (vlevo) se můžete vrátit o jeden krok zpět, stisknutím tlačítka  $\leftarrow$  Zpět nabídku zavřete.

### Přeinstalace kanálů

#### Opětovná instalace všech kanálů

Všechny kanály můžete nainstalovat znovu, aniž byste změnili ostatní nastavení televizoru.

Je-li nastaven kód PIN, bude třeba před opakovanou instalací kanálů tento kód zadat.

Provedení opětovné instalace kanálů:

**1 -** Vyberte možnost Nastavení > Kanály a vstupy > Kanály > Instalace antény/kabelu nebo Instalace antény a stiskněte tlačítko OK.

**2 -** Je-li třeba, zadejte kód PIN.

**3 -** Vyberte možnost Vyhledat kanály a stiskněte tlačítko OK.

**4 -** Vyberte možnost Spustit a stiskněte tlačítko OK.

**5 -** Vyberte možnost Pokročilá reinstalace kanálů a stiskněte tlačítko OK.

**6 -** Vyberte zemi, ve které se nacházíte, a stiskněte tlačítko OK.

**7 -** Vyberte požadovaný typ instalace, Anténa (DVB-T) nebo Kabel (DVB-C) a stiskněte tlačítko OK. **8 -** Vyberte požadovaný typ kanálů, Digitální a analogové kanály nebo Pouze digitální kanály a stiskněte tlačítko OK. **9 -** Vyberte možnost Spustit a reinstalujte kanály

stisknutím tlačítka OK. Může to trvat několik minut. 10 - Stisknutím tlačítka < (vlevo) se můžete vrátit o jeden krok zpět, stisknutím tlačítka  $\leftarrow$  Zpět nabídku zavřete.

#### Reset na tovární nastavení

Můžete znovu nainstalovat celý televizor. Všechna nastavení televizoru budou přeinstalována.

Provedení instalace celého televizoru:

**1 -** Zvolte Nastavení > Systém > Informace > Reset > Obnovení výrobního nastavení a stiskněte OK.

**2 -** Je-li třeba, zadejte kód PIN.

**3 -** Celý televizor se kompletně přeinstaluje. Všechna nastavení se resetují a nainstalované kanály se

nahradí. Instalace může trvat několik minut. **4 -** Stisknutím tlačítka (vlevo) se můžete vrátit o jeden krok zpět, stisknutím tlačítka  $\leftarrow$  Zpět nabídku zavřete.

### Nastavení DVB

#### Příjem DVB-T nebo DVB-C

Během instalace kanálů, těsně před vyhledáním kanálů, jste provedli volbu možnosti Anténa (DVB-T) nebo Kabel (DVB-C). Anténa DVB-T vyhledává pozemní analogové kanály a digitální kanály DVB-T/T2. Kabel (DVB-C) vyhledává analogové a digitální kanály dostupné u poskytovatele kabelové služby DVB-C.

#### Instalace kanálu DVB-C

Pro usnadnění použití jsou všechna nastavení DVB-C nastavena automaticky.

Pokud vám operátor DVB-C poskytl konkrétní hodnoty DVB-C, ID sítě nebo síťovou frekvenci, zadejte je, když vás k tomu televizor vyzve během instalace.

#### Konflikty čísel kanálů

V některých zemích mohou mít různé TV kanály (vysílací společnosti) stejné číslo kanálu. Televizor v průběhu instalace zobrazí seznam s konflikty čísel kanálů. U vícenásobných čísel kanálů je třeba vybrat, který TV kanál chcete nainstalovat s daným číslem kanálu.

#### Režim síťové frekvence

Pokud chcete rychle vyhledat kanály metodou Rychlé prohledávání dostupnou pod položkou Prohledávání frekvence, vyberte možnost Automaticky. Televizor použije jednu z předdefinovaných síťových frekvencí (nebo HC – Identifikační kanál), které používá většina poskytovatelů kabelových služeb ve vaší zemi.

Pokud jste pro vyhledávání kanálů obdrželi konkrétní síťovou frekvenci, vyberte možnost Ručně.

#### Síťová frekvence

Pokud je položka Režim síťové frekvence nastavena na hodnotu Ručně, můžete zde zadat hodnotu síťové frekvence, kterou jste obdrželi od poskytovatele kabelových služeb. Hodnotu zadejte pomocí číselných tlačítek.

#### Prohledávání frekvence

Vyberte metodu vyhledávání kanálů. Můžete vybrat rychlejší metodu Rychlé prohledávání a použít předdefinovaná nastavení používaná většinou poskytovatelů kabelových služeb ve vaší zemi.

Pokud tato metoda nevyhledá žádné kanály nebo pokud některé kanály chybí, můžete vybrat rozšířenou metodu Plné vyhledávání. Vyhledání a instalace kanálů touto metodou trvá déle.

#### Velikost frekvenčního kroku

Televizor vyhledává kanály v krocích po 8 MHz .

Pokud tato metoda nevyhledá žádné kanály nebo pokud některé kanály chybí, můžete vyhledávat v menších krocích po 1 MHz . Vyhledání a instalace kanálů v krocích po 1 MHz trvá déle.

#### Digitální kanály

Pokud víte, že poskytovatel kabelových služeb nenabízí digitální kanály, můžete vyhledávání digitálních kanálů vynechat.

#### Analogové kanály

Pokud víte, že poskytovatel kabelových služeb nenabízí analogové kanály, můžete vyhledávání analogových kanálů vynechat.

#### Volně dostupné / Kódované

Máte-li předplatné a modul CAM (Conditional Access Module – modul podmíněného přístupu) pro placené televizní služby, vyberte možnost Volně dostupné + kódované . Pokud jste si nepředplatili televizní kanály nebo služby, můžete vybrat možnost Pouze bezplatné kanály.

Chcete-li získat další informace, stiskněte v Nápovědě barevné tlačítko - Klíčová slova a vyhledejte položku CAM, Conditional Access Module.

### Kvalita příjmu

Můžete kontrolovat kvalitu a sílu signálu digitálního kanálu. Máte-li vlastní anténu, můžete změnit její polohu a pokusit se o zlepšení příjmu.

Kontrola kvality příjmu digitálního kanálu:

- **1** Nalaďte požadovaný kanál.
- <span id="page-19-0"></span>**2 -** Vyberte možnost Nastavení > Kanály

a vstupy > Kanály > Instalace antény/kabelu nebo Instalace antény a stiskněte tlačítko OK. Je-li třeba, zadejte kód PIN.

**3 -** Vyberte možnost Digitální: Test příjmu a stiskněte tlačítko OK.

**4 -** Vyberte možnost Vyhledat a stiskněte tlačítko OK. Digitální frekvence je zobrazena pro daný kanál.

**5 -** Vyberte znovu možnost Vyhledat a stiskněte tlačítko OK. Zkontroluje se kvalita signálu na této frekvenci. Výsledek se zobrazí na obrazovce. Abyste zlepšili příjem, můžete změnit polohu antény nebo zkontrolovat připojení.

**6 -** Můžete také změnit příslušnou frekvenci sami. Po jednom vybírejte číslo frekvence a hodnotu měňte pomocí kurzorových / navigačních tlačítek . Vyberte možnost Vyhledat a znovu spusťte test příjmu stisknutím tlačítka OK.

**7 -** Stisknutím tlačítka (vlevo), v případě potřeby opakovaným, nabídku zavřete.

### Ruční instalace

Analogové televizní kanály lze postupně nainstalovat ručně.

Ruční instalace analogových kanálů:

**1 -** Vyberte možnost Nastavení > Kanály a vstupy > Kanály > Instalace antény/kabelu nebo Instalace antény a stiskněte tlačítko OK. Je-li třeba, zadejte kód PIN.

**2 -** Vyberte možnost Analogový: Ruční instalace a stiskněte tlačítko OK.

#### • Systém

Chcete-li nastavit televizní systém, vyberte možnost Systém.

Vyberte svou zemi nebo část světa, kde se nyní nacházíte, a stiskněte tlačítko OK.

• Vyhledat kanál

Najděte kanál výběrem možnosti Vyhledat kanál a stiskněte tlačítko OK. Pro vyhledání kanálu můžete sami zadat frekvenci. Stiskněte tlačítko > (vpravo), vyberte

možnost Vyhledat a stiskněte tlačítko OK. Kanál se vyhledá automaticky. Nalezený kanál se zobrazí na obrazovce. Pokud je příjem slabý, stiskněte tlačítko Vyhledat znovu. Chcete-li kanál uložit, vyberte možnost Hotovo a stiskněte tlačítko OK.

• Uložit

Kanál lze uložit pod aktuálním nebo pod novým číslem kanálu.

Vyberte možnost Uložit tento kanál neboUložit jako nový kanál a stiskněte tlačítko OK. Krátce se zobrazí číslo nového kanálu.

Tyto kroky lze opakovat, dokud nenajdete všechny dostupné analogové televizní kanály.

## 6.3. Kopie seznamu kanálů

## Úvod

Možnost Kopie seznamu kanálů je určena prodejcům a odborným uživatelům.

Díky možnosti Kopie seznamu kanálů lze zkopírovat kanály nainstalované v jednom televizoru do jiného televizoru Philips téže řady. Kopie seznamu kanálů ušetří čas při hledání kanálů, protože do televizoru se načte předdefinovaný seznam kanálů. Je třeba použít jednotku USB Flash s kapacitou nejméně 1 GB.

#### Podmínky

• Oba televizory jsou ze stejné modelové řady.

• Oba televizory mají stejný typ hardwaru. Typ hardwaru zkontrolujete na typovém štítku na zadní straně televizoru.

• Oba televizory mají kompatibilní verze softwaru.

• Pro Nizozemsko nebo některého z těchto kabelových operátorů (Švýcarsko: Sunrise / Rakousko: Magenta / Polsko: UPC / Rumunsko: Vodafone / Maďarsko: Vodafone / Irsko: VirginMedia) je kopírování seznamu kanálů omezeno na kopírování seznamu satelitních kanálů. Seznam pozemních a kabelových kanálů nebude zkopírován ani vymazán.

Aktuální verze kanálu

Kontrola aktuální verze seznamu kanálů:

**1 -** Vyberte možnost Nastavení > Kanály a vstupy > Kanály, Kopie seznamu kanálů, Aktuální verze a stiskněte tlačítko OK.

**2 -** Stisknutím tlačítka OK se položka zavře.

Aktuální verze softwaru

Můžete přejít do části **C** Nastavení > Systém > Informace > Verze SW, kde si zobrazíte číslo verze aktuálního software televizoru.

## Kopírování seznamu kanálů

Kopírování seznamu kanálů:

**1 -** Zapněte televizor. Televizor by měl mít nainstalovány kanály.

**2 -** Připojte jednotku USB Flash.

**3 -** Vyberte možnost Nastavení > Kanály a vstupy > Kanály > Kopie seznamu kanálů a stiskněte tlačítko OK.

**4 -** Vyberte možnost Kopírovat na USB a stiskněte tlačítko OK. Aby mohlo kopírování proběhnout, můžete být požádáni o zadání kódu PIN rodičovského zámku.

**5 -** Po dokončení kopírování jednotku USB Flash odpojte.

**6 -** Stisknutím tlačítka (vlevo), v případě potřeby opakovaným, nabídku zavřete.

Nyní můžete zkopírovaný seznam kanálů přenést do jiného televizoru Philips.

### Verze seznamu kanálů

Kontrola aktuální verze seznamu kanálů:

**1 -** Vyberte možnost Nastavení > Kanály a vstupy > Kanály a otevřete nabídku stisknutím tlačítka (vpravo).

**2 -** Vyberte možnost Kopie seznamu kanálů, vyberte možnost Aktuální verze a potom stiskněte tlačítko OK.

**3 -** Stisknutím tlačítka (vlevo), v případě potřeby opakovaným, nabídku zavřete.

### Nahrání seznamu kanálů do televizoru

#### Do televizoru, který ještě není nainstalován

Podle toho, zda je váš televizor již nainstalován nebo ne, je třeba použít různé způsoby odeslání seznamu kanálů.

#### Do televizoru, který ještě není nainstalován

**1 -** Zapojením zástrčky spusťte instalaci a vyberte jazyk a zemi. Přeskočte možnost vyhledání kanálů. Dokončete instalaci.

**2 -** Připojte do televizoru jednotku USB Flash se seznamem kanálů.

**3 -** Chcete-li spustit nahrání seznamu kanálů, stiskněte tlačítko **&** Nastavení > Kanály a vstupy > Kanály > Kopie seznamu kanálů >

Kopírovat do TV a stiskněte tlačítko OK. Je-li třeba, zadejte kód PIN.

**4 -** Televizor vás informuje, zda se seznam kanálů do televizoru zkopíroval úspěšně. Odpojte jednotku USB Flash.

#### Do již nainstalovaného televizoru

Podle toho, zda je váš televizor již nainstalován nebo ne, je třeba použít různé způsoby odeslání seznamu kanálů.

#### Do již nainstalovaného televizoru

**1 -** Ověřte nastavení země televizoru. (Pokyny k ověření nastavení najdete v kapitole Znovu instalovat všechny kanály. Projděte uvedeným postupem k nastavení země. Chcete-li instalaci zrušit, stiskněte tlačítko  $\leftarrow$  Zpět.)

Je-li země správná, pokračujte krokem 2. Není-li země správná, je třeba instalaci spustit znova. Přečtěte si kapitolu Opětovná instalace všech kanálů

a spusťte instalaci. Vyberte správnou zemi a přeskočte hledání kanálů. Dokončete instalaci. Po skončení se vraťte ke kroku 2.

**2 -** Připojte do televizoru jednotku USB Flash se seznamem kanálů.

**3 -** Chcete-li spustit nahrání seznamu kanálů, stiskněte tlačítko  $\bullet$  Nastavení > Kanály

a vstupy > Kanály > Kopie seznamu kanálů > Kopírovat do TV a stiskněte tlačítko OK. Je-li třeba, zadejte kód PIN.

**4 -** Televizor vás informuje, zda se seznam kanálů do televizoru zkopíroval úspěšně. Odpojte jednotku USB Flash.

## <span id="page-22-1"></span><span id="page-22-0"></span>7.1. Instalace kanálů

Chcete-li získat další informace, stiskněte v Nápovědě barevné tlačítko - Klíčová slova a vyhledejte položku Kanál, Instalace antény nebo Kanál, Instalace.

## <span id="page-22-2"></span>7.2. Seznamy kanálů

### Informace o seznamech kanálů

Po instalaci kanálů se všechny kanály zobrazí v seznamu Všechny kanály. Kanály zobrazené v seznamu Všechny kanály jsou uvedeny podle žánru\*. Například: Prémiový, Prémiové zprávy, Místní prémiový, Dětský, Sportovní atd. Prémiové žánry jsou nejlepší vysílací kanály s podílem na trhu vyšším než 3 %. U kanálů se zobrazuje jejich název a logo, jsouli tyto informace k dispozici.

Otevřete seznam kanálů a pomocí šipky  $\land$  (nahoru) nebo v (dolů) vyberte požadovaný kanál. Stisknutím tlačítka OK spustíte jeho sledování. Na kanály v daném seznamu přepínáte pouze tlačítky  $\equiv +$  $nebo \equiv -1$ 

\* Poznámka: Funkce seznamu podle žánru platí pouze pro Německo.

#### Ikony kanálů

Poté, co se seznam kanálů automaticky aktualizuje, budou nově nalezené kanály označeny (hvězdička).

Pokud kanál uzamknete, bude označen  $\bigoplus$  (zámek).

#### Seznam kanálů, informace

Je-li k dispozici digitální vysílání, budou během instalace nainstalovány digitální rádiové stanice. Na rádiový kanál lze přepnout podobně jako na televizní kanály.

Televizor umí přijímat standard digitálního televizního vysílání DVB. Je možné, že televizor nebude u některých provozovatelů televizního vysílání řádně fungovat v případě, že požadavky standardu nejsou zcela dodrženy.

## Otevření seznamu kanálů

Vedle seznamu kanálů můžete vybrat filtrovaný seznam nebo si vybrat jeden ze seznamů oblíbených, které jste sami vytvořili.

Otevření aktuálního seznamu kanálů:

1 - Stisknutím tlačítka **I n**přepněte na televizi. **2 -** Stisknutím tlačítka OK otevřete aktuální seznam kanálů.

3 - Případně dlouhým stisknutím tlačítka **II** TV průvodce otevřete seznam kanálů.

**4 -** Stisknutím tlačítka Zpět zavřete seznam kanálů.

\* Operace nemusí fungovat, pokud je tlačítko OK obsazeno HbbTV.

Výběr jednoho ze seznamů kanálů:

**1 -** Při zobrazeném seznamu kanálů stiskněte tlačítko + OPTIONS.

**2 -** Vyberte možnost Vybrat seznam kanálů a stiskněte tlačítko OK.

**3 -** V nabídce seznamů vyberte jeden z dostupných seznamů kanálů a stiskněte tlačítko OK.

Místo toho můžete nahoře na seznamu kanálů vybrat název seznamu a stisknutím tlačítka OK otevřít nabídku seznamů.

## Vyhledání kanálu

Kanál můžete hledat, pokud jej chcete najít v příliš dlouhém seznamu kanálů.

Televizor může vyhledávat kanál na jednom z hlavních seznamů kanálů – satelitní, anténní nebo kabelové kanály.

Vyhledání kanálu:

**1 -** Stiskněte tlačítko .

**2 -** Stisknutím tlačítka OK otevřete aktuální seznam kanálů.

- 3 Stiskněte tlačítko **+ OPTIONS**.
- **4** Vyberte možnost Vybrat seznam kanálů
- a stiskněte tlačítko OK.

**5 -** Vyberte možnost Filtrovat anténní kanály nebo Filtrovat kabelové kanály a stiskněte

tlačítko OK.

**6 -** Vyberte možnost Vyhledat kanál a stisknutím tlačítka OK otevřete textové pole. K zadávání textu můžete použít klávesnici na dálkovém ovladači (máteli ji) nebo klávesnici na obrazovce.

**7 -** Zadejte název nebo součást názvu, vyberte možnost Použít a stiskněte tlačítko OK. Televizor bude vyhledávat odpovídající názvy kanálů ve vybraném seznamu.

Výsledky vyhledávání se zobrazí jako seznam kanálů – viz název seznamu nahoře. Vyhledávání vrátí odpovídající název kanálu s výsledkem uspořádaným v abecedním pořadí. Výsledky vyhledávání zmizí, jakmile vyberete jiný seznam kanálů nebo seznam s výsledky vyhledávání zavřete.

## <span id="page-23-0"></span>7.3. Seřazování seznamu kanálů

Seřazování kanálů můžete provést se všemi kanály. Seznam kanálů můžete nastavit tak, aby zobrazoval pouze televizní kanály nebo pouze rádiové stanice. U satelitních/anténních/kabelových kanálů můžete nastavit seznam tak, aby zobrazoval nekódované nebo kódované kanály.

Nastavení filtru seznamu všech kanálů:

1 - Stiskněte tlačítko **IV** 

**2 -** Stisknutím tlačítka OK otevřete aktuální seznam kanálů.

- **3 Stiskněte tlačítko + OPTIONS.**
- **4** Vyberte možnost Vybrat seznam kanálů
- a stiskněte tlačítko OK.

**5 -** Vyberte, jak chcete seznam filtrovat: Filtrovat anténní kanály nebo Filtrovat kabelové kanály a stiskněte tlačítko OK.

**6 -** V nabídce Možnosti vyberte požadovaný filtr a aktivujte jej stisknutím tlačítka OK. Název filtru se zobrazí jako součást názvu seznamu kanálů nahoře na seznamu kanálů.

**7 -** Stisknutím tlačítka (vlevo) se vraťte o jeden krok zpět nebo stisknutím tlačítka  $\leftarrow$  nabídku zavřete.

## <span id="page-23-1"></span>7.4. Sledování kanálů

### Naladění kanálu

Chcete-li sledovat TV kanály, stiskněte tlačítko  $\blacksquare$ . Televizor se naladí na naposledy sledovaný kanál.

#### Přepínání kanálů

Chcete-li přepínat kanály, stiskněte

tlačítko  $\equiv$  + nebo  $\equiv$  -.

Znáte-li číslo kanálu, zadejte číslo číselnými tlačítky. Po zadání čísla kanálu na něj ihned přepnete stisknutím tlačítka OK.

Televizor zobrazuje informace získané z internetu – název a podrobnosti aktuálního a následujícího programu.

#### Předchozí kanál

Chcete-li přepnout zpět na předchozí naladěný kanál, stiskněte tlačítko < Zpět.

Kanály můžete ladit také v Seznamu kanálů.

### Uzamknutí kanálu

#### Postup uzamknutí a odemknutí kanálu

Pokud nechcete, aby děti některý kanál sledovaly, můžete jej uzamknout. Abyste pak mohli uzamčený kanál sledovat, je nutné zadat čtyřmístný kód PIN rodičovského zámku. Programy z připojeného zařízení nelze uzamknout.

Uzamknutí kanálu:

1 - Stiskněte tlačítko **II**.

**2 -** Stisknutím tlačítka OK otevřete seznam kanálů. Pokud je třeba, změňte seznam kanálů.

- **3** Vyberte kanál, který chcete uzamknout.
- 4 Stiskněte tlačítko + OPTIONS, vyberte

možnost Zamknout kanál a stiskněte tlačítko OK.

**5 -** Pokud si jej televizor vyžádá, zadejte 4místný kód

PIN. Zamknutý kanál je má označení  $\bigoplus$  (zámek). **6 -** Stisknutím tlačítka (vlevo) se můžete vrátit o jeden krok zpět, stisknutím tlačítka  $\leftarrow$  Zpět nabídku zavřete.

Odemknutí kanálu:

**1 -** Stiskněte tlačítko .

**2 -** Stisknutím tlačítka OK otevřete seznam kanálů. Pokud je třeba, změňte seznam kanálů.

- **3** Vyberte kanál, který chcete odemknout.
- 4 Stiskněte tlačítko + OPTIONS, vyberte
- možnost Odemknout kanál a stiskněte tlačítko OK. **5 -** Pokud si jej televizor vyžádá, zadejte 4místný kód PIN.

**6 -** Stisknutím tlačítka (vlevo) se můžete vrátit o jeden krok zpět, stisknutím tlačítka  $\leftarrow$  Zpět nabídku zavřete.

Pokud zamykáte nebo odemykáte kanály na seznamu kanálů, musíte kód PIN zadat pouze jednou, dokud seznam kanálů nezavřete.

Další informace získáte v nabídce Nápověda stisknutím barevného tlačítka - Klíčová slova a vyhledáním položky Rodičovský zámek.

#### Vhodnost podle věku

Chcete-li zabránit dětem ve sledování pořadu nevhodného pro jejich věk, můžete nastavit vhodnost podle věku.

Digitální kanály mohou mít nastavenou vhodnost programů podle věku. Pokud je věkové omezení u daného programu vyšší nebo shodné s věkovým omezením, které si nastavíte, program bude uzamčen. Abyste mohli uzamčený program sledovat, je nutné zadat kód rodičovského hodnocení (k dispozici pouze v některých zemích).

Postup nastavení vhodnosti podle věku:

1 - Vyberte možnost  $\clubsuit$  > Systém > Rodičovský zámek > Rodičovské

hodnocení a stiskněte tlačítko OK.

**2 -** Zadejte 4místný kód rodičovského zámku. Pokud jste kód dosud nenastavili, vyberte možnost Nastavit kód v nabídce Rodičovský zámek. Zadejte 4místný kód rodičovského zámku a potvrďte jej. Nyní můžete nastavit omezení podle věku.

**3 -** Vraťte se do nabídky Rodičovské hodnocení, vyberte požadovaný věk a stiskněte tlačítko OK. 4 - Stisknutím tlačítka < (vlevo), v případě potřeby opakovaným, nabídku zavřete.

Chcete-li rodičovské hodnocení vypnout, vyberte možnost Žádné. V některých zemích je však nastavení rodičovského hodnocení povinné.

U některých vysílacích společností zamkne televizor pouze programy s vyšším nastaveným hodnocením. Rodičovské hodnocení podle věku se nastavuje pro všechny kanály současně.

### Možnosti kanálů

#### Otevření nabídky Možnosti

Během sledování kanálu si můžete nastavit různé možnosti.

K dispozici jsou různé možnosti v závislosti na typu sledovaného kanálu (analogový nebo digitální) nebo na uživatelském nastavení televizoru. Například možnost vypnutí obrazovky je k dispozici pouze pro rádiové kanály. Vypnutím televizní obrazovky ji chráníte a šetříte energii.

Otevření nabídky možností:

**1 -** Během sledování kanálu stiskněte tlačítko + OPTIONS. **2 -** Opětovným stisknutím tlačítka + OPTIONS nabídku zavřete.

#### Titulky

#### Zapnutí

Digitální vysílání může mít u svých programů k dispozici titulky.

Zobrazit titulky:

Stiskněte tlačítko + OPTIONS a vyberte možnost Titulky.

Titulky můžete Zapnout nebo Vypnout. Místo toho můžete vybrat možnost Automaticky.

#### Automatické

Pokud jsou součástí digitálního vysílání informace o jazyce a vysílaný program není ve vašem jazyce (jazyce nastaveném na televizoru), televizor může automaticky zobrazit titulky v jednom z vašich preferovaných jazyků titulků. Jeden z těchto jazyků titulků musí být rovněž součástí vysílání.

Preferovaný jazyk titulků můžete vybrat v nabídce Jazyk titulků.

#### Titulky z teletextu

Pokud sledujete analogové kanály, je nutné nastavit titulky u jednotlivých kanálů ručně.

**1 -** Přepněte na kanál a stisknutím tlačítka TEXT otevřete teletext.

**2 -** Zadejte číslo stránky pro titulky.

**3 -** Opětovným stisknutím tlačítka TEXT teletext zavřete.

Pokud během sledování tohoto analogového kanálu v nabídce Titulky vyberete možnost Zapnuto, titulky se zobrazí (pokud jsou k dispozici).

Chcete-li zjistit, který kanál je analogový nebo digitální, přepněte na daný kanál a otevřete možnost Informace v možnosti + OPTIONS.

#### Jazyk titulků

#### Preferované jazyky titulků

Digitální vysílání může pro jeden pořad nabízet několik jazyků titulků. Můžete nastavit preferovaný primární a sekundární jazyk titulků. Pokud budou k dispozici titulky v jednom z těchto jazyků, televizor vybrané titulky zobrazí.

Nastavení primárního a sekundárního jazyka titulků:

**1 -** Přejděte do Nastavení > Kanály a vstupy > Kanály. **2 -** Vyberte možnost Primární titulky nebo Sekundární titulky. **3 -** Vyberte požadovaný jazyk a stiskněte tlačítko

OK.

4 - Stisknutím tlačítka < (vlevo) se můžete vrátit o jeden krok zpět, stisknutím tlačítka  $\leftarrow$  Zpět nabídku zavřete.

#### Výběr jazyka titulků

Pokud nejsou k dispozici titulky v žádném z preferovaných jazyků, můžete vybrat jiný dostupný jazyk titulků. Pokud nejsou k dispozici žádné jazyky titulků, nemůžete tuto možnost vybrat.

Výběr jazyka titulků, když není k dispozici žádný z preferovaných jazyků:

1- Stiskněte tlačítko + OPTIONS.

**2 -** Vyberte možnost Jazyk titulků a vyberte jeden

z jazyků titulků dočasně.

#### Jazyk zvuku

#### Preferovaný jazyk zvuku

U digitálního vysílání se může pro určitý program nabízet několik jazyků pro zvuk (mluvené jazyky). Můžete nastavit preferovaný primární a sekundární jazyk zvuku. Pokud je k dispozici zvuk v jednom z těchto jazyků, televizor se na něj přepne.

Nastavení primárního a sekundárního jazyka zvuku:

**1 -** Přejděte do Nastavení > Kanály

a vstupy > Kanály.

**2 -** Vyberte možnost Primární

zvuk nebo Sekundární zvuk.

**3 -** Vyberte požadovaný jazyk a stiskněte tlačítko OK.

4 - Stisknutím tlačítka < (vlevo) se můžete vrátit o jeden krok zpět, stisknutím tlačítka  $\leftarrow$  Zpět nabídku zavřete.

#### Výběr jazyka zvuku

Pokud nejsou k dispozici žádné preferované jazyky, můžete vybrat jiný dostupný jazyk. Pokud nejsou k dispozici žádné jazyky pro zvuk, nemůžete tuto možnost vybrat.

Výběr jazyka, když není k dispozici žádný z preferovaných jazyků:

1 - Stiskněte tlačítko **+ OPTIONS**.

**2 -** Vyberte možnost Jazyk zvuku a vyberte pro zvuk dočasně jeden z jazyků.

#### Univerzální přístup

 Nastavení > Kanály a vstupy > Kanály > Univerzální přístup.

Je-li aktivní režim Univerzální přístup, mohou televizor používat i lidé se sluchovým nebo zrakovým postižením.

Univerzální přístup pro sluchově postižené osoby

 Nastavení > Kanály a vstupy > Kanály > Univerzální přístup > Sluchově postižení.

• Některé digitální televizní kanály vysílají zvláštní zvuk a titulky přizpůsobené pro sluchově postižené osoby.

• Po zapnutí funkce televizor na tento speciální zvuk nebo titulky automaticky přepne (pokud jsou k dispozici).

Univerzální přístup pro zrakově postižené osoby

 Nastavení > Kanály a vstupy > Kanály > Univerzální přístup > Popis zvuku.

Digitální televizní kanály mohou vysílat speciální zvukový komentář popisující děj na obrazovce.

 $\bullet$  Nastavení > Kanály a vstupy > Kanály > Univerzální přístup > Popis zvuku > Smíšená hlasitost, Zvukové efekty, Řeč.

• Výběrem možnosti Smíšená hlasitost je možné smíchat hlasitost normálního zvuku se zvukovým komentářem.

• Přepněte možnost Zvukové efekty na zapnuto a získáte doplňkové zvukové efekty u zvukových komentářů, například stereo nebo postupné vytrácení zvuku.

• Výběrem možnosti Řeč můžete nastavit preference řeči na možnost Popisný nebo Titulky.

#### Zesílení dialogů

 Nastavení > Kanály a vstupy > Kanály > Univerzální přístup > Vylepšení dialogů.

Pokud je k dispozici, zvýší srozumitelnost dialogů a komentářů. K dispozici pouze v případě, že je zapnuté nastavení zvuku Clear dialogue a tok zvuku je AC-4.

#### Nastavení funkce HbbTV a aplikací operátora

Zobrazení nebo úprava nastavení pro funkci HbbTV nebo aplikace operátora.

#### Zapnutí a vypnutí HbbTV

 $\bigstar$  Nastavení > Kanály a vstupy > Kanály > Nastavení HbbTV a aplikací operátora > HbbTV.

Chcete-li zamezit přístupu na stránky HbbTV na konkrétním kanálu, můžete blokovat stránky HbbTV pouze pro tento kanál.

#### Vypnutí funkce sledování historie

#### Nastavení > Kanály a vstupy > Kanály > Nastavení HbbTV a aplikací operátora > Sledování.

Pokud zvolíte možnost zapnuto, nemáte žádné osobní preference týkající se sledování. Pokud zvolíte možnost vypnuto, neumožníte sledování funkcí HbbTV a případně stránkami aplikací operátora.

#### Odebrat soubory cookie

Nastavení > Kanály a vstupy > Kanály >

#### Nastavení HbbTV a aplikací operátora > Cookies.

Zapněte nebo vypněte ukládání souborů cookie stránek aplikace HbbTV a stránek aplikací operátora (pokud jsou používány).

Smazat seznam schválených aplikací

 Nastavení > Kanály a vstupy > Kanály > Nastavení HbbTV a aplikací operátora > Smazat seznam schválených aplikací.

Smaže všechny uživatelem schválené aplikace.

#### Resetování ID zařízení HbbTV

 Nastavení > Kanály a vstupy > Kanály > Nastavení HbbTV a aplikací operátora > HbbTV Resetování ID zařízení.

Můžete resetovat jedinečný identifikátor svého televizoru. Vytvoří se nový identifikátor. Tímto bude ID vašeho zařízení nahrazeno novým identifikátorem.

#### Běžné rozhraní

Pokud jste do slotu Common Interface nainstalovali modul CAM, můžete zobrazit informace o modulu CAM a operátorovi nebo provádět nastavení spojená s modulem CAM.

Zobrazení informací o modulu CAM:

- 1- Stiskněte tlačítko **II SOURCES**.
- **2** Vyberte typ kanálu, pro který modul CAM
- používáte ve funkci Watch TV.

3 - Stiskněte tlačítko **+ OPTIONS** a klikněte na možnost Běžné rozhraní.

**4 -** Vyberte televizního operátora modulu CAM a stiskněte tlačítko OK. Další nabídky pak pocházejí od vysílací společnosti.

#### Nastavení služby CAM

Nastavení názvu profilu pro instalovaný modul CI+/CAM

 Nastavení > Kanály a vstupy > Kanály > Nastavení modulu CAM > Název profilu modulu CAM.

#### <span id="page-26-0"></span>Vyberte typ modulu CI/CAM

 Nastavení > Kanály a vstupy > Kanály > Nastavení modulu CAM > Rozhraní CAM.

Vyberte možnost USB pro povolení modulu USB CAM, pak bude modul PCMCIA CAM zakázán. Vyberte možnost PCMCIA pro povolení modulu PCMCIA CAM, pak bude modul USB CAM zakázán.

#### Informace o programu

#### Zobrazení podrobných informací o pořadu

Zobrazení podrobných informací o pořadu:

**1 -** Nalaďte požadovaný kanál.

2 - Stiskněte tlačítko **+ OPTIONS**, vyberte možnost Informace o programu a stiskněte tlačítko OK.

**3 -** Chcete-li tuto obrazovku zavřít, stiskněte tlačítko OK.

V nabídce Informace o programu stiskněte barevné tlačítko Přehled a získejte přehled informací o kanálu. Barevné tlačítko Přehled je k dispozici pouze v úplném seznamu kanálů a není k dispozici v seznamu oblíbených.

#### Zobrazení informací o programu ze seznamu kanálů

Vyvolání informací o programu ze seznamu kanálů:

**1 -** Nalaďte kanál, stisknutím tlačítka OK nebo Seznam kanálů otevřete seznam kanálů. 2 - Stiskněte tlačítko **+ OPTIONS**, vyberte možnost Informace o programu a stisknutím tlačítka OK zobrazte obecné informace o programu. 3 - Obrazovku zavřete stisknutím tlačítka  $\leftarrow$  Zpět , kterým se vrátíte na seznam kanálů.

#### Mono / Stereo

Zvuk analogového kanálu můžete přepnout do režimu Mono nebo Stereo.

Přepnutí do režimu Mono nebo Stereo:

- **1** Ladění analogového kanálu.
- 2 Stiskněte tlačítko **+ OPTIONS**, vyberte možnost Mono/Stereo a stiskněte
- tlačítko > (vpravo).

**3 -** Vyberte možnost Mono nebo Stereo a stiskněte tlačítko OK.

**4 -** Stisknutím tlačítka (vlevo) se můžete vrátit o jeden krok zpět, stisknutím tlačítka  $\leftarrow$  Zpět nabídku zavřete.

## 7.5. Oblíbené kanály

## Oblíbené kanály

přečíslují.

#### Do seznamu oblíbených kanálů můžete zařadit kanály, které se vám líbí.

Můžete vytvořit 4 různé seznamy\* oblíbených kanálů a jednoduše mezi nimi přepínat. Každý seznam oblíbených můžete individuálně pojmenovat. Pouze na seznamu oblíbených můžete přeuspořádat kanály.

Otevřete seznam oblíbených položek a pomocí šipky  $\wedge$  (nahoru) nebo  $\vee$  (dolů) vyberte požadovaný kanál. Stisknutím tlačítka OK spustíte jeho sledování. Na kanály v daném seznamu přepínáte pouze tlačítky  $\Box$  + nebo  $\Box$  -

\* Poznámka: Pokud je vaší zemí instalace Spojené Království nebo Itálie, jsou

anténní/kabelové/analogové kanály uloženy pouze v prvních dvou seznamech oblíbených položek; Satelitní kanály / kanály aplikací třetích stran jsou uloženy pouze v posledních dvou seznamech oblíbených položek.

## Vytvoření seznamu oblíbených

Vytvoření seznamu oblíbených kanál:

1 - Stisknutím tlačítka **I p**řepněte na televizi.

**2 -** Stisknutím tlačítka OK otevřete aktuální seznam kanálů.

3 - Stiskněte tlačítko **+ OPTIONS**.

**4 -** Vyberte možnost Vytvořit seznam oblíbených položek a stiskněte tlačítko OK.

**5 -** Na seznamu vlevo vyberte kanál, který chcete zařadit mezi oblíbené, a stiskněte tlačítko OK. Kanály se zařazují do seznamu vpravo v pořadí, ve kterém je přidáte. Pokud chcete akci zrušit, vyberte kanál na seznamu vlevo a znovu stiskněte tlačítko OK. **6 -** V případě potřeby můžete pokračovat ve výběru a přidávat na seznam oblíbených položek další kanály.

**7 -** Pokud chcete přestat přidávat kanály, stiskněte tlačítko **< Zpět**.

Televizor vás požádá, abyste seznam oblíbených položek přejmenovali. Můžete použít klávesnici na obrazovce.

**1 -** Pomocí klávesnice na obrazovce vymažte současný název a zadejte nový.

**2 -** Po dokončení vyberte tlačítko Zavřít a stiskněte tlačítko OK.

Televizor se přepne na nově vytvořený seznam oblíbených položek.

Můžete zadat několik kanálů současně nebo založit nový seznam oblíbených položekže duplikujete seznam kanálů se všemi kanály a odeberete kanály, o které nemáte zájem.

Kanály v novém seznamu oblíbených položek se

## Upravit Oblíbené

Pokud chcete do seznamu oblíbených položek najednou přidat řadu po sobě jdoucích kanálů, můžete použít funkci Upravit Oblíbené.

Přidání rozsahu kanálů:

**1 -** Otevřete seznam oblíbených položek, kam chcete přidat po sobě jdoucí kanály.

2 - Stiskněte tlačítko **+ OPTIONS**, vyberte možnost Upravit Oblíbené a stiskněte tlačítko OK. **3 -** V seznamu vlevo vyberte první kanál rozsahu, který chcete přidat, a stiskněte tlačítko OK.

4 - Stisknutím tlačítka **v** (dolů) vyberte poslední kanál rozsahu, který chcete přidat. Kanály se označí vpravo.

**5 -** Stisknutím tlačítka OK tento seznam kanálů přidejte a potvrďte.

Můžete také začít vytvářet seznam oblíbených položek pomocí funkce Upravit Oblíbené.

### Přejmenování seznamu oblíbených položek

Přejmenování seznamu oblíbených položek:

**1 -** Otevřete seznam oblíbených položek, který chcete přejmenovat.

2 - Stiskněte tlačítko **+ OPTIONS**, vyberte možnost Přejmenovat seznam oblíbených položek a stiskněte tlačítko OK.

**3 -** Pomocí klávesnice na obrazovce vymažte současný název a zadejte nový.

**4 -** Po dokončení vyberte tlačítko Zavřít a stiskněte tlačítko OK.

5 - Stisknutím tlačítka ← Zpět zavřete seznam kanálů.

### Odebrání seznamu oblíbených položek

Odebrání seznamu oblíbených položek:

**1 -** Otevřete seznam oblíbených položek, který chcete odebrat.

2 - Stiskněte tlačítko + OPTIONS, vyberte možnost Odebrat seznam oblíbených položek a stiskněte tlačítko OK.

**3 -** Potvrďte odebrání seznamu.

**4 -** Stisknutím tlačítka Zpět zavřete seznam kanálů.

## Přeskupení kanálů

Měnit pořadí kanálů můžete pouze v seznamu oblíbených položek\*.

Změna pořadí kanálů:

**1 -** Otevřete seznam oblíbených položek, který chcete přeuspořádat.

2 - Stiskněte tlačítko **+ OPTIONS**, vyberte možnost Přeskupení kanálů a stiskněte tlačítko OK.

**3 -** V seznamu oblíbených položek vyberte kanál, který chcete přeuspořádat, a stiskněte tlačítko OK. 4 - Tlačítky ∧ (nahoru) nebo ∨ (dolů) přesuňte kanál do požadované pozice.

**5 -** Stisknutím tlačítka OK potvrďte nové umístění. **6 -** Stejným postupem můžete měnit pořadí kanálů, dokud seznam oblíbených položek nezavřete stisknutím tlačítka  $\leftarrow$  Zpět.

\* Poznámka: Funkce Znovu seřadit není dostupná, jeli nastavení země Spojené království nebo Itálie.

## <span id="page-28-0"></span>7.6. Teletext

## Stránky teletextu

Pokud je dálkový ovladač vybaven tlačítkem TEXT, můžete při sledování televizních kanálů stisknutím TEXT otevřít Text/Teletext. Chcete-li teletext zavřít, znovu stiskněte tlačítko TEXT.

Pokud váš dálkový ovladač není vybaven tlačítkem TEXT, stiskněte během sledování televizních kanálů + OPTIONS, vyberte Teletext a otevřete Text/Teletext.

#### Výběr stránky teletextu

Postup výběru stránky:

- **1** Zadejte číslo stránky pomocí číselných tlačítek.
- **2** Pohybujte se pomocí kurzorových kláves.
- **3** Stisknutím barevného tlačítka vyberte jedno z barevně označených témat v dolní části obrazovky.

#### Podstránky teletextu

Číslo stránky teletextu může obsahovat několik podstránek. Čísla podstránek se zobrazují v pruhu vedle čísla hlavní stránky.

Podstránku vyberete stisknutím tlačítka < nebo >.

#### Přehled teletextu Stránky teletextu

Některé vysílací společnosti nabízejí tabulky stránek teletextu Text.

Otevře Tabulky stránek teletextu (T.O.P.). Chcete-li v teletextu otevřít tabulky stránek teletextu, stiskněte tlačítko + OPTIONS a vyberte možnost Přehled

#### teletextu. Přehled.

#### Teletext z připojeného zařízení

Některá zařízení, která přijímají televizní kanály, nabízejí také možnost Text. Slouží k otevření Textu z připojeného zařízení:

1- Stiskněte tlačítko **II SOURCES** vyberte zařízení a stiskněte tlačítko OK.

**2 -** Během sledování kanálu na daném zařízení stiskněte tlačítko + OPTIONS, vyberte možnost Zobrazení tlačítek zařízení, vyberte tlačítko **a** a stiskněte tlačítko OK.

3 - Stisknutím tlačítka **< Zpět** skryjete tlačítka zařízení.

**4 -** Chcete-li teletext ukončit, znovu stiskněte tlačítko  $\leftarrow$  Zpět.

Digitální teletext (pouze Velká Británie)

Někteří poskytovatelé digitálního vysílání nabízejí na svých digitálních televizních kanálech digitální teletext nebo interaktivní televizní kanály. Tyto služby zahrnují běžný teletext s výběrem a procházením prostřednictvím číselných a barevných tlačítek a kurzorových kláves.

Chcete-li digitální teletext ukončit, stiskněte tlačítko **< Zpět**.

\*Teletext je dostupný, pouze když jsou kanály instalované přímo na vestavěný tuner televizoru a set je v režimu televizoru. Pokud používáte set-top box, nebude na televizoru dostupný teletext. V takovém případě bude namísto toho použit teletext set-top boxu.

## Možnosti teletextu

Stisknutím tlačítka + OPTIONS v teletextu otevřete nabídku možností:

• Zastavit stránku / Uvolnit stránku

Spustí nebo zastaví automatické otáčení podstránek.

- Duální obrazovka / Celá obrazovka
- Zobrazí TV kanál a teletext vedle sebe.
- Přehled teletextu T.O.P.
- Otevření teletextu TOP (TOP).

#### • Zvětšit / Normální zobrazení

- Zvětší stránku teletextu pro pohodlnější čtení.
- Odkrýt
- Zruší skrytí informací na stránce.

• Jazyk

Přepne skupinu znaků, které teletext využívá ke správnému zobrazení.

### Nastavení teletextu

#### Jazyk teletextu

Některé digitální televizní vysílací společnosti nabízejí několik jazyků teletextu. Nastavení primárního a sekundárního jazyka

teletextu:

**1 -** Zvolte možnost Nastavení > Kanály a vstupy > Kanály.

**2 -** Vyberte možnost Primární

teletext nebo Sekundární teletext a stiskněte tlačítko OK.

**3 -** Vyberte preferované jazyky teletextu.

**4 -** Stisknutím tlačítka (vlevo), v případě potřeby opakovaným, nabídku zavřete.

## <span id="page-29-0"></span>7.7. Interaktivní televize

### Informace o iTV

Díky interaktivní televizi některé společnosti poskytující digitální vysílání kombinují běžný televizní pořad s informacemi nebo stránkami zábavy. Na některých stránkách můžete reagovat na pořad nebo hlasovat, nakupovat online nebo zaplatit za pořad služby Video-On-Demand.

#### HbbTV

Vysílací společnosti používají různé interaktivní televizní systémy, např. systém HbbTV (Hybrid Broadcast Broadband TV). Interaktivní televizi se někdy říká digitální teletext nebo červené tlačítko. Každý systém je však jiný.

Další informace najdete na internetových stránkách příslušných vysílacích společností.

## Co potřebujete

Interaktivní televize je k dispozici pouze na digitálních televizních kanálech. Chcete-li si plně vychutnat výhody interaktivní televize, potřebujete vysokorychlostní internetové připojení k televizoru.

#### HbbTV

Pokud televizní kanál nabízí stránky HbbTV, musíte nejdříve zapnout možnost HbbTV v nastavení televizoru, abyste mohli zobrazit stránky.

 Nastavení > Kanály a vstupy > Kanály > Nastavení HbbTV a aplikací operátora > HbbTV > Zapnuto.

## Použití služby iTV

#### Otevření stránek iTV

Většina kanálů nabízejících vysílání HbbTV nebo iTV vás vyzve ke stisknutí červeného tlačítka - nebo tlačítka OK, kterým otevřete interaktivní program.

#### Procházení stránkami iTV

K procházení stránkami iTV můžete použít navigační a barevná tlačítka, číselná tlačítka a tlačítko  $\leftarrow$  Zpět. Ke sledování videí na stránkách iTV můžete také použít tlačítka pro přehrávání na dálkovém ovladači.

#### Digitální teletext (pouze Velká Británie)

Chcete-li otevřít digitální teletext, stiskněte tlačítko TEXT. Chcete-li jej zavřít, stiskněte tlačítko < Zpět.

#### Zavření stránek iTV

Většina stránek iTV vás informuje o tom, které tlačítko slouží k zavření. Chcete-li vynutit zavření stránky iTV, přepněte do dalšího televizního kanálu a stiskněte tlačítko **< Zpět**.

# <span id="page-30-0"></span>8. Televizní průvodce

## <span id="page-30-1"></span>8.1. Data TV průvodce

TV průvodce umožňuje zobrazit seznam aktuálních a naplánovaných televizních pořadů pro vaše kanály. V závislosti na tom, odkud pocházejí informace (data) TV průvodce se zobrazí analogové a digitální kanály nebo pouze digitální kanály. Informace TV průvodce nejsou nabízeny všemi kanály. Televizor může shromažďovat informace TV průvodce pro kanály, které jsou v televizoru nainstalovány. Televizor nemůže shromažďovat informace TV průvodce pro kanály sledované z digitálního přijímače nebo dekodéru.

## <span id="page-30-2"></span>8.2. Používání TV průvodce

## Otevření TV průvodce

Chcete-li otevřít TV průvodce, stiskněte tlačítko : TV GUIDE . TV průvodce zobrazuje kanály pro vybraný tuner.

Opětovným stisknutím tlačítka **II TV GUIDE** průvodce zavřete.

Když TV průvodce otevřete poprvé, televizor prohledá všechny TV kanály a získá informace o pořadech. To může několik minut trvat. Data TV průvodce se ukládají do televizoru.

### Naladění programu

Z TV průvodce se můžete naladit na aktuální program.

Na program (kanál) se přepnete, když jej vyberete a stisknete tlačítko OK.

#### Zobrazení podrobných informací o pořadu

Zobrazení podrobných informací o pořadu:

1 - Stiskněte tlačítko + OPTIONS, vyberte možnost Informace o programu a stiskněte tlačítko OK.

2 - Stisknutím tlačítka  $\leftarrow$  Zpět nabídku zavřete.

### Změna dne

TV průvodce může zobrazit naplánované pořady pro nadcházející dny (maximálně až na 8 dní).

Stiskněte barevné tlačítko **- Den** a vyberte požadovaný den.

## Vyhledávání podle žánru

Jsou-li k dispozici informace, můžete vyhledat naplánované pořady podle žánru, podobně jako filmy, sport apod.

Vyhledání programu podle žánru:

- 1 Stiskněte tlačítko **II** TV GUIDE.
- 2 Stiskněte tlačítko + OPTIONS.
- **3** Vyberte možnost Vyhledat podle žánru a stiskněte tlačítko OK.
- **4** Vyberte požadovaný žánr a stiskněte tlačítko OK.
- Zobrazí se seznam nalezených pořadů.
- **5** Stisknutím tlačítka Zpět nabídku zavřete.

\* Poznámka: Funkce vyhledávání podle žánru je k dispozici pouze v některých zemích.

# <span id="page-31-0"></span>9. Připojit zařízení

## <span id="page-31-1"></span>9.1. Informace o připojení

## Průvodce možnostmi připojení

Zařízení vždy připojujte k televizoru pomocí konektoru nejvyšší dostupné kvality. Používejte také velmi kvalitní kabely, abyste zajistili kvalitní přenos obrazu a zvuku.

Když připojíte nějaké zařízení, televizor rozpozná jeho typ a přiřadí mu odpovídající typový název. Tento typový název můžete podle potřeby změnit. Je-li nastaven správný typový název zařízení, televizor při nastavení tohoto zařízení v nabídce Zdroj automaticky přepne na odpovídající optimální nastavení.

### Port pro anténu

Máte-li set top box (digitální přijímač) nebo rekordér, připojte kabely antény tak, aby signál antény procházel nejprve set top boxem nebo rekordérem a poté teprve vstoupil do televizoru. Takto mohou anténa a set top box odesílat případné další kanály do rekordéru k nahrávání.

### Porty HDMI

#### Kvalita HDMI

Nejlepší kvalitu obrazu a zvuku nabízí připojení HDMI. Jediný kabel HDMI přenáší obrazový i zvukový signál. Používejte kabel HDMI pro signály s kvalitou obrazu HD (High Definition).

Abyste získali co nejlepší kvalitu přenosu, použijte HDMI certifikovaný kabel s ultra rychlou přenosovou rychlostí a nepoužívejte kabel delší než 5 m.

Pokud zařízení připojené přes HDMI nefunguje správně, zkontrolujte, zda problém nevyřeší použití jiného nastavení HDMI Ultra HD. Více informací získáte stisknutím barevného tlačítka - Klíčová slova a vyhledáním položky HDMI Ultra HD.

#### Ochrana proti kopírování

Porty HDMI podporují funkci HDCP (High-bandwidth Digital Content Protection). HDCP je signál ochrany proti kopírování chránící obsah disků DVD nebo Bluray. Označuje se také jako DRM (Digital Rights Managament).

#### HDMI ARC a eARC

Zpětný zvukový kanál HDMI ARC a HDMI eARC v televizoru podporuje pouze připojení HDMI 2 .

Pokud má zařízení, obvykle systém domácího kina (HTS neboli Home Theatre System), zvuková lišta nebo přijímač pro domácí kino, rovněž konektor HDMI ARC, připojte je ke konektoru HDMI 2 na tomto televizoru. Použijete-li připojení HDMI ARC, není třeba připojovat zvláštní audio kabel, který odesílá zvuk televizního obrazu do zařízení HTS. Připojení HDMI ARC oba signály kombinuje.

K připojení zařízení HTS můžete použít libovolný konektor HDMI na tomto televizoru, ale funkce ARC je k dispozici pouze pro 1 zařízení nebo připojení současně.

HDMI eARC (Enhanced Audio Return Channel) je oproti předchozímu systému ARC vylepšenou technologií. Pokrývá všechny funkce ARC, ale s vyšší šířkou pásma a rychlostí. Technologie eARC podporuje vysoce kvalitní přenos zvuku až do 192 kHz, 24 bitů, nekomprimovaný 5.1 a 7.1kanálový zvuk a nekomprimovaný 32kanálový zvuk.

Poznámka: Technologie HDMI eARC je k dispozici pouze u rozhraní HDMI 2 . U eARC použijte HDMI kabel s ultra rychlou přenosovou rychlostí . Současně je dostupné pouze jedno zařízení podporující eARC.

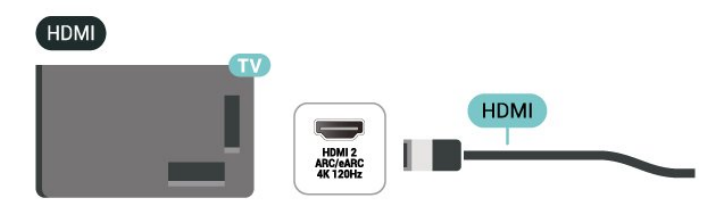

#### HDMI CEC - EasyLink

Připojte zařízení kompatibilní s funkcí HDMI CEC do televizoru a budete je moci ovládat pomocí dálkového ovladače televizoru. V televizoru a připojeném zařízení musí být zapnuta funkce EasyLink HDMI CEC.

Zapnout funkci EasyLink

 $\bullet$  Nastavení > Kanály a vstupy > Vstupy > EasyLink > EasyLink > Zapnuto.

Ovládání zařízení kompatibilního s funkcí HDMI CEC pomocí dálkového ovladače televizoru

#### $\bullet$  Nastavení > Kanály a vstupy > Vstupy > EasyLink > Dálkové ovládání EasyLink > Zapnuto.

Zapnutí nebo vypnutí funkce EasyLink dálkového ovladače. Upozorňujeme, že bez ohledu na toto nastavení můžete vždy ovládat hlasitost připojených zařízení kompatibilních s HDMI CEC.

#### Vypnout zařízení HDMI spolu s televizorem.

 $\bullet$  Nastavení > Kanály a vstupy > Vstupy > EasyLink > Automaticky vypnout zařízení EasyLink.

Výběrem možnosti Zapnuto umožníte televizoru přepnout zařízení HDMI do pohotovostního režimu. Chcete-li tuto funkci vypnout, vyberte možnost Vypnuto.

Zapnout televizor spolu se zařízeními HDMI

 $\bigstar$  Nastavení > Kanály a vstupy > Vstupy > EasyLink > Automaticky zapnout zařízení EasyLink spolu s televizorem .

Výběrem možnosti Zapnuto umožníte zařízením HDMI probudit televizor z pohotovostního režimu. Chcete-li tuto funkci vypnout, vyberte možnost Vypnuto.

Zapnout zvukový systém HDMI spolu

s televizorem

 $\bullet$  Nastavení > Kanály a vstupy > Vstupy > EasyLink > Automaticky zapnout zařízení EasyLink spolu s ARC .

Výběrem možnosti Zapnuto umožníte televizoru aktivovat připojený zvukový systém HDMI z pohotovostního režimu. Chcete-li tuto funkci vypnout, vyberte možnost Vypnuto.

Ovládání zvuku EasyLink 2.0

 $\bullet$  Nastavení > Kanály a vstupy > Vstupy > EasyLink > Ovládání zvuku EasyLink 2.0 .

Výběrem možnosti Zapnuto umožníte ovládat nastavení zvukového systému HDMI. Tato nastavení můžete upravovat prostřednictvím možnosti Častá nastavení nebo v nabídce  $\bigstar$  Nastavení > Displej a zvuk > Zvuk. Tato nastavení lze používat pouze se zvukovými systémy EasyLink 2.0, které jsou kompatibilní se systémem HDMI.

#### Poznámka:

• Funkce EasyLink nemusí fungovat u zařízení jiných značek.

• Funkce HDMI-CEC má u jiných značek jiné názvy, Jako příklady lze uvést: Anynet, Aquos Link, Bravia

Theatre Sync, Kuro Link, Simplink a Viera Link. Ne všechny značky jsou s funkcí EasyLink plně kompatibilní. Uvedené příklady značek používaných pro funkci HDMI CEC jsou majetkem jejich příslušných vlastníků.

#### HDMI Ultra HD

Tento televizor dokáže zobrazovat signály Ultra HD. Některá zařízení – připojená se standardem HDMI – televizor s funkcí Ultra HD nerozpoznají a nemusí správně fungovat, případně je na nich zkreslený obraz či zvuk.

Abyste se vyhnuli poruše takového zařízení, můžete upravit nastavení HDMI Ultra HD, když je televizor ve zdroji HDMI. Doporučené nastavení pro starší přístroj je Standard.

Nastavení kvality signálu pro každý konektor HDMI

 $\bullet$  Nastavení > Kanály a vstupy > Vstupy > HDMI (port) > HDMI Ultra HD > Standardní, Optimální nebo Optimální (Automatický herní) / Optimální (Automatický herní xxxHz Pro).

Chcete-li změnit nastavení, nejprve přepněte na zdroj HDMI. Výběrem možnosti Optimální povolíte nejvyšší kvalitu signálu HDMI pro sledování programů nebo filmů v rozlišení 4K (například set top box Ultra HD 4K, přehrávač 4K Blu-ray nebo streamovací box).

• Nastavení Optimální umožňuje signály v rozlišení maximálně Ultra HD (100 Hz# nebo 120 Hz#) RGB 4:4:4 nebo YCbCr 4:4:4/4:2:2/4:2:0.

• Nastavení Standard umožňuje signály v rozlišení maximálně UHD (50 Hz nebo 60 Hz) YCbCr 4:2:0.

Maximální podporovaný formát časování videa pro možnosti HDMI Ultra HD:

• Rozlišení: 3840 × 2160

- Snímková frekvence (Hz): 50 Hz, 59,94 Hz, 60 Hz, 100 Hz#, 120 Hz#
- Podvzorkování dat videa (bitová hloubka)
- 8 bitů: YCbCr 4:2:0, YCbCr 4:2:2\*, YCbCr 4:4:4\*, RGB 4:4:4\*
- 10 bitů: YCbCr 4:2:0\*, YCbCr 4:2:2\*, RGB 4:4:4\*

– 12 bitů: YCbCr 4:2:0\*, YCbCr 4:2:2\*

\*Podporováno pouze v případě, že je HDMI Ultra HD nastaveno na hodnotu Optimální, Optimální (Automatický herní) nebo Optimální (Automatický herní xxxHz Pro).

Poznámka: # 4K2K 100 Hz je podporováno, pouze jeli u konektoru HDMI 1 a HDMI 2 možnost HDMI Ultra HD nastavena na hodnotu Optimální. 4K2K 120Hz je podporováno, pouze je-li nastavení HDMI Ultra HD nastaveno na hodnotu Optimální, Optimální (Automatický herní) nebo Optimální (Automatický herní xxxHz Pro) na portu HDMI1 a HDMI2.

Je-li obraz nebo zvuk zkreslený, vyberte možnost Standard.

• Nastavte možnost Optimální (Automatický herní), aby mohl televizor podporovat video HDMI s proměnlivou obnovovací frekvencí \* / FreeSync Premium\* / G-Sync\* (pouze u některých modelů). Tato možnost umožňuje televizoru automaticky nastavit styl Obraz/Zvuk na hodnotu Hra, kdykoli je o tom informován zařízením HDMI připojeným k televizoru.

• Výběrem možnosti Optimální (Automatický herní xxx Hz Pro) povolíte hraní HDR10+ nad rámec všech funkcí podporovaných v nastavení Optimální (Automatický herní).

\*S podporou rozhraní HDMI s proměnlivou obnovovací frekvencí / FreeSync Premium / G-Sync mění televizor obnovovací frekvenci v reálném čase podle signálu snímkové frekvence, aby byl synchronizován s každým obrazem. Používá se ke snížení prodlevy, chvění a trhání obrazu, a tedy zlepšení herního zážitku.

Poznámka: Kompatibilita s technologií G-Sync je podporována pouze u některých modelů televizorů a pouze u grafické karty řady GTX 30 nebo 40.

#### Poznámka:

Chcete-li sledovat obsah HDR10+ nebo Dolby Vision ze zdroje HDMI, může být nutné vypnout přehrávač a znovu jej zapnout, pokud přehrávač připojený k televizoru přehrává takový obsah poprvé. Obsah HDR10+ je podporován pouze při nastavení HDMI Ultra HD na hodnotu Optimální nebo Optimální (Automatický herní xxxHz Pro). Obsah Dolby Vision je podporován pouze při nastavení HDMI Ultra HD na hodnotu Optimální, Optimální (Automatický herní) nebo Optimální (Automatický herní xxxHz Pro).

Pouze u podporovaných modelů televizoru platí, že abyste si mohli užít hru s technologií FreeSync Premium / G-Sync, musíte počítač nebo herní konzoli připojit k televizoru vysokorychlostním kabelem HDMI a poté změnit nastavení HDMI Ultra HD na možnost Optimální (Automatický herní) nebo Optimální (Automatický herní xxxHz Pro). Poté může být nutné herní počítač nebo konzoli vypnout a znova je zapnout, aby se dokončilo nastavení při prvním zapnutí.

## <span id="page-33-1"></span><span id="page-33-0"></span>9.2. Systém domácího kina – **HTS**

## Připojení přes HDMI ARC/eARC

Systém domácího kina (HTS) připojte k televizoru pomocí kabelu HDMI. Můžete připojit zařízení Philips Soundbar nebo systém HTS s vestavěným přehrávačem disků.

#### HDMI ARC

Pouze rozhraní HDMI 2 na televizoru může poskytnout signál zpětného zvukového kanálu (ARC). Jakmile systém domácího kina připojíte, televizor může odesílat signál ARC pouze do tohoto konektoru HDMI. Použijete-li připojení HDMI ARC, není třeba připojovat další audio kabel. Připojení HDMI ARC oba signály kombinuje.

#### HDMI eARC

HDMI eARC (Enhanced Audio Return Channel) je oproti předchozímu systému ARC vylepšenou technologií. Podporuje nejnovější audio formáty s vysokým datovým tokem až do 192 kHz, 24 bitů a nekomprimovaný 5.1 a 7.1kanálový zvuk a nekomprimovaný 32kanálový zvuk. Technologie HDMI eARC je k dispozici pouze u rozhraní HDMI 2.

#### Synchronizace zvuku s obrazem (synchr.)

Pokud zvuk neodpovídá obrazu na obrazovce, můžete u většiny systémů domácího kina nastavit prodlevu, aby si zvuk a obraz odpovídaly.

### Problémy se zvukem systému domácího kina

#### Zvuk s hlasitým šumem

Pokud sledujete video ze zapojené jednotky USB Flash nebo počítače, zvuk z vašeho systému domácího kina může být zkreslený. Tento šum se vyskytuje v případě, že má audio- nebo videosoubor zvuk DTS, avšak systém domácího kina není vybaven funkcí zpracování zvuku DTS. Tento problém lze vyřešit nastavením možnosti Formát digitálního výstuputelevizoru na možnost Stereo.

Zvolte  $\bullet$  Nastavení > Displej a zvuk > Výstup audio > Formát digitálního výstupu.

#### Žádný zvuk

Pokud není slyšet zvuk televizoru ze systému domácího kina, zkontrolujte, zda je kabel HDMI připojen ke konektoru HDMI ARC/eARC systému domácího kina. Technologie HDMI ARC/eARC je k dispozici pouze u rozhraní HDMI 2 .

## 9.3. Digitální výstup zvuku – optický

Audio Out – optický je vysoce kvalitní zvukové připojení.

Toto optické připojení dokáže přenášet audiokanály 5.1. Pokud audiozařízení, obvykle systém domácího kina (HTS neboli Home Theatre System), nemá žádný konektor HDMI ARC, můžete tento kabel připojit ke konektoru Audio In – optický na zařízení HTS. Výstup Audio Out – optický odešle zvuk televizoru do zařízení HTS.

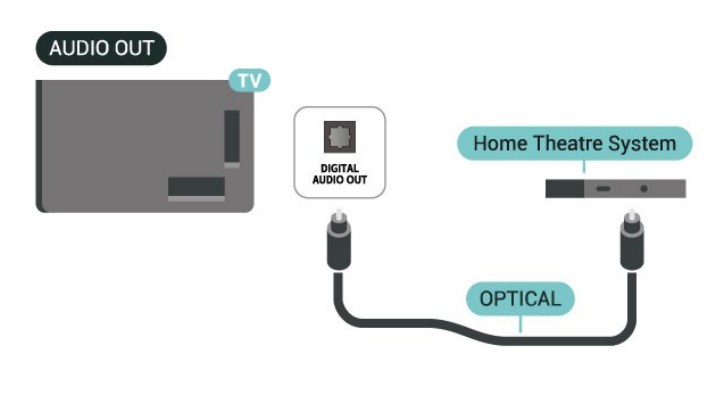

## <span id="page-34-0"></span>9.4. CAM s kartou Smart  $Card - Cl +$

#### $Cl+$

Tento televizor je připraven pro služby podmíněného přístupu CI+.

Služby CI+ vám umožní sledovat prémiové programy v kvalitě HD, například filmy a sport, jež nabízejí televizní vysílací společnosti ve vašem regionu. Tyto programy jsou kódovány operátorem televizoru a dekódovány předplaceným modulem CI+. Operátoři digitálních TV poskytují modul CI+ (Conditional Access Module – modul podmíněného přístupu; CAM) a doprovodnou chytrou kartu, když si předplatíte jejich prémiové programy. Tyto programy se vyznačují vysokou úrovní ochrany proti kopírování.

S podporou CI+ 2.0 může tento televizor přijímat modul CAM jak ve formátu PCMCIA, tak i USB (pro všechny porty USB).

Další informace o podmínkách vám poskytne vysílací společnost zajišťující digitální televizní vysílání.

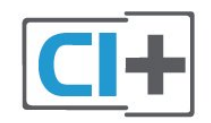

## Smart Card

Vysílací společnosti zajišťující digitální televizní vysílání vám poskytnou tento modul CI+ (Conditional Access Module – modul podmíněného přístupu neboli CAM) a příslušnou kartu Smart Card, když si předplatíte jejich prémiové programy.

Vložte kartu Smart Card do modulu CAM. Postupujte podle pokynů, které vám poskytne příslušná vysílací společnost.

Vložení modulu CAM do televizoru:

**1 -** Správný směr vložení zjistíte pohledem na modul CAM. Nesprávným vložením můžete poškodit modul CAM a televizor.

**2 -** Přistupte k televizoru zezadu. Modul CAM uchopte tak, aby jeho přední strana směřovala k vám, a jemně jej zasuňte do slotu COMMON INTERFACE.

**3 -** Modul CAM uchopte tak, aby jeho přední strana směřovala k vám, a jemně jej zasuňte do slotu. Modul CAM zasuňte co nejdále a nechte jej trvale ve slotu.

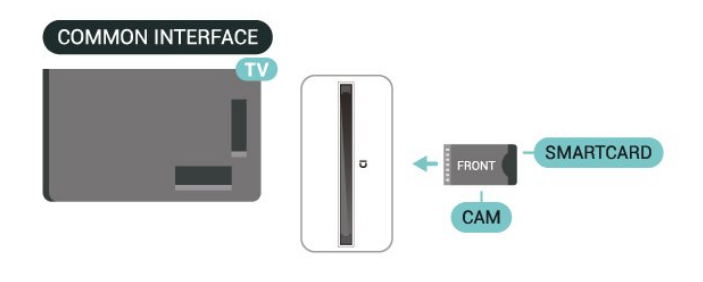

Po zapnutí televizoru může několik minut trvat, než se modul CAM aktivuje. Když je vložen modul CAM a je uhrazeno předplatné (způsoby předplatného se mohou lišit), můžete sledovat kódované kanály podporované kartou Smart Card modulu CAM.

Vložený modul CAM s kartou Smart Card je určen výhradně pro váš televizor. Pokud modul CAM vyjmete, nebudete moci dále sledovat kódované kanály modulem CAM podporované.

## Hesla a kódy PIN

U některých modulů CAM je nutné ke sledování kanálů zadat kód PIN. Při nastavování kódu PIN u modulu CAM doporučujeme použít stejný kód, jaký používáte při odemykání televizoru.

Nastavení kódu PIN u modulu CAM:

- 1 Stiskněte tlačítko **II SOURCES**
- **2** Vyberte typ kanálu, pro který modul CAM
- používáte ve funkci Watch TV.
- 3 Stiskněte tlačítko **+ OPTIONS** a klikněte na

#### možnost Běžné rozhraní.

**4 -** Vyberte vysílací společnost modulu CAM. Další nabídky pak pocházejí od vysílací společnosti. Podle pokynů na obrazovce vyhledejte nastavení kódu PIN.

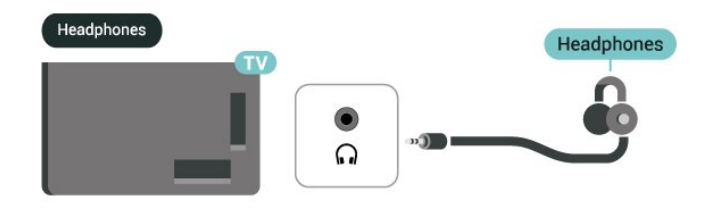

## <span id="page-35-0"></span>9.5. Chytré telefony a tablety

<span id="page-35-3"></span>Pokud chcete k televizoru připojit chytrý telefon nebo tablet, můžete využít bezdrátové připojení. Pokud chcete využít bezdrátové připojení, stáhněte si do chytrého telefonu nebo tabletu aplikaci Philips Smart TV z vašeho oblíbeného obchodu s aplikacemi.

## <span id="page-35-1"></span>9.6. Přehrávač Blu-ray disků

Přehrávač Blu-ray disků připojte k televizoru pomocí vysokorychlostního kabelu HDMI.

Pokud je přehrávač Blu-ray disků vybaven rozhraním EasyLink HDMI CEC, můžete jej ovládat pomocí dálkového ovladače televizoru.

Více informací získáte v nabídce Nápověda, stisknutím barevného tlačítka - Klíčová slova a vyhledáním položky EasyLink HDMI CEC.

## 9.8. Herní konzole

### Rozhraní HDMI

Nejlepší kvality dosáhnete, pokud herní konzoli připojíte ke konektoru na televizoru pomocí vysokorychlostního kabelu HDMI.

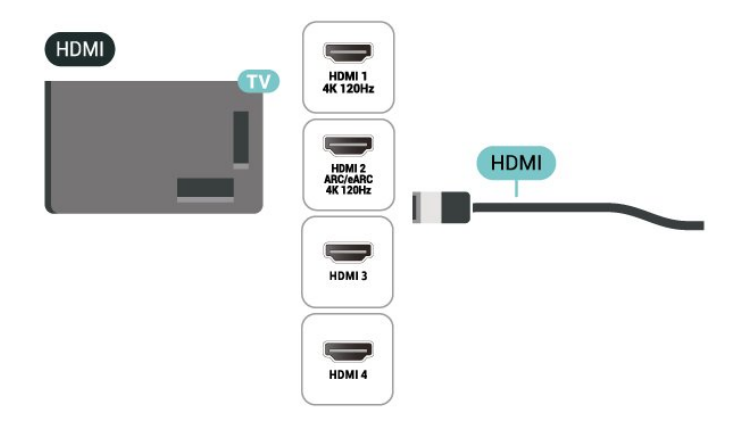

## <span id="page-35-2"></span>9.7. Sluchátka

<span id="page-35-4"></span>Sluchátka můžete připojit ke konektoru  $\bigcap$  na zadní straně televizoru. Jedná se minikonektor 3,5 mm. Hlasitost sluchátek lze nastavit samostatně.

Nastavení hlasitosti:

1 - Stiskněte tlačítko (**v**) Hlasitost a pomocí šipek  $\triangleleft$  (doleva) a  $\triangleright$  (doprava) zvolte ikonu sluchátek.

2 - Pomocí šipek ∧ (nahoru) a ∨ (dolů) upravte hlasitost.

## 9.9. Klávesnice USB

### Připojení

Připojte USB klávesnici (typu USB-HID) pro zadávání textu v televizoru.

Připojte je do jednoho z konektorů USB.
### Konfigurace

### Instalace klávesnice

Chcete-li nainstalovat klávesnici USB, zapněte televizor a připojte klávesnici USB k jednomu z konektorů USB na televizoru. Když televizor poprvé rozpozná klávesnici, můžete vybrat své rozvržení klávesnice a svou volbu vyzkoušet. Pokud jako první vyberete azbuku nebo řeckou klávesnici, můžete vybrat sekundární rozložení klávesnice s latinkou.

Postup změny rozložení klávesnice později, po provedení prvotního nastavení:

**1 -** Zvolte Nastavení > Systém > Klávesnice. **2 -** Vyberte možnost Nastavení klávesnice USB a stiskněte tlačítko OK, čímž spustíte nastavení klávesnice.

### Speciální klávesy

### Klávesy pro zadávání textu

- Tlačítko Enter = OK
- Backspace = odstranění znaku před kurzorem
- Kurzorové klávesy = procházení textovým polem

• Chcete-li přepnout mezi rozložením klávesnice v případě, že je nastaveno sekundární rozložení,

stiskněte současně klávesy Ctrl + mezerník.

### Klávesy pro aplikace a internetové stránky

- Tab a Shift + Tab = Další a Předchozí
- Home = přechod na začátek stránky
- End = přechod na konec stránky
- Page Up = přechod o jednu stránku nahoru
- Page Down = přechod o jednu stránku dolů
- \* = přizpůsobení webové stránky šířce obrazovky

## 9.10. Paměťové zařízení USB

Můžete zobrazit fotografie nebo přehrávat hudbu z připojené jednotky USB Flash nebo pevného disku USB.

Když je televizor zapnutý, připojte paměťové zařízení USB do jednoho z konektorů USB na televizoru.

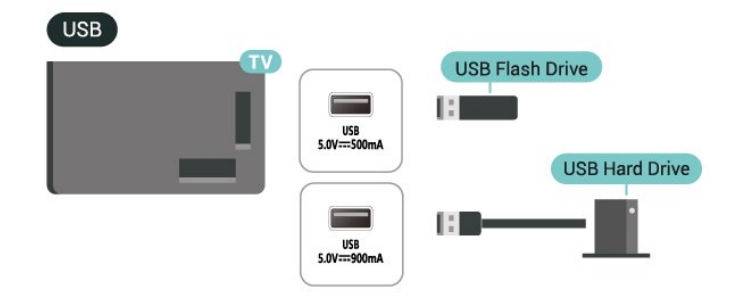

Televizor detekuje paměťové zařízení a otevře seznam s jeho obsahem.

Neobjeví-li se seznam obsahu automaticky, stiskněte tlačítko **za SOURCES** a vyberte možnost USB.

Chcete-li přestat sledovat obsah paměťového zařízení USB, stiskněte tlačítko **EXIT** nebo vyberte jinou činnost.

Bezpečné odebrání paměťového zařízení USB:

- **1** Stiskněte tlačítko HOME.
- **2** Zvolte Jednotka USB v rámci Ovládací panel > Oznámení v pravém horním rohu a stiskněte OK.

**3 -** Zvolte požadovanou možnost a stiskněte tlačítko OK.

**4 -** Vyberte možnost Vyjmout a stiskněte tlačítko OK.

**5 -** Počkejte na dokončení postupu vysunutí a poté paměťové zařízení USB vytáhněte.

### Ultra HD v zařízení USB

Můžete prohlížet fotky v rozlišení Ultra HD z připojeného paměťového zařízení USB. Pokud je rozlišení fotky vyšší, televizor sníží rozlišení na Ultra HD.

Chcete-li získat další informace o sledování nebo přehrávání obsahu z paměťového zařízení USB, stiskněte v Nápovědě barevné tlačítko - Klíčová slova a vyhledejte položku Fotografie, videa a hudba .

## 9.11. Fotoaparát

Chcete-li zobrazit fotografie uložené v digitálním fotoaparátu, můžete fotoaparát připojit přímo k televizoru.

Připojte jej k jednomu z konektorů USB na televizoru. Po vytvoření připojení zapněte fotoaparát.

Neobjeví-li se seznam s obsahem automaticky, stiskněte tlačítko **II** SOURCES a vyberte možnost USB.

Může být nutné nastavit kameru, aby přenášela obsah pomocí protokolu PTP (Obraz Transfer

Protocol). Přečtěte si uživatelskou příručku digitálního fotoaparátu.

### Ultra HD v zařízení USB

Můžete prohlížet fotky v rozlišení Ultra HD z připojeného zařízení USB nebo jednotky flash. Pokud je rozlišení fotky vyšší, televizor sníží rozlišení na Ultra HD. Na žádném z konektorů USB nelze přehrát video s nativním rozlišením vyšším než Ultra HD,

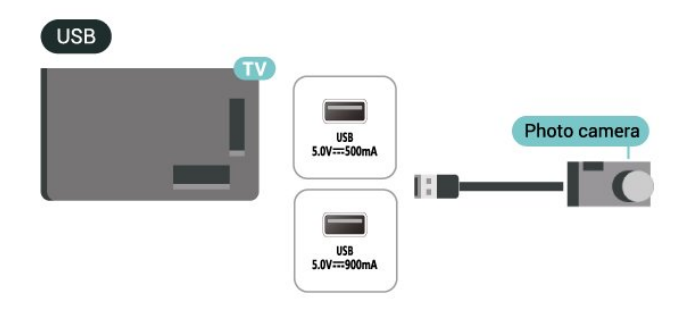

Chcete-li získat další informace o prohlížení fotografií, stiskněte v Nápovědě barevné tlačítko - Klíčová slova a vyhledejte položku Fotografie, videa a hudba .

## 9.12. Videokamera

Nejlepší kvality dosáhnete, pokud videokameru připojíte k televizoru pomocí kabelu HDMI.

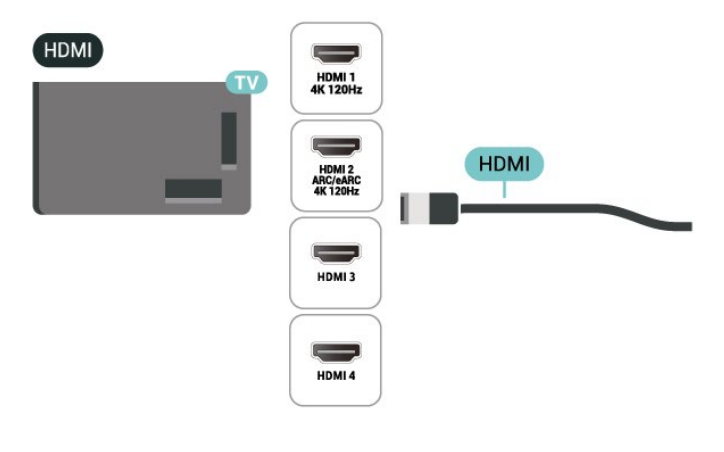

## 9.13. Počítač

K televizoru můžete pomocí HDMI certifikovaného kabelu s ultra rychlou přenosovou rychlostí připojit počítač a používat televizor jako počítačový monitor.

\*Upozornění pro uživatele grafické karty Nvidia:

Pokud připojíte počítač k televizoru pomocí kabelu HDMI a režim HDMI Ultra HD je na televizoru nastaven na hodnotu Optimální (Automatický herní) nebo Optimální (Automatický herní xxxHz Pro), grafická karta Nvidia může do televizoru automaticky nastavit výstup proměnlivé obnovovací frekvence (VRR) videa. Před změnou nastavení televizoru z HDMI Ultra HD na Optimální nebo Standardní se vždy ujistěte, že je funkce VRR na grafické kartě vypnuta. Uživatelské nastavení televizoru na Optimální nebo Standardní vypne podporu funkce VRR.

\* Upozornění pro uživatele grafické karty AMD: Pokud chcete připojit počítač k televizoru prostřednictvím kabelu HDMI, pro nejlepší výkon se ujistěte, že grafická karta využívá následující nastavení.

 - Pokud je výstup videa grafické karty nastaven na hodnoty 4096 x 2160p nebo 3840 x 2160p a je zapnutý formát pixelů RGB, na grafické kartě počítače je potřeba nastavit formát pixelů RGB 4:4:4 Pixel Format Studio (limitované RGB).

 - Pokud je výstup videa grafické karty nastaven na hodnoty 2560 x 1440p a 120 Hz a je zapnutý formát pixelů RGB, na grafické kartě počítače je potřeba nastavit formát pixelů RGB 4:4:4 Pixel Format PC Standard (plné RGB).

# 10. Připojte svůj televizor

## 10.1. Síť a internet

### Domácí síť

Abyste mohli využít všechny funkce televizoru Philips Google TV, musí být televizor připojen k internetu.

Připojte televizor do domácí sítě s vysokorychlostním připojením k internetu. Televizor můžete k síťovému routeru připojit bezdrátově nebo kabelem.

### Připojit do sítě

Bezdrátové připojení

### Co potřebujete

Chcete-li televizor připojit k internetu bezdrátově, je nutný bezdrátový router s připojením na internet.

Použijte vysokorychlostní (širokopásmové) připojení.

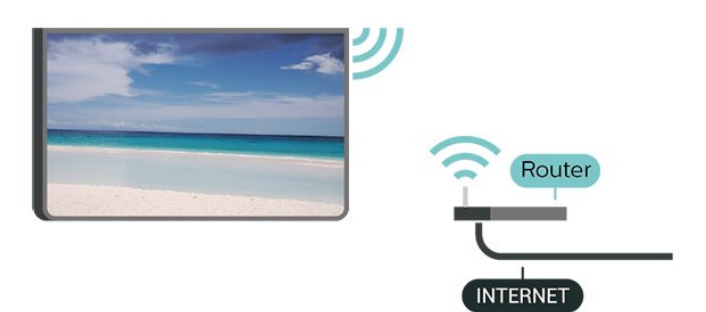

### Zapnutí a vypnutí Wi-Fi

 $\bullet$  Nastavení > Síť a internet > Wi-Fi > Zapnout/Vypnout.

### Vytvoření připojení

### $\bullet$  Nastavení > Síť a internet > Wi-Fi > Zapnout/Vypnout

**1 -** V seznamu nalezených sítí vyberte svou bezdrátovou síť. Pokud se vaše síť v seznamu nenachází, protože název sítě je skrytý (vypnuli jste vysílání identifikátoru SSID v routeru), vyberte možnost Přidat novou síť a zadejte název sítě sami. **2 -** Podle typu routeru zadejte svůj šifrovací klíč – WPA2 nebo WPA3. Pokud jste již šifrovací klíč pro tuto síť zadávali, můžete kliknutím na tlačítko OK vytvořit připojení okamžitě.

**3 -** Je-li připojení úspěšné, zobrazí se zpráva.

### Problémy

Bezdrátová síť nebyla nalezena nebo je rušena

• Mikrovlnné trouby, telefony DECT nebo jiná zařízení Wi-Fi v blízkosti bezdrátové sítě mohou způsobovat rušení sítě.

• Zkontrolujte, zda brány firewall v síti umožňují bezdrátový přístup k televizoru.

• Pokud vám bezdrátová síť doma nefunguje správně,

zkuste nainstalovat kabelovou síť.

### Internet nefunguje

• Je-li připojení k routeru v pořádku, zkontrolujte připojení routeru k internetu.

### Připojení k počítači a internetu jsou pomalá

- Informace o dosahu v budově, přenosové rychlosti
- a jiných faktorech kvality signálu naleznete
- v uživatelské příručce bezdrátového routeru.
- Pro router použijte vysokorychlostní
- (širokopásmové) připojení k internetu.

### DHCP

• Jestliže se připojení nezdaří, můžete zkontrolovat nastavení DHCP (Dynamic Host Configuration Protocol) routeru. Hodnota DHCP by měla být nastavena na Zapnuto.

Více informací získáte v nabídce Nápověda stisknutím barevného tlačítka - Klíčová slova a vyhledáním položky Hlas.

### Pevné připojení

### Co potřebujete

Chcete-li připojit televizor k internetu, potřebujete síťový router s připojením k internetu. Použijte vysokorychlostní (širokopásmové) připojení.

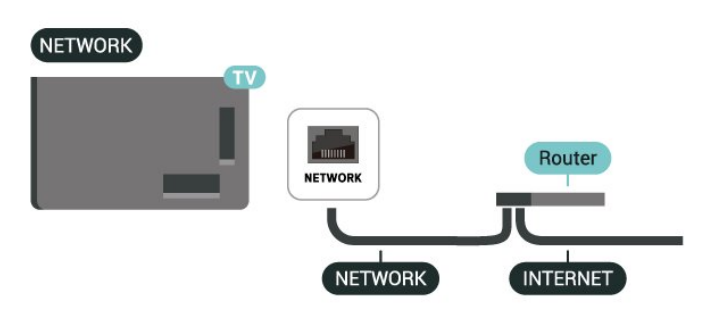

### Nastavení sítě a internetu

### Zobrazit nastavení sítě

### $\bullet$  Nastavení > Síť a internet > Zobrazit nastavení sítě.

Zde si můžete zobrazit všechna aktuální nastavení sítě. Adresu IP a MAC, sílu signálu, rychlost, způsob šifrování, adresu/masku sítě/bránu/DNS protokolu IPv4 nebo IPv6 atd.

### Zapnout přes Wi-Fi (WoWLAN)

### Nastavení > Síť a internet > Zapnout přes Wi-Fi (WoWLAN).

Tento televizor můžete zapnout z chytrého telefonu nebo tabletu, pokud je televizor v pohotovostním režimu. Nastavení Zapnout pomocí funkce Wi-Fi (WoWLAN) musí být zapnuto.

### Zapnout pomocí funkce Chromecast

### $\bullet$  Nastavení > Síť a internet > Zapnout pomocí funkce Chromecast.

Zapnutím aktivujete funkci zapnutí televizoru pomocí aplikace Chromecast na mobilním zařízení. Pokud tuto funkci zapnete, zvýší se spotřeba energie televizoru v pohotovostním režimu. Před změnou nastavení Zapnout pomocí funkce Chromecst je nutné nejprve zapnout nastavení Wi-Fi (WoWLAN).

Digital Media Renderer – DMR

### $\bullet$  Nastavení > Síť a internet > Digital Media Renderer - DMR.

Pokud soubory médií nelze v televizoru přehrát, zkontrolujte, zda je zapnutá možnost Digital Media Renderer (DMR). Ve výchozím nastavení z výroby je funkce DMR zapnutá.

## Rychlé připojení

Rychlé připojení k síti Wi-Fi

### Nastavení > Síť a internet > Rychlé připojení.

Rychlé připojení vám pomůže rychle se připojit k síti Wi-Fi naskenováním QR kódu na obrazovce televizoru.

Připojte se k Wi-Fi naskenováním QR kódu pomocí telefonu se systémem Android a postupujte podle pokynů. Na telefonu se systémem Android přejděte na Nastavení > Síť a internet > Wi-Fi > Vybrat Wi-Fi > Více možností > Přidání zařízení a poté naskenujte QR kód. Televizor se rychle připojí k Wi-Fi

### Ovládání televizoru prostřednictvím sítě Matter

Připojení televizoru k chytré domácí síti Matter

 Nastavení > Síť a internet > Ovládání televizoru prostřednictvím sítě Matter.

Matter je základ propojených zařízení a protokol pro propojení kompatibilních zařízení a systémů. Televizor můžete připojit k chytré domácí síti Matter naskenováním QR kódu níže a zadáním kódu nastavení.

## Připojení k systému Control4®

Přepnutím povolte připojení k systému Control4®

### $\bullet$  Nastavení > Síť a internet > Připojuje se k systému Control4 .

Control4® je poskytovatel personalizovaných řešení automatizace a ovládání, která pomáhají ovládat více zařízení ve vaší domácnosti. Chcete-li připojit chytrý televizor Philips k systému Control4®, ujistěte se, že máte správně nastavené prostředí a zařízení Control4®.

## 10.2. Účet Google

### Přihlásit se

Abyste mohli využít všechny funkce televizoru Philips Google TV, můžete se přihlásit ke službám Google pomocí účtu Google.

Po přihlášení budete moci hrát své oblíbené hry na telefonu, tabletu i televizoru. Na obrazovce domácího televizoru také získáte přizpůsobená doporučení videí a hudby a přístup k YouTube, Google Play a dalším aplikacím.

### Přihlásit se

Ke službám Google se v televizoru přihlaste existujícím účtem Google. Pro přihlášení k účtu Google potřebujete e-mailovou adresu a heslo. Pokud ještě nemáte účet Google, vytvořte si ho v počítači nebo tabletu na adrese accounts.google.com. Pokud se nepřihlásíte hned při instalaci televizoru, můžete se přihlásit později.

Přihlášení po instalaci televizoru:

**1 -** Vyberte možnost Nastavení > Účet

a přihlášení a stiskněte tlačítko OK.

**2 -** Vyberte možnost Přihlásit se a stiskněte tlačítko OK.

**3 -** Vyberte možnost Použít ovladač a stiskněte tlačítko OK.

**4 -** Pomocí klávesnice na obrazovce zadejte svou emailovou adresu a stiskněte tlačítko OK.

**5 -** Zadejte heslo a přihlaste se stisknutím tlačítka OK.

**6 -** Stisknutím tlačítka (vlevo), v případě potřeby opakovaným, nabídku zavřete.

### Dětský profil

Po založení účtu Google můžete vytvořit Dětský profil pro své děti. Dětský profil umožňuje rodičům udělit svým dětem přístup k veřejným televizním aplikacím i aplikacím pro děti. Rodiče vyberou, které aplikace chtějí nainstalovat, a mohou nakonfigurovat upomínky spánku a omezení doby sledování.

V dětském profilu lze zpřístupnit pouze povolené aplikace a jako externí zdroj lze zvolit pouze připojení HDMI.

### Vytvoření dětského profilu

K přihlášení do televizoru můžete použít stávající účet Google nebo přidat účet a poté vytvořit dětský profil.

**1 -** Vyberte ikonu Profil prostřednictvím možnosti Ovládací panel v pravém horním rohu obrazovky Domů.

**2 -** Vyberte stávající účet, pokud jste již nějaké účty vytvořili, nebo vyberte možnost + Přidat účet a postupujte podle pokynů k přidání nového účtu.

**3 -** Výběrem možnosti Přidat dítě vytvoříte osobní prostor pro dítě.

**4 -** V úvodu do dětských profilů si rodiče z aplikací v obchodě Play označených pro všechny věkové kategorie vyberou aplikace, které chtějí do dětského profilu nainstalovat.

## 10.3. Internet

### Spuštění aplikace Internet

V televizoru můžete procházet internet. Můžete zobrazit jakoukoli internetovou stránku, ale většina z nich není upravena pro prohlížení na televizní obrazovce.

• Některé moduly plug-in (například pro zobrazení stránek nebo videí) nejsou v televizoru dostupné.

• Nemůžete odesílat a stahovat soubory.

• Internetové stránky se zobrazují postupně a na celou obrazovku.

Spouštění internetového prohlížeče:

1- Stiskněte tlačítko **m** HOME.

**2 -** Vyberte položku Vaše aplikace > WEBOVÝ PROHLÍŽEČ (druhá řada ikon v základním režimu) a stiskněte tlačítko OK.

**3 -** Zadejte internetovou adresu a výběr potvrďte.

4 - Chcete-li zavřít Internet, stiskněte  $\leftarrow$  Zpět,

a poté potvrďte opuštění na obrazovce zpráv.

\* Poznámka: Pokud WEBOVÝ PROHLÍŽEČ není na řádku Vaše aplikace, můžete tuto aplikaci přidat ručně.

## 11.1. Přepnutí na zařízení

V seznamu Zdroje můžete přepnout na jedno z připojených zařízení. Můžete přepnout na tuner a sledovat televizi nebo otevřít obsah připojeného paměťového zařízení USB. Můžete přepnout zdroj na připojená zařízení a sledovat jejich program, na digitální přijímač nebo přehrávač disků Blu-ray.

Přepnutí na připojené zařízení:

1 - Stisknutím tlačítka **I SOURCES** otevřete nabídku Zdroje.

**2 -** Vyberte položku v seznamu zdrojů a stiskněte tlačítko OK. Televizor zobrazí program nebo obsah zařízení.

\* Poznámka: Zařízení HDMI uvedené v seznamu zdrojů jako neregistrované nelze ovládat pomocí dálkového ovladače televizoru, protože komunikační protokol je omezený.

## 11.2. AirPlay a HomeKit

### Streamování obsahu přes AirPlay

Mediální soubory ze zařízení Apple můžete do televizoru streamovat přes AirPlay. Přejděte na  $\clubsuit$ Nastavení > Kanály a vstupy > Apple AirPlay a HomeKit a poté na stránku Nastavení AirPlay a HomeKit a ujistěte se, že je AirPlay nastaveno na možnost Zapnuto. Zařízení Apple musí být připojeno do stejné domácí sítě Wi-Fi jako televizor.

### Přidání televizoru do Apple HomeKit

Přidání televizoru do HomeKit a ovládání televizoru prostřednictvím zařízení Apple:

1 - Přejděte na  $\bullet$  Nastavení > Kanály a vstupy > Apple AirPlay a HomeKit a poté na stránku Nastavení AirPlay a HomeKit .

**2 -** V sekci HomeKit vyberte možnost Nastavit

a vygenerujte na televizoru QR kód.

**3 -** V zařízení Apple otevřete aplikaci Domácnost a klepněte na možnost Přidat  $+$  a poté naskenujte QR kód na televizoru.

**4 -** Postupujte podle pokynů v zařízení Apple a připojte televizor k systému HomeKit.

# 12. Rychlá nabídka a častá nastavení

V rychlé nabídce a častých nastaveních najdete rychlý způsob přístupu k funkcím televizoru nebo nabídkám nastavení.

Otevření Rychlé nabídky / Častých nastavení a otevření položky:

1 - Stisknutím **B** Rychlá nabídka / MENU otevřete Rychlou nabídku.

2 - Stisknutím šipek < (vlevo) nebo > (vpravo) přepínáte mezi Rychlou nabídkou a Častými nastaveními.

**3 -** Vyberte požadovanou položku a stisknutím tlačítka OK ji otevřete nebo spusťte.

4 - Stisknutím  $\leftarrow$  Zpět zavřete Rychlou nabídku nebo Častá nastavení, aniž byste cokoli spustili.

Stisknutím - MOŽNOSTI můžete povolit nebo zakázat položky ze seznamu Častá nastavení.

\* Poznámka: Rychlá nabídka a Častá nastavení nejsou k dispozici v televizních aplikacích třetích stran.

# 13. Displej a zvuk

## 13.1. Obraz

### Nastavení obrazu

### O nabídce Nastavení obrazu

Nabídka nastavení obrazu poskytuje snadný tok přístupu k víceúrovňovým nastavením obrazu od obecných až po pokročilé. U některých nastavení obrazu lze hodnoty měnit pomocí oddělené nabídky, která umožňuje zobrazit všechny hodnoty nastavení a zobrazit náhled efektů, které budou použity.

V první úrovni nabídky nastavení obrazu můžete vždy vybrat položku a stisknutím tlačítka OK přejít k možnostem další úrovně. Pokud se zobrazí nabídka přerušení, můžete posunutím nebo zaškrtnutím vybrat hodnoty nastavení a náhled efektu a poté stisknutím tlačítka OK potvrdit změnu. Pokud jsou na stejné úrovni další možnosti nastavení, můžete stisknutím tlačítka  $\lambda$  (nahoru) nebo  $\vee$  (dolů) přejít na další možnosti nastavení a pokračovat v nastavení, aniž byste opustili nabídku přerušení. Jakmile jsou všechny změny nastavení dokončeny, můžete pokračovat stisknutím tlačítka  $\leftarrow$  Zpět, abyste opustili nebo zavřeli nabídky nastavení.

### Styl obrazu AI

### Výběr stylu

 Nastavení > Displej a zvuk > Obraz > Styl obrazu AI.

Případně stiskněte **&** (DASHBOARD) na dálkovém ovladači a zvolte Obraz > Styl obrazu AI.

Chcete-li snadno upravit obraz, můžete vybrat některý přednastavený styl obrazu.

• Osobní – předvolby obrazu nastavené během prvního spuštění.

• Crystal Clear – Ideální pro sledování za denního světla.

• Domácí kino – ideální pro každodenní domácí zábavu ve formě filmu.

- ECO nejoptimálnější spotřeba energie
- Režim filmař Ideální pro sledování filmů
- s původním studiovým efektem.
- Hra\* ideální pro hraní her.

• Monitor\*\* – ideální ke zobrazení počítačové aplikace. Původní video se zobrazuje s minimálním zpracováním.

• Calman – pro kalibraci barev Calman

\* Styl obrazu – Styl Hra je dostupný pouze pro

video v HDMI a aplikaci streamování video aplikací. \*\* Styl obrazu – Styl Monitor je dostupný jen pokud je zdroj HDMI videa vhodný pro počítačové aplikace.

Až bude televizor přijímat signál HDR (Hybrid Log Gamma, HDR10 a HDR10+), zvolte níže styl obrazu:

- HDR Osobní
- HDR Crystal Clear
- Systém domácího kina HDR
- HDR ECO
- Režim filmař HDR
- HDR IMAX Enhanced
- HDR Hra
- HDR Monitor
- HDR Calman pro kalibraci barev Calman

Poté, co televizor přijme signál HDR Dolby Vision, vyberte níže uvedený styl obrazu:

- HDR Osobní
- HDR Crystal Clear
- Dolby Vision Bright
- Dolby Vision Filmař
- Dolby Vision Game

Obnovit styl obrazu

 Nastavení > Displej a zvuk > Obraz > Obnovit styl obrazu.

Zvolte obnovení stylu obrazu.

### Automatický filmový styl obrazu

Preferovaný filmový styl obrazu

 Nastavení > Displej a zvuk > Obraz > Automatický filmový styl obrazu > Preferovaný filmový styl obrazu.

Můžete vybrat, který Styl obrazu dle UI bude automaticky nastaven při detekci filmového obsahu. Upřednostňovaná možnost filmového stylu obrazu závisí na dostupnosti nastavení  $\bullet$  Nastavení > Displej a zvuk > Obraz > Styl obrazu dle AI.

\*Poznámka: Chcete-li automaticky rozpoznat filmový obsah a nastavit upřednostňovaný styl obrazu dle AI, musíte zapnout nastavení Automatický filmový styl obrazu v rámci  $\clubsuit$  Nastavení > Displej a zvuk > Obraz > Automatický filmový styl obrazu > Automatický filmový styl obrazu.

Zapnutí/vypnutí automatického filmového stylu obrazu

 $\bullet$  Nastavení > Displej a zvuk > Obraz > Automatický filmový styl obrazu > Automatický filmový styl obrazu.

Zapněte nebo vypněte automatickou detekci

filmového obsahu a nastavte své preference v nabídce Nastavení > Displej a zvuk > Obraz > Automatický filmový styl obrazu > Preferovaný filmový styl obrazu.

Metoda detekce filmového obsahu

 Nastavení > Displej a zvuk > Obraz > Automatický filmový styl obrazu > Metoda detekce filmového obsahu.

Televizor automaticky nastaví váš preferovaný Styl obrazu dle UI, když je detekován filmový obsah. Metodu detekce filmového obsahu můžete nastavit pomocí možnosti Použití umělé inteligence nebo Využití signalizace obsahu.

### Inteligentní okolní osvětlení

Optimalizace úrovně světla

 $\bullet$  Nastavení > Displej a zvuk > Obraz > Optimalizace úrovně světla.

Funkce automaticky snižuje namáhání očí při různých okolních světelných podmínkách.

### Optimalizace tmavých detailů

 $\bullet$  Nastavení > Displej a zvuk > Obraz > Optimalizace tmavých detailů.

Zapnutí automaticky zvýrazní tmavé detaily na základě okolních světelných podmínek.

### Optimalizace teploty barev

 $\bullet$  Nastavení > Displej a zvuk > Obraz > Optimalizace teploty barev.

Funkce automaticky optimalizuje teplotu barev na základě okolních světelných podmínek.

### Další nastavení obrazu

Kontrast

Jas

Optimalizace úrovně světla podle okolí

 $\bullet$  Nastavení > Displej a zvuk > Obraz > Kontrast > Jas > Optimalizace úrovně okolního světla.

Zapnutím se automaticky upraví nastavení obrazu podle osvětlení místnosti.

#### Kontrast OLED

 $\bullet$  Nastavení > Displej a zvuk > Obraz > Kontrast > Jas > Kontrast OLED.

Úprava hodnoty kontrastu obrazu. Snížením hodnoty kontrastu můžete snížit spotřebu energie.

#### Zesílení světla

 Nastavení > Displej a zvuk > Obraz > Kontrast > Jas > Zesílení světla.

Výběrem možnosti Vypnuto, Minimální, Střední nebo Maximální televizor automaticky upraví kontrast pro nejlepší spotřebu nebo nejlepší obraz.

#### Úroveň videa

 $\bullet$  Nastavení > Displej a zvuk > Obraz > Kontrast > Jas > Úroveň videa.

Nastavte úroveň kontrastu videa.

#### Tmavé detaily

Optimalizace tmavých detailů podle okolí

 $\bullet$  Nastavení > Displej a zvuk > Obraz > Kontrast > Tmavé detaily > Optimalizace tmavých detailů podle okolí.

Automaticky vylepšuje tmavé detaily na základě okolních světelných podmínek.

#### Gama

 $\bullet$  Nastavení > Displej a zvuk > Obraz > Kontrast > Tmavé detaily > Gamma.

Nastavení nelineárního nastavení svítivosti a kontrastu obrazu.

Poznámka: U některých modelů není k dispozici, pokud je položka Optimalizace tmavých detailů podle okolí nebo Optimalizace tmavých detailů nastavena na hodnotu Zapnuto.

#### Úroveň černé

 $\bullet$  Nastavení > Displej a zvuk > Obraz > Kontrast > Tmavé detaily > Úroveň černé.

Nastavení úrovně černé barvy obrazu.

Poznámka: Nastavení úrovně černé příliš daleko od referenční hodnoty (50) může mít za následek nižší kontrast (zmizí tmavé detaily nebo černý obraz zešedne).

### Zvýšení kontrastu

Dokonale přirozená realita

 $\bullet$  Nastavení > Displej a zvuk > Obraz > Kontrast > Zvýšení kontrastu > Dokonale přirozená realita.

Funkce Perfect Natural Reality zlepšuje kontrast a jas, a tím vytváří efekt HDR ze standardních zdrojů. Není k dispozici, pokud je videoobsah podporován HDR (High-Dynamic Range) a Styl obrazu není nastaven na Monitor.

Úroveň dynamického vylepšení

 Nastavení > Displej a zvuk > Obraz > Kontrast > Zvýšení kontrastu > Úroveň dynamického vylepšení.

Výběrem možnosti Vypnuto, Maximum, Středně nebo Minimum nastavte úroveň, při které televizor automaticky vylepší detaily v tmavých, středně tmavých a světlých oblastech obrazu.

Poznámka: Není k dispozici, když je detekován signál HDR. Není k dispozici v režimu Monitor.

#### Ovládání HDR

Mapování tónů HDR

 Nastavení > Displej a zvuk > Obraz > Kontrast > Ovládání HDR > Mapování tónů HDR.

Nastavte metodou použitou při zpracování mapování tónů HDR. Vypnuto, Vypnuto/HGiG slouží k vypnutí interního mapování tónů televizoru nebo sledování herního HDR standardu HGiG (HDR Gaming Interest Group) do odpovídajícího herního zařízení. Metodu můžete nastavit na statickou, dynamickou nebo vylepšenou.

Poznámka: Dostupné, když je detekován signál HDR10 nebo HDR10+.

#### Nastavení efektu HDR

 $\bullet$  Nastavení > Displej a zvuk > Obraz > Kontrast > Ovládání HDR > Efekt HDR10 / efekt HDR10+ / efekt HLG .

Když je detekován signál HDR10 / HDR10+ / HLG a funkce Mapování tónů HDR není nastavena na Vypnuto nebo Vypnuto/HGiG, můžete nastavit úroveň efektu HDR na Více detailů, Vyvážená nebo Zvýšit jas pro každý typ obsahu HDR.

#### Barva

 $\bullet$  Nastavení > Displej a zvuk > Obraz > Barva.

#### Sytost

 $\bullet$  Nastavení > Displej a zvuk > Obraz > Barva > Sytost.

Slouží k nastavení hodnoty sytosti barev.

Poznámka: není k dispozici, pokud je styl obrazu Monitor nebo HDR Monitor.

#### Vylepšení barev

 Nastavení > Displej a zvuk > Obraz > Barva > Vylepšení barev.

Pomocí možností Maximum, Středně, Minimum nebo Vypnuto nastavte úroveň intenzity barev a detaily v jasných barvách.

Poznámka: není k dispozici, pokud je detekován signál Dolby Vision a styl obrazu je Monitor / HDR Monitor

Nastavení širokého barevného gamutu

 Nastavení > Displej a zvuk > Obraz > Barva > Široký barevný gamut.

Slouží k zapnutí/vypnutí širokého barevného gamutu. Platí pouze pro některé modely televizoru.

#### Nastavení teploty barev

 Nastavení > Displej a zvuk > Obraz > Barva > Teplota barev > Optimalizace teploty barev podle okolí.

Nastavení automaticky optimalizuje teplotu barev na základě okolních světelných podmínek.

 Nastavení > Displej a zvuk > Obraz > Barva > Teplota barev > Bílý bod.

Výběrem možnosti Teplá, Normální, Chladná nebo Vlastní nastavte teplotu barev podle svých preferencí.

 Nastavení > Displej a zvuk > Obraz > Barva > Teplota barev > Zarovnání 2 bílých bodů nebo Zarovnání 20 bílých bodů .

Upravte si nastavení vyrovnání bílého bodu na základě zvolení teploty barev obrazu.

#### Řízení barev

 Nastavení > Displej a zvuk > Obraz > Barva > Řízení barev.

Nastavení Řízení barev je k dispozici pouze

v případě, že je funkce Vylepšení barev nastavena na Vypnuto. Slouží k nastavení nebo obnovení výchozí hodnoty Barevný tón, Sytost a Intenzita pro červenou, žlutou, zelenou, azurovou, modrou a purpurovou barvu v tomto pořadí. Chcete-li všechny hodnoty resetovat na výchozí nastavení, vyberte možnost Vrátit nastavení na výchozí hodnoty.

#### **Ostrost**

#### Vylepšení

 Nastavení > Displej a zvuk > Obraz > Ostrost > Vylepšení.

Slouží k nastavení hodnoty ostrosti obrazu.

#### Vylepšení textur

 Nastavení > Displej a zvuk > Obraz > Ostrost > Vylepšení textur.

Zapnutím nastavíte mimořádnou ostrost v okrajích linií a detailech. Není k dispozici, pokud je položka Formát obrazu nastavena na hodnotu Vyplnit obrazovku.

#### Vyčištění obrazu

#### Redukce šumu

 $\bullet$  Nastavení > Displej a zvuk > Obraz > Čistý obraz > Redukce šumu.

Chcete-li nastavit úroveň odstranění šumu z video obsahu, vyberte možnost Vypnuto, Maximální, Střední nebo Minimální.

Šum je většinou viditelný jako malé pohyblivé tečky na obrazu.

#### Redukce MPEG artefaktů

 Nastavení > Displej a zvuk > Obraz > Čistý obraz > Redukce artefaktů.

Chcete-li mít různé stupně vyhlazení artefaktů v digitálním video obsahu, vyberte možnost Vypnuto, Maximální, Střední nebo Minimální.

Artefakty jsou většinou viditelné jako malé bloky nebo roztřepené hrany obrazů na obrazovce.

#### Pohyb

#### Styly pohybu

 $\bullet$  Nastavení > Displej a zvuk > Obraz > Pohyb > Styly pohybu.

Styly pohybu nabízejí optimalizované režimy

nastavení pohybu pro různý videoobsah.

Výběrem stylu pohybu lze změnit zážitek ze sledování videa. (Vypnuto, Čisté kino, Film, Standard, Plynulý, Osobní)

Funkce není dostupná v níže uvedených případech:

 $\cdot$   $\bullet$  Nastavení > Displej a zvuk > Obraz > Styl obrazu > Monitor

 $\cdot$   $\bullet$  Nastavení > Displej a zvuk > Obraz > Styl obrazu > Hra

#### Hladkost

 $\bullet$  Nastavení > Displej a zvuk > Obraz > Pohyb > Hladkost.

Slouží k zajištění plynulosti pohybu obrazu minimalizací trhání.

Výběrem hodnoty 0 až 10 lze nastavit různé stupně redukce trhavých pohybů, které jsou obvyklé u filmů na televizoru. Nastavte hodnotu 0, pokud je na přehrávaném filmu na obrazovce zřetelný šum.

Poznámka: Funkce je dostupná, pouze pokud je možnost Styly pohybu nastavena na možnostOsobní.

#### Redukce rozmazání

 $\bullet$  Nastavení > Displej a zvuk > Obraz > Pohyb > Redukce rozmazání.

Pro snížení rozmazání, aby byl pohyb obrazu čistý a ostrý.

Výběrem hodnoty 0 až 10 lze nastavit různé stupně redukce rozmazání pohybu. Viditelné v televizních filmech. Nastavte hodnotu 0, pokud je na přehrávaném filmu na obrazovce zřetelný šum.

Poznámka: Funkce je dostupná, pouze pokud je možnost Styly pohybu nastavena na možnostOsobní.

#### Rychlé nastavení obrazu

Během první instalace jste provedli základní nastavení obrazu v několika jednoduchých krocích. V nabídce Rychlé nastavení obrazu můžete tato nastavení upravit.

Nastavení obrazu v několika jednoduchých krocích:

**1 -** Zvolte Nastavení > Displej a zvuk > Obraz.

**2 -** Vyberte možnost Rychlé nastavení obrazu a stiskněte tlačítko OK.

**3 -** Pomocí navigačních tlačítek nastavte

požadovaný zdroj, ostrost, kontrast, barvu a pohyb. **4 -** Stisknutím tlačítka Dokončit nebo případně opakovaným stisknutím tlačítka (vlevo) nabídku zavřete.

## 13.2. Obrazovka

### Formát obrazu

Pokud obraz nevyplňuje celou obrazovku a nahoře a dole nebo po stranách se zobrazují černé pruhy, můžete jej upravit, aby se zobrazoval na celé obrazovce.

Výběr jednoho ze základních nastavení pro vyplnění celé obrazovky:

**1 -** Stiskněte Nastavení > Displej a zvuk > Obrazovka > Formát obrazu > Vyplnit obrazovku, Přizpůsobit obrazovce, Široká obrazovka a Originál, a stiskněte OK. 2 - Stisknutím tlačítka < (vlevo), v případě potřeby

opakovaným, nabídku zavřete.

• Vyplnit obrazovku – automaticky zvětší obraz tak, aby vyplnil obrazovku. Zkreslení obrazu je minimální, titulky jsou viditelné. Nevhodné pro počítač. U některých extrémních obsahů obrazu se mohou přesto objevit černé pruhy. Poměr stran obrazu se může změnit.

• Přizpůsobit obrazovce – automaticky přiblíží obraz, aby bez zkreslení vyplňoval obrazovku. Mohou být vidět černé pruhy. Nevhodné pro počítač.

• Širokoúhlá obrazovka – automaticky přiblíží obraz na celou obrazovku formátu 16:9. Poměr stran obrazu se může změnit.

• Původní – automaticky přiblíží obraz tak, aby se vešel na obrazovku s původním poměrem stran. Žádný obsah se neztratí.

### Ruční formátování obrazu:

**1 -** Stiskněte Nastavení > Displej a zvuk > Obrazovka > Formát obrazu > Pokročilý a stiskněte OK.

**2 -** Upravte obraz pomocí

nabídky Posun, Zvětšení nebo Roztáhnout. **3 -** Nebo se výběrem možnosti Zpět vrátíte k nastavení obrazu, které platilo v okamžiku otevření nabídky Formát obrazu.

• Posun – Výběrem šipek obraz posunete. Posouvat můžete pouze zvětšený obraz.

• Zvětšení – Výběrem šipek obraz přiblížíte.

• Roztáhnout – Výběrem šipek obraz svisle nebo vodorovně roztáhnete.

• Zpět – Výběrem se vrátíte k formátu před započetím úprav.

Některá nastavení formátu obrazu nemusí být za určitých podmínek dostupná. Například při streamování videa, v aplikaci pro Android, v herním režimu atd.

### Nastavení obrazovky OLED

Lokální ochrana obrazu

 Nastavení > Displej a zvuk > Obrazovka > Lokální ochrana obrazu. Nastavte úrovně ochrany při zobrazení lokálního statického obrazu.

Zobrazení statického obrazu na delší dobu může mít za následek přetrvání obrazu. Tento jev je normálním znakem panelu OLED. Nedovolte, aby se na obrazovce televizoru po delší dobu zobrazoval statický obraz.

Automatický posun pixelů

 Nastavení > Displej a zvuk > Obrazovka > Automatický posun pixelů. Zapněte posun polohy pixelů pro snížení zatížení. Slouží k ochraně obrazovky OLED před zobrazováním statického obrazu.

Odstranění zbytkového obrazu

### Nastavení > Displej a zvuk > Obrazovka > Odstranění zbytkového obrazu.

Setkáte-li se na televizoru se zbytkovým obrazem, můžete tento obrazový pozůstatek na obrazovce odstranit aktivováním této funkce.

**1 -** Zvolte Nastavení > Displej a zvuk > Obrazovka.

**2 -** Vyberte možnost Odstranění zbytkového obrazu.

**3 -** Zvolte možnost Potvrdit.

Televizor bude vypnutý až do dokončení procesu. Pokud televizor během procesu zapnete, bude proces zastaven a automaticky se znovu spustí, až se televizor později přepne do pohotovostního režimu. V průběhu procesu se na obrazovce může objevit bílá čára. To je při odstraňování pozůstatku obrazu normální.

Odstranění zbytkového obrazu je proces důkladného obnovení a neslouží k předcházení zbytkového obrazu. Mělo by být manuálně použito pouze v případě, že se zbytkový obraz zobrazuje na televizoru i po 8 hodinách v pohotovostním režimu.

## 13.3. Zvuk

### Styl zvuku

### Výběr stylu

### Nastavení > Displej a zvuk > Zvuk > Styl zvuku.

Chcete-li snadno upravit zvuk, můžete vybrat předvolbu nastavení v nabídce Styl zvuku.

• Režim AI – V nabídce jsou speciální styly pro sledování filmů, poslech hudby nebo hraní her. Zvolte režim AI pro chytré přepínání zvukových stylů založené na zvukovém obsahu.

- Původní neutrální nastavení zvuku
- Zábava ideální pro sledování filmů
- Hudba ideální pro poslech hudby
- Prostorová hudba ideální pro hraní
- Dialog ideální pro řeč

• Osobní – přístup k podrobnějšímu nastavení zvuku.

Upravit osobní nastavení

- **1** Nastavení stylu zvuku na Osobní.
- **2** Pro změnu osobních nastavení zvuku přejděte
- na  $\bigstar$  Nastavení > Displej a zvuk > Zvuk > Osobní nastavení.

Obnovit osobní nastavení

 Nastavení > Displej a zvuk > Zvuk > Osobní nastavení > Obnovit Osobní režim.

Zvolte pro obnovení osobních nastavení zvuku.

### Vlastní nastavení

Technologie Speaker virtualizer

 Nastavení > Displej a zvuk > Zvuk > Osobní nastavení > Speaker virtualizer.

Výběrem možnosti Zapnuto nebo Auto (Dolby Atmos) aktivujete funkci Dolby Atmos, která dodá zvuku nový rozměr výšek. Díky rozměru výšek můžete zvuk přesně umístit do trojrozměrného prostoru. Výběrem možnosti Vypnuto funkci vypnete.

### Clear dialogue

 Nastavení > Displej a zvuk > Zvuk > Osobní nastavení > Clear dialogue.

Zvolte možnost Zapnuto a získejte lepší kvalitu zvuku řeči.

### Ekvalizér AI

#### Nastavení > Displej a zvuk > Zvuk > Osobní nastavení > Ekvalizér AI .

Výběrem možnosti Zapnuto povolíte inteligentní nastavení ekvalizéru na základě zvukového obsahu a vlastních nastavení.

Vlastní ekvalizér AI

 Nastavení > Displej a zvuk > Zvuk > Osobní nastavení > Vlastní ekvalizér AI .

Stisknutím Kurzorových / navigačních tlačítek upravte úroveň ekvalizéru AI.

### Obnovit osobní nastavení

 Nastavení > Displej a zvuk > Zvuk > Osobní nastavení > Obnovit Osobní režim.

Zvolte pro obnovení osobních nastavení zvuku.

### Umístění televize

Umístění televizoru

 Nastavení > Displej a zvuk > Zvuk > Umístění televize.

Výběrem možnosti Na podstavci nebo Na stěně dosáhnete nejlepší reprodukce zvuku podle nastavení.

### Funkce DTS Play-Fi

Bezdrátová prostorová technologie DTS Play-Fi

Funkce DTS Play-Fi

 Nastavení > Displej a zvuk > Zvuk > DTS Play-Fi.

Díky funkci DTS Play-Fi na televizoru Philips můžete připojit kompatibilní reproduktory a bezdrátově streamovat zvuk do dalších místností ve svém domě.

Poznámka: Nastavení zvuku Multiroom TV není k dispozici, pokud jste připojeni k aplikaci DTS Play-Fi Headphones nebo přehráváte hudbu z aplikace DTS Play-Fi.

Chcete-li bezdrátově streamovat zvuk do reproduktorů, budete potřebovat:

• Televizor Philips Smart TV, který podporuje funkci DTS Play-Fi

- Zařízení kompatibilní s technologií DTS Play-Fi
- Aplikaci DTS Play-Fi na televizoru Philips
- Mobilní zařízení, jako je telefon nebo tablet
- Aplikace Philips Sound nainstalovaná ve vašem
- telefonu nebo tabletu
- Síť Wi-Fi

Nastavení pro připojení zařízení kompatibilního s technologií DTS Play-Fi

**1 -** Stáhněte si aplikaci Philips Sound a nainstalujte si ji do telefonu nebo tabletu.

**2 -** Pomocí aplikace Philips Sound vyhledejte a nastavte zařízení kompatibilní s technologií DTS Play-Fi. Zkontrolujte, zda je zařízení DTS Play-Fi připojeno ke stejné síti Wi-Fi televizoru.

**3 -** Na televizoru Philips otevřete předinstalovanou aplikaci DTS Play-Fi a výběrem možnosti Připojení reproduktorů vyhledejte zařízení kompatibilní s technologií DTS Play-Fi.

**4 -** Po úspěšném připojení zařízení DTS Play-Fi k televizoru můžete vybrat zařízení ze seznamu zařízení a upravit hlasitost.

**5 -** Nyní můžete začít streamovat zvuk z televizoru do více zařízení DTS Play-Fi.

### Bezdrátová prostorová technologie DTS Play-Fi

S aplikací Play-Fi na vašem televizoru můžete na reproduktorech televizoru, soundbaru a subwooferu nastavit prostorový zvuk.

**1 -** Na televizoru spusťte aplikaci DTS Play-Fi.

**2 -** Přejděte na kartu Bezdrátová prostorová

technologie DTS Play-Fi a zvolte možnost, Zahájení nastavení...'.

**3 -** Postupujte podle pokynů na obrazovce a nastavte reproduktory televizoru a zařízení podporující funkci DTS Play-Fi jako systém prostorového zvuku.

### Funkce DTS Play-Fi domácího kina

Zažijte pohlcující zvuk domácího kina s bezdrátovými subwoofery, soundbary, předními reproduktory, prostorovými reproduktory nebo přijímačem Play-Fi, který napájí reproduktory domácího kina.

### Reproduktory s technologií Play-Fi jako přední televizní reproduktory

• Zvuk z televizoru můžete vyvést do dvojice reproduktorů s technologií Play-Fi, například TAW6205, TAW6505 nebo TAFW1.

• Reproduktory televizoru budou po připojení

k reproduktorům s technologií Play-Fi ztlumeny. • K nastavení reproduktorů s technologií Play-Fi použijte aplikaci Play-Fi v televizoru.

**1 -** Vyberte možnost Funkce DTS Play-Fi domácího kina

**2 -** Vyberte Dva jako přední reproduktory

**3 -** Postupujte podle průvodce nastavením a dokončete nastavení.

Nastavte systém domácího kina s vaším televizorem a reproduktory s technologií Play-Fi

**1 -** V aplikaci Play-Fi vyberte možnost Funkce DTS Play-Fi domácího kina > Nastavení > Připojit reproduktory a připojte všechna zařízení Play-Fi. Pokud jsou zařízení již připojena, můžete výběrem možnosti Moje reproduktory jsou připojeny... přejít

k dalšímu kroku.

**2 -** Nastavte přiřazení zařízení Přední reproduktor, Prostorové reproduktory a Subwoofer k připojeným zařízením Play-Fi. Grafika na levé straně zobrazí pozice reproduktorů.

**3 -** Doporučujeme použít TV+ dva, protože poskytuje vyhrazený středový kanál pro zřetelnost dialogů. **4 -** Po přiřazení zařízení vyberte možnost Pokračovat... a dokončete nastavení systému domácího kina.

V nabídce Nastavení systému domácího kina. Můžete zvolit možnost Vzdálenost k reproduktorům pro nastavení správné vzdálenosti nebo v případě potřeby zvolit možnost Zakázat domácí kino, Zrušit nastavení.

### Poznámka:

1. Bezdrátový prostorový/stereo zvuk by měl fungovat v rámci funkce DTS Play-Fi domácího kina. 2. Funkce závisí na modelu televizoru a používaných reproduktorech s technologií Play-Fi.

### Vlastní zvuk

Nastavení vlastního zvuku

 Nastavení > Displej a zvuk > Zvuk > Vlastní zvuk.

### Nastavte si vlastní zvuk TV reproduktorů

Vlastní nastavení zvuku slouží k vytvoření osobního profilu na základě vašich sluchových schopností na základě testu sluchu. Můžete si zvolit preferovaný zvuk, abyste slyšeli více a lépe, a tím vylepšit zážitek ze sledování televize.

### Jak si mohu otestovat sluch a nastavit sluchový profil?

Test sluchu spustíte z  $\bullet$  Nastavení > Displej a zvuk > Zvuk > Vlastní zvuk > Konfigurace. Vytvořte si vlastní profil sluchu pomocí krátkého testu sluchu.

Před testem je třeba přepnout aktuální zvukový výstup na TV reproduktory, protože nastavení ovlivňuje pouze reproduktory televizoru. Test sluchu funguje nejlépe, pokud se provádí v tichu. Při testování se ujistěte, že je vaše prostředí tiché.

Vyberte možnost Začněme a zadáním názvu profilu spusťte test.

#### Během testu:

- Uslyšíte zesilující se zvukový signál.
- Stiskněte tlačítko OK, jakmile tón uslyšíte.
- Poté uslyšíte klesající zvukový signál.
- Stiskněte tlačítko OK, jakmile tón neslyšíte.
- Test se bude opakovat 5krát pro různé tóny.

Po dokončení testu se zobrazí výsledky testu sluchu a poté výběrem možnosti Uložit a ukončit uložte profil. Můžete použít aktuální profil nebo vytvořit další profily, a to maximálně 3 profily. V případě potřeby můžete také Přejmenovat profil nebo Odstranit profil.

### EasyLink 2.0

Ovládání nastavení zvuku zvukového systému HDMI prostřednictvím rozhraní EasyLink 2.0

 $\bigstar$  Nastavení > Displej a zvuk > Zvuk > EasyLink 2.0.

Individuální nastavení zvuku zvukového systému HDMI můžete upravit prostřednictvím možnosti Častá nastavení nebo Displej a zvuk > Zvuk. Tato nastavení lze používat pouze se zvukovými systémy EasyLink 2.0, které jsou kompatibilní se systémem HDMI. Při zapnutí ovládání se ujistěte, že položka nabídky Ovládání zvuku EasyLink 2.0 je nastavena na Zapnuto v rámci nabídky Kanály a vstupy > Vstupy.

### Volba stylu zvuku

 $\bullet$  Nastavení > Displej a zvuk > Zvuk > EasyLink 2.0 > Styl zvuku.

Přepínejte mezi přednastavenými zvukovými styly. V nabídce jsou speciální styly pro sledování filmů, poslech hudby nebo další zvukový obsah.

- Film ideální styl pro sledování filmů.
- Hudba optimalizovaný styl pro poslech hudby.
- Hlas styl posilující dialogy a hlas.
- Stadion styl dodávající pocit stadionu pod otevřeným nebem.

• Vlastní – styl s vlastním nastavením. Nastavení je k dispozici pouze v případě, že je připojené zařízení kompatibilní s televizorem pro tuto funkci.

### Úprava úrovně basů

 $\bullet$  Nastavení > Displej a zvuk > Zvuk > EasyLink  $2.0 >$  Basy.

Stisknutím Kurzorových / navigačních tlačítek upravte úroveň basů.

### Úprava úrovně výšek

 $\bullet$  Nastavení > Displej a zvuk > Zvuk > EasyLink 2.0 > Výšky.

Stisknutím Kurzorových / navigačních tlačítek upravte úroveň výšek.

Vlastní ekvalizér

 $\bullet$  Nastavení > Displej a zvuk > Zvuk > EasyLink 2.0 > Vlastní ekvalizér.

Pokud je Styl zvuku nastaven na Vlastní, lze upravovat nastavení kmitočtových pásem. Stisknutím Kurzorových / navigačních tlačítek upravte úroveň ekvalizéru AI. Nastavení je k dispozici pouze v případě, že je připojené zařízení kompatibilní s televizorem pro tuto funkci.

### Prostorový zvuk

 Nastavení > Displej a zvuk > Zvuk > EasyLink 2.0 > Prostorový zvuk.

Z přednastavených typů vyberte prostorový efekt.

- Upmix upmixování k plnému využití všech reproduktorů.
- Standardní výstup reproduktorů se drží původních kanálů.
- Surround AI optimální prostorový efekt
- s využitím analýzy pomocí umělé inteligence.

### DRC

 $\bullet$  Nastavení > Displej a zvuk > Zvuk > EasyLink  $2.0 > \text{DRC}$ .

Zvolte preferované nastavení dynamického rozsahu (DRC).

- Auto automatické nastavení dynamického rozsahu.
- Zapnuto optimalizace dynamického rozsahu.
- Vypnuto vypnutá úprava dynamického rozsahu.

### Výškové reproduktory

#### $\bullet$  Nastavení > Displej a zvuk > Zvuk > EasyLink 2.0 > Výškové reproduktory.

Nastavte preferované pohyby výškových reproduktorů. Nastavení je k dispozici pouze v případě, že je připojené zařízení kompatibilní s televizorem pro tuto funkci.

- Auto dynamický pohyb přizpůsobený obsahu.
- Zapnuto vždy vylepšeno.
- Vypnuto plochá pozice.

Volba zvukového jeviště

### $\bullet$  Nastavení > Displej a zvuk > Zvuk > EasyLink 2.0 > Zvukové jeviště.

Zvolte si zážitek z poslechu. Nastavení je k dispozici pouze v případě, že je připojené zařízení kompatibilní s televizorem pro tuto funkci.

- Auto dynamické nastavení přizpůsobené obsahu.
- Zapnuto Zvuková scéna s pohlcujícím

prostorovým zvukem, vhodné pro sledování filmů. • Vypnuto – Zvuková scéna s křišťálově čistým zvukem, vhodné pro poslech hudby a dialogů.

### Vrátit nastavení na výchozí hodnoty

 $\bullet$  Nastavení > Displej a zvuk > Zvuk > EasyLink 2.0 > Vrátit nastavení na výchozí hodnoty.

Obnoví veškerá nastavení zvuku EasyLink 2.0 zpět na výchozí hodnoty.

Mohou být dostupné další možnosti nastavení, pokud váš zvukový systém HDMI tyto možnosti podporuje:

Úpravahlasitosti subwooferu Úprava Dolby Atmos Úprava úrovně výšek Povolit/zakázat DTS Virtual X Povolit/zakázat TRUE Volume Povolit/zakázat Noční režim Nastavení automatické hlasitosti Povolit/zakázat displej

### Kalibrace místnosti

Kalibrace místnosti

 $\bullet$  Nastavení > Displej a zvuk > Zvuk > Kalibrace místnosti.

Tato kalibrace umožní televizoru určit akustiku v místnosti a zajistit optimalizovanou kvalitu zvuku TV reproduktorů, která této akustice odpovídá.

Před zahájením nastavení je nutné spárovat dálkový ovladač s televizorem. Zároveň se ujistěte, že je zvukový výstup nastaven na reproduktory televizoru. Pro přesnější výsledky zajistěte, aby bylo v místnosti ticho.

Pokud chcete začít s kalibrací místnosti:

**1 -** Podržte dálkový ovladač v místě poslechu a během ladění jím miřte na televizor.

**2 -** Abyste začali s kalibrací, zvolte možnost

Kalibrovat nyní nebo Znovu kalibrovat.

**3 -** Přehraje se testovací zvuk a bude změřen za pomoci dálkového ovladače. Podržte dálkový ovladač a namiřte jím na televizor. Kalibrace může trvat několik sekund.

**4 -** Jakmile je kalibrace reproduktorů televizoru hotová, zvolte možnost Otestovat zvuk

a poslechněte si zvuk před kalibrací a po kalibraci. Jste-li s nastavením spokojeni, zvolte možnost Použít, pokud ne, vyberte možnost Zkusit znovu a proveďte kalibraci ještě jednou.

**5 -** Jakmile je proces kalibrace dokončen a nastavení použito, televizor se vrátí do nabídky Nastavení. Nyní přejděte do oddílu  $\clubsuit$  Nastavení > Displej a zvuk > Zvuk > Kalibrace místnosti

a zvolte možnost Použít nastavení kalibrace. Tím naladíte zvukový výstup reproduktorů televizoru.

### Pokročilá nastavení zvuku

Ovládání hlasitosti

Automatická hlasitost

 Nastavení > Displej a zvuk > Zvuk > Více možností > Automatická hlasitost.

Výběrem možnosti Zapnuto nebo Vypnuto zapnete nebo vypnete automatickou úpravu hlasitosti.

Vyberte možnost Noční režim, chcete-li ztišit zvuk pro pohodlnější poslech.

#### Hlasitost Delta

 Nastavení > Displej a zvuk > Zvuk > Více možností > Hlasitost delta.

Nastavení hlasitosti Delta lze použít k nastavení vyvážení rozdílu úrovní zvuku mezi televizním kanálem a vstupem zdroje HDMI. Stisknutím kurzorových / navigačních tlačítek nastavte hodnotu delta pro reproduktor televizoru.

\* Poznámka: Hlasitost Delta je k dispozici, když je vstupní zdroj nastaven na HDMI nebo analogový zdroj a zvukový výstup je nastaven na hodnotu TV reproduktory nebo Zvukový systém HDMI.

### Upozornění Dolby Atmos

 Nastavení > Displej a zvuk > Zvuk > Upozornění Dolby Atmos.

Zapnutí či vypnutí upozornění Dolby Atmos při přehrávání obsahu Dolby Atmos na televizoru. Upozornění je dostupné pouze, když  $\bigstar$  Nastavení > Displej a zvuk > Výstup zvuku je nastaven na TV reproduktory a  $\bullet$  Nastavení > Displej a zvuk > Zvuk > Vlastní nastavení > Speaker virtualizer je nastaven na Zapnuto nebo Automaticky (Dolby Atmos).

## 13.4. Audio výstup

### Reproduktory a eARC

streamování obsahu Dolby Digital Plus zapnutý.

### Výstup zvuku

### $\bullet$  Nastavení > Displej a zvuk > Audio výstup.

Nastavení televizoru na přehrávání zvuku v televizoru nebo připojeném v audiosystému.

Můžete si vybrat, kde chcete zvuk televizoru slyšet a způsob, jak jej chcete ovládat.

• Pokud vyberete možnost TV reproduktory, reproduktory televizoru zůstanou trvale zapnuté. • Pokud vyberete možnost Optický, vypnou se TV reproduktory a zapne se digitální výstup/Optický.

Je-li audio zařízení připojeno pomocí konektoru HDMI CEC, vyberte možnost Zvukový systém HDMI. Když zařízení přehrává zvuk, televizor vypne reproduktory televizoru.

Jakmile je zařízení kompatibilní s technologií DTS Play-Fi správně nakonfigurováno a zapnuto, můžete jej nastavit jako zařízení výstupu zvuku volbou Bezdrátový systém Play-Fi pro domácí kino.

eARC

 $\bullet$  Nastavení > Displej a zvuk > Audio výstup > eARC.

Nastavte režim eARC na hodnotu Automaticky nebo Vypnuto.

### Nastavení digitální výstupu

Nastavení digitálního výstupu jsou dostupná pro zvukové signály (optické a HDMI ARC).

### Formát digitálního výstupu

 $\bullet$  Nastavení > Displej a zvuk > Audio výstup > Formát digitálního výstupu.

Nastavení zvukového výstupu televizoru tak, aby odpovídal možnostem zvuku připojeného systému domácího kina.

• Stereo (bez komprimace): Pokud vaše zařízení pro přehrávání zvuku nemají funkci pro zpracování vícekanálového zvuku, vyberte výstup stereo obsahu do zařízení pro přehrávání zvuku.

• Vícekanálový: Vyberte výstup vícekanálového zvukového obsahu (komprimovaný signál vícekanálového zvuku) nebo stereo zvukového obsahu do zařízení pro přehrávání zvuku.

• Vícekanálový režim (bypass): Vyberte výstup Dolby Digital Plus nebo DTS obsahu do zařízení pro přehrávání zvuku nebo systému domácího kina.

- Přesvědčte se, že vaše zařízení pro přehrávání zvuku podporují funkci Dolby Atmos.

- Výstup SPDIF (DIGITAL AUDIO OUT) je při

### Vyrovnání digitálního výstupu

### $\bullet$  Nastavení > Displej a zvuk > Audio výstup > Vyrovnání digitálního výstupu.

Nastavte úroveň hlasitosti zvukového systému HDMI.

- Výběrem možnosti Více lze zvýšit hlasitost.
- Výběrem možnosti Méně lze snížit hlasitost.

### Zpoždění digitálního výstupu

#### $\bullet$  Nastavení > Displej a zvuk > Audio výstup > Zpoždění digitálního výstupu.

U některých systémů domácího kina může být třeba upravit zpoždění výstupu zvuku, aby došlo k synchronizaci zvuku a obrazu. Vyberte možnost Vypnuto, pokud je v systému domácího kina zapnuté zpoždění zvuku.

Posun digitálního výstupu (k dispozici, pouze pokud je možnost Zpoždění digitálního výstupu nastavena na Zapnuto)

### $\bullet$  Nastavení > Displej a zvuk > Audio výstup > Posun digitálního výstupu.

Pokud nelze nastavit zpoždění v systému domácího kina, můžete nastavit synchronizaci zvuku v televizoru. Je možné nastavit kompenzaci, která vyrovnává čas, jenž systém domácího kina potřebuje ke zpracování zvuku a obrazu na televizoru. Hodnotu lze nastavit v krocích po 5 ms. Maximální nastavení je 60 ms.

## 13.5. Ambilight

### Zapnutí nebo vypnutí funkce Ambilight

### Zapnout efekt Ambilight

Zapněte stisknutím AMBILIGHT, nebo můžete zapnout volbou  $\bullet$  Nastavení > Displej a zvuk > Ambilight > Styl funkce Ambilight > Povolit.

Vypnutí funkce Ambilight:

- **1** Stiskněte tlačítko AMBILIGHT.
- **2** Stisknutím tlačítka OK na možnosti Povolit
- zapněte nebo vypněte funkci Ambilight.

**3 -** Stisknutím tlačítka (vlevo) se můžete vrátit o jeden krok zpět, stisknutím tlačítka  $\leftarrow$  Zpět nabídku zavřete.

### Ambilight, zapnutí nebo vypnutí

### Výběr stylu Ambilight

 $\bullet$  Nastavení > Displej a zvuk > Ambilight > Styl funkce Ambilight.

Můžete zvolit přednastavený styl funkce Ambilight.

• Standard – ideální pro každodenní sledování televize.

• Sport – ideální pro sportovní programy.

• Kino – ideální pro domácí sledování filmu a zábavu.

• Hra – ideální pro hraní her.

• Hudba – poslouchejte hudbu a užívejte si dynamiku zvuku.

• Fixní barva – vyberte statickou barvu podle vašeho výběru.

Personalizace systému Ambilight

### $\bullet$  Nastavení > Displej

a zvuk > Ambilight > Personalizace systému Ambilight.

Aktuální styl si můžete upravit dle preference.

• Ekologická místnost přizpůsobivá – povolte nebo zakažte automatickou úpravu jasu odvozenou od podmínek v místnosti.

• Jas – pro nastavení úrovně jasu Ambilight.

• Sytost – pro nastavení úrovně sytosti Ambilight.

• Dynamika – pro nastavení rychlosti dynamických efektů Ambilight.

• Ambilight na tmavém obsahu – vyberte minimální jas funkce Ambilight při zobrazení tmavého obsahu. • Obnovit výchozí – výběrem obnovíte styl funkce Ambilight.

Když je možnost Styl Ambilight nastavena na Fixní barva, můžete styl přizpůsobit:

• Výběr fixní barvy – z barevné palety si vyberte statickou barvu, která se vám líbí, a vylepšete ji paletou pomocí bodových sliderů barvy, dle vaší preference.

• Dynamické efekty – přidejte ke zvolené barvě dynamické efekty.

Když je možnost Styl Ambilight nastavena na Hudba, můžete si vybrat předdefinované hudební profily Ambilight pod položkou Výběr hudebního stylu:

- Lumina ideální na sledování hudebních klipů.
- Disko ideální na poslech hlasité retro hudby.
- Rytmus ideální na poslech rytmické hudby.

### Lounge Light

Režim Lounge Light na televizoru umožňuje přepínat do režimu Ambilight, když je televizor v pohotovostním režimu. Můžete tak místnost rozsvítit pomocí funkce Ambilight.

### Povolení režimu osvětlení Lounge

#### $\bullet$  Nastavení > Displej a zvuk > Ambilight > Osvětlení Lounge > Automaticky zapnout v pohotovostním režimu .

Zapnutím povolíte aktivaci režimu osvětlení Lounge, když je televizor v pohotovostním režimu.

Pokud jste televizor přepnuli do pohotovostního režimu a chcete zapnout osvětlení Ambilight Lounge Light, postupujte takto:

**1 -** Stisknutím tlačítka AMBILIGHT na dálkovém ovladači aktivujte režim osvětlení Ambilight Lounge. 2 - Stisknutím navigačních tlačítek < (vlevo) nebo > (vpravo) změníte různé světelné efekty. **3 -** Stisknutím navigačních tlačítek (nahoru) nebo  $\vee$  (dolů) upravíte jas.

**4 -** Chcete-li osvětlení Ambilight Lounge vypnout, stiskněte znovu tlačítko AMBILIGHT.

### Výběr barvy funkce Lounge Light

 $\bullet$  Nastavení > Displej a zvuk > Ambilight > Osvětlení Lounge > Výběr barvy světla Lounge.

Vyberte si preferovanou barvu Lounge Light z barevné palety a upravte ji pomocí sliderů tak, aby vám vyhovovala.

### Dynamické efekty

 $\bullet$  Nastavení > Displej a zvuk > Ambilight > Osvětlení Lounge > Dynamické efekty.

Aktivujte dynamické efekty ve vámi vybrané barvě.

### Jas

### $\bullet$  Nastavení > Displej a zvuk > Ambilight > Osvětlení Lounge > Jas.

Volba úrovně jasu světla Lounge light.

### Délka

### $\bullet$  Nastavení > Displej a zvuk > Ambilight > Osvětlení Lounge > Trvání.

Nastavte dobu trvání (v minutách) režimu osvětlení Lounge.

### Ambisleep

Funkce Ambisleep simuluje západ slunce, aby vám pomohl uvolnit se, než usnete. Na konci simulace se televizor automaticky přepne do pohotovostního režimu.

### Zapnout Ambisleep

 $\bigstar$  Nastavení > Displej a zvuk > Ambilight > Ambisleep > Zapnout Ambisleep.

Výběrem této možnosti zapnete funkci Ambisleep.

### Výběr barvy pro Ambisleeep

 Nastavení > Displej a zvuk > Ambilight > Ambisleep > Výběr barvy pro Ambisleep.

Vyberte si oblíbenou barvu výrobku Ambisleep z Barevné palety a použijte slidery, které vaše myšlenky převedou v realitu.

### Jas

 $\bullet$  Nastavení > Displej a zvuk > Ambilight > Ambisleep > Jas.

Nastavte počáteční jas funkce Ambisleep.

### Délka

 $\bigstar$  Nastavení > Displej a zvuk > Ambilight > Ambisleep > Trvání.

Nastavte délku trvání (v minutách) funkce Ambisleep.

### Zvuk

 $\bigstar$  Nastavení > Displej a zvuk > Ambilight > Ambisleep > Zvuk.

Vyberte přírodní zvuk, který chcete použít během funkce Ambisleep.

Dostupné zvuky přírody:

- Táborový oheň
- Déšť
- Deštný prales
- Tropická pláž
- Vodopád
- Tichý

### Pokročilá nastavení funkce Ambilight

Neutralizace vlivu barevné stěny na barvy Ambilight

 $\bullet$  Nastavení > Displej a zvuk > Ambilight > Více možností > Barva stěny za televizorem.

Vyberte barvu stěny za televizorem a televizor přizpůsobí barvy funkce Ambilight tak, aby se zobrazovaly podle původního záměru.

### Nastavení funkce Ambilight na okamžité vypnutí

nebo postupné zeslabení při vypnutí televizoru

 $\bullet$  Nastavení > Displej a zvuk > Ambilight > Více možností > Zeslabení až vypnutí.

Nastavte hodnotu zeslabení až vypnutí v sekundách nebo vyberte možnost Okamžitě, aby se funkce Ambilight okamžitě vypnula.

### Animace Ambilight

 Nastavení > Displej a zvuk > Ambilight > Více možností > Animace Ambilight.

Povolte nebo zakažte zobrazení animace Ambilight při probuzení televizoru ze sítě.

### Rozšíření funkce Ambilight

Reproduktory Philips Wireless Home Speakers

Poznámka: Před zahájením nastavení se ujistěte, že jsou televizor a reproduktory Philips Wireless Home Speakers připojeny ke stejné síti Wi-Fi.

Pomocí rozšíření Ambilight můžete nastavit reproduktory Philips Wireless Home Speakers tak, aby se řídily barvami Ambilight. Před zahájením nastavení se ujistěte, že jsou reproduktory Philips Wireless Home Speakers zapnuté a připojené ke stejné síti Wi-Fi jako televizor. Pokud jste reproduktory před spuštěním právě zapnuli, nechte jim chvíli na inicializaci.

Stisknutím a podržením propojovacího LED tlačítka na reproduktoru po dobu 3 sekund zahájíte propojení. Pokud máte více než 1 reproduktor, opakujte stejnou akci pro každý reproduktor a po dokončení stiskněte tlačítko BACK. Propojovací LED tlačítko se nachází na reproduktorech Philips Wireless Home Speakers.

Zapnutí/vypnutí reproduktorů Philips Wireless Home Speakers pracujících se systémem Ambilight

 $\bullet$  Nastavení > Displej a zvuk > Ambilight >

Reproduktory Philips Wireless Home Speakers > Povolit/zakázat.

### Konfigurace

 $\bullet$  Nastavení > Displej a zvuk > Ambilight > Reproduktory Philips Wireless Home Speakers > Konfigurovat.

Nakonfigurujte reproduktory Philips Wireless Home Speakers tak, aby pracovaly se systémem Ambilight. Podle pokynů na obrazovce připojte k televizoru maximálně 10 LED reproduktorů. U každého připojeného LED reproduktoru můžete vybrat barevnou zónu vzhledem k televizoru a upravit jas světla.

### Zobrazit konfiguraci

 $\bullet$  Nastavení > Displej a zvuk > Ambilight > Reproduktory Philips Wireless Home Speakers > Zobrazit konfiguraci.

Slouží k zobrazení aktuálního nastavení reproduktorů Philips Wireless Home Speakers pracujících se systémem Ambilight, sítě a LED osvětlení reproduktorů.

### Resetování konfigurace

 $\bullet$  Nastavení > Displej a zvuk > Ambilight > Reproduktory Philips Wireless Home Speakers > Resetovat konfiguraci.

Resetování aktuálního nastavení reproduktorů Philips Wireless Home Speakers.

### Budík aplikace Sunrise

Budík aplikace Sunrise pomocí funkce Ambilight, hudby a informací o počasí vytváří nový prožitek z buzení.

• Televizor se aktivuje ve vybraném čase a v den, který nastavíte.

• Rozsvítí se osvětlení Ambilight s obrazovkou, která se více rozsvítí za doprovodu hudby.

• Následuje pomalý přechod na předpověď počasí s odpovídající kulisou.

Otevření nabídky nastavení Budík aplikace Sunrise:

1 - Stisknutím **B<sup>8</sup> Rychlá nabídka / MENU** otevřete Rychlou nabídku.

**2 -** Vyberte položku Budík aplikace Sunrise a stisknutím tlačítka OK ji otevřete.

– Budík: nastavte až 5 budíků, pro

opakované/vybrané dny, nastavení zapnutí/vypnutí. - Kulisa: sledujte počasí nebo vybírejte z kategorií fotografií.

- Hudba: hudební skladba přehrávaná při buzení.

- Zapnutí hlasitosti: hlasitost hudby, kterou lze nastavit při buzení.
- Počasí: nastavení pro místní předpověď počasí.
- Přehled: můžete zobrazit přehled efektu buzení.

Pokud je televizor v pohotovostním režimu a nastane čas buzení, televizor se probudí z pohotovostního režimu. Rozsvícení obrazovky buzení, funkce Ambilight je zapnutá, zesílení hudby a následné zobrazení informací o počasí s kulisou.

Budík aplikace Sunrise ukončíte stisknutím tlačítka **O** Pohotovost. režim / Zapnuto,  $\leftarrow$  Zpět nebo HOME na dálkovém ovladači.

 $-\bullet$  Pohotovost. režim / Zapnuto: ukončí aplikaci Sunrise a přepne televizor do pohotovostního režimu.

 $-\leftarrow$  Zpět : ukončí aplikaci Sunrise a přepne televizor na naposledy sledovaný zdroj televizního vysílání  $-\bigtriangleup$  HOME : ukončí aplikaci Sunrise a přepne na spouštěč.

– Pokud není budík aplikace Sunrise ukončen jinou aplikací do 30 min od buzení aplikací Sunrise, televizor se automaticky přepne do pohotovostního režimu.

### Poznámka:

Aby budík aplikace Sunrise správně fungoval, je třeba mít stále aktivní připojení k síti. Budík aplikace Sunrise nelze aktivovat, pokud je režim hodin televizoru nastaven na Ručně. Přejděte do nabídky nastavení a změňte režim hodin na Automaticky. Pokud je Umístění nastaveno na hodnotu Obchod.

### Aurora

Aplikace Aurora je aplikace, která zlepšuje atmosféru obývacího prostoru televizoru pomocí prvků a barevné funkce Ambilight. Funkce Aurora využívá obraz, animaci, zvuk a charakteristickou technologii Ambilight společnosti Philips k tomu, aby pozdvihla vaše domácí prostředí na novou úroveň a plně se přizpůsobila vašemu životnímu stylu.

Pro spuštění aplikace Aurora:

1 - Stisknutím  $\mathbf{B}^*$  Rychlá nabídka / MENU otevřete Rychlou nabídku, vyberte Aurora a stiskněte OK pro otevření.

**2 -** Případně stisknutím tlačítka HOME přejděte na domovskou obrazovku. V řádku Vaše aplikace vyberte aplikaci Aurora a stisknutím tlačítka OK ji otevřete.

### Kategorie

Existují čtyři kategorie motivů: Atmosféra, Scény, Galerie a Hodiny. Po připojení televizoru k internetu si můžete stáhnout další motivy. Pomocí navigačních tlačítek můžete v nabídce procházet horizontálně /

vertikálně. Stisknutím tlačítka OK na motivu spustíte přehrávání. Stisknutím OK na Přehrát vše přehrajete všechny položky v seznamu této kategorie počínaje první položkou. Stisknutím tlačítka < Zpět ukončíte aplikaci Aurora.

#### Uvedení televizoru do pohotovostního režimu

Můžete nastavit dobu přehrávání motivu Aurora, kdy po dosažení časového limitu televizor přejde do pohotovostního režimu.

Přepnutí televizoru do pohotovostního režimu:

**1 -** Po aktivaci aplikace Aurora stiskněte tlačítko + OPTIONS.

**2 -** Pro přepnutí televizoru do pohotovostního režimu vyberte možnost 1 hodina , 2 hodiny nebo 4 hodiny .

**3 -** Dvě minuty před vypršením časovače se na televizoru zobrazí dialog, který poskytne možnosti okamžitého přechodu do pohotovostního režimu nebo jeho odložení na 1 nebo 2 hodiny později. Časovač nastavený na odpočítávání nebo odložení nesmí překročit maximální povolené 4 hodiny.

## 14.1. Informace o aplikacích

Své oblíbené aplikace najdete v řádku Vaše aplikace v nabídce domovské obrazovky.

Podobně jako u chytrého telefonu nebo tabletu nabízejí aplikace v televizoru nové funkce a rozšiřují možnosti jeho využití. Pomocí aplikace WEBOVÝ PROHLÍŽEČ můžete procházet internet.

Aplikace mohou pocházet z obchodu Google Play™ Store. Některé praktické aplikace jsou již na začátku nainstalované v televizoru.

Chcete-li nainstalovat aplikaci z obchodu Google Play™ Store, musí být televizor připojen k internetu. Abyste mohli používat aplikace Google Play a obchod Google Play™ Store, musíte se přihlásit k účtu Google. Vyberte aplikaci, kterou chcete nainstalovat, a výběrem tlačítka Instalovat spusťte instalaci. Po dokončení instalace aplikace můžete vybrat tlačítko Otevřít pro otevření aplikace nebo tlačítko Odinstalovat pro odinstalování aplikace.

## 14.2. Google Play

### Movies and TV

V aplikaci Google TV si můžete zakoupit nebo zapůjčit filmy a televizní pořady ke sledování v televizoru.

### Co potřebujete

• televizor musí být připojen k internetu,

• musíte se v televizoru přihlásit k účtu Google, • chcete-li nakupovat filmy a televizní pořady, přidejte k účtu Google údaje o platební kartě. Zakoupení a zapůjčení filmu nebo televizního

### pořadu:

**1 -** Stiskněte tlačítko HOME a vyberte záložku Aplikace.

**2 -** Vyberte aplikaci Google TV a otevřete ji.

**3 -** Vyberte požadovaný film nebo pořad a stiskněte tlačítko OK.

**4 -** Vyberte požadovaný nákup a stiskněte tlačítko OK. Aplikace vás provede nákupem.

### Sledování zakoupeného nebo zapůjčeného filmu

nebo televizního pořadu:

**1 -** Stiskněte tlačítko HOME a vyberte záložku

### Aplikace.

- **2** Vyberte aplikaci Google TV a otevřete ji.
- **3** Vyberte film nebo televizní pořad ze své knihovny
- v aplikaci, vyberte titul a stiskněte tlačítko OK.

**4 -** Na dálkovém ovladači můžete použít

tlačítka Zastavit, Pozastavit, Přetočit zpět nebo Posun vpřed.

**5 -** Aplikaci Movies & TV ukončíte opakovaným stisknutím tlačítka Zpět nebo stisknutím tlačítka **EXIT** 

\* Poznámka: Pokud se Google TV nenachází v řádku Vaše aplikace, můžete ji vyhledat ve vyhledávacím poli a otevřít nebo nainstalovat.

Další informace najdete na stránce www.support.google.com/googletv

### Hudba

V aplikaci YouTube Music můžete v televizoru přehrávat svou oblíbenou hudbu.

Můžete zakoupit novou hudbu do svého počítače nebo mobilního zařízení. V televizoru se také můžete přihlásit k odběru s plným přístupem, což je předplatné hudby na Google Play Music. V aplikaci můžete také přehrávat hudební soubory uložené v počítači.

### Co potřebujete

- televizor musí být připojen k internetu,
- musíte se v televizoru přihlásit k účtu Google,
- chcete-li si koupit předplatné hudby, přidejte k účtu Google údaje o platební kartě.

#### Spuštění služby YouTube Music:

**1 -** Stiskněte tlačítko HOME a vyberte záložku Aplikace.

**2 -** Vyberte aplikaci YouTube Music a otevřete ji.

**3 -** Vyberte požadovanou hudbu a stiskněte tlačítko OK.

**4 -** Aplikaci Music ukončíte opakovaným stisknutím tlačítka Zpět nebo stisknutím tlačítka **EXIT**.

\* Poznámka: Pokud se YouTube Music nenachází v řádku Vaše aplikace, můžete ji vyhledat ve vyhledávacím poli a otevřít nebo nainstalovat.

Více informací naleznete na www.support.google.com/googletv nebo support.google.com/youtubemusic

### Hry

Aplikace Google Play Games umožňuje v televizoru hrát hry. Online nebo offline.

Můžete se podívat, co právě hrají vaši přátelé, nebo se můžete přidat k jejich hře a soutěžit s nimi. Můžete sledovat svoje úspěchy a příště začít tam, kde jste skončili.

### Co potřebujete

• televizor musí být připojen k internetu,

• musíte se v televizoru přihlásit k účtu Google, • chcete-li nakupovat nové hry, přidejte k účtu

Google údaje o platební kartě.

Spusťte aplikaci Google Play Games, vyberte si nové herní aplikace a nainstalujte si je do televizoru. Některé hry jsou zdarma. Pokud je ke hraní některé hry nutný gamepad, zobrazí se upozornění.

### Spuštění a ukončení hry v aplikaci Google Play Game:

**1 -** Stiskněte tlačítko HOME a vyberte záložku Aplikace.

**2 -** Vyberte aplikaci Google Play Games a otevřete ji.

**3 -** Vyberte hru, kterou chcete hrát, nebo novou hru, kterou chcete nainstalovat, a stiskněte tlačítko OK. **4 -** Potom několikrát stiskněte tlačítko Zpět nebo jednou stiskněte tlačítko **EXIT** nebo aplikaci ukončete tlačítkem konec/zastavit v aplikaci.

\* Poznámka: Pokud se Google Play Games nenachází v řádku Vaše aplikace, můžete ji vyhledat ve vyhledávacím poli a otevřít nebo nainstalovat.

Další informace najdete na stránce www.support.google.com/googletv

### Google Play Store

V aplikaci Google Play Store si můžete stahovat a instalovat nové aplikace. Některé aplikace jsou zdarma.

### Co potřebujete

• televizor musí být připojen k internetu,

• musíte se v televizoru přihlásit k účtu Google,

• chcete-li nakupovat aplikace, přidejte k účtu Google údaje o platební kartě.

### Instalace nové aplikace:

**1 -** Stiskněte tlačítko HOME a vyberte záložku Aplikace.

- **2** Vyberte aplikaci Google Play Store a otevřete ji.
- **3** Vyberte aplikaci, kterou chcete nainstalovat, a stiskněte tlačítko OK.
- **4** Aplikaci Google Play Store ukončíte opakovaným stisknutím tlačítka Zpět nebo

### Rodičovská kontrola

V obchodě Google Play můžete skrýt obsah určený pouze dospělým uživatelům/nakupujícím. Ke změně nastavení úrovně dospělosti je nutné zadat kód PIN.

Nastavení rodičovského zámku:

**1 -** Stiskněte tlačítko HOME a vyberte záložku Aplikace.

- **2** Vyberte aplikaci Google Play Store a otevřete ji. **3 -** Vyberte možnost Nastavení > Rodičovská
- kontrola.
- **4** Vyberte požadovanou úroveň dospělosti.

**5 -** Až k tomu budete vyzváni, zadejte kód PIN. **6 -** Aplikaci Google Play Store ukončíte

opakovaným stisknutím tlačítka Zpět nebo tlačítkem **EXIT**.

\* Poznámka: Pokud se Google Play Store nenachází v řádku Vaše aplikace, můžete ji vyhledat ve vyhledávacím poli a otevřít nebo nainstalovat.

Další informace najdete na stránce www.support.google.com/googletv

### Platby

Abyste mohli zaplatit v aplikaci Google Play on TV, musíte přidat ke svému účtu Google platební prostředek – platební kartu (mimo USA). Platby za nákupy filmů a televizních pořadů se strhnou z této platební karty.

### Přidání platební karty:

**1 -** V počítači přejděte na stránku

accounts.google.com a přihlaste se k účtu Google, který budete používat v aplikaci Google Play on TV. **2 -** Na stránce wallet.google.com přidejte ke svému účtu Google platební kartu.

**3 -** Zadejte údaje o platební kartě a potvrďte souhlas s podmínkami používání služby.

## 14.3. Spuštění a ukončení aplikace

Aplikaci můžete spustit z domovské obrazovky.

Spuštění aplikace:

1- Stiskněte tlačítko **n** HOME.

**2 -** Přejděte na řádek Vaše aplikace, vyberte požadovanou aplikaci a stiskněte tlačítko OK. **3 -** Tuto aplikaci můžete také vyhledat v poli pro vyhledávání a otevřít ji nebo nainstalovat.

4 - Případně můžete přejít na  $\bullet$  Nastavení > Aplikace > Zobrazit všechny aplikace nebo Zobrazit systémové aplikace a zvolit aplikaci k otevření. **5 -** Když chcete aplikaci ukončit, několikrát stiskněte tlačítko < Zpět nebo jednou stiskněte tlačítko **w** EXIT nebo aplikaci ukončete tlačítkem konec/zastavit v aplikaci.

## 14.4. Správa aplikací

### $\bullet$  Nastavení > Aplikace.

Když ukončíte aplikaci a vrátíte se na domovskou obrazovku, aplikace se ve skutečnosti neukončí. Aplikace běží v pozadí, aby byla rychle připravena, až ji spustíte znovu. Většina aplikací si pro plynulý běh ukládá data do paměti cache televizoru. Pro optimalizaci celkového běhu aplikací a zajištění dostatku paměti v televizoru může být vhodné ukončit aplikaci zcela nebo vyčistit data dané aplikace z vyrovnávací paměti. Také byste měli odinstalovat aplikace, které již nepoužíváte. Pro výpis instalovaných nebo používaných aplikací můžete zvolit Aplikace > Zobrazit všechny aplikace nebo Nepoužívané aplikace.

Pro každou nainstalovanou aplikaci můžete také nastavit oprávnění pro možnosti Spravovat aktualizace, Oprávnění aplikací, Zvláštní přístup k aplikacím a Zabezpečení.

Další informace najdete na stránce www.support.google.com/googletv

# 15. Systém

## 15.1. Usnadnění

### $\bullet$  Nastavení > Systém > Dostupnost.

Je-li aktivní režim Usnadnění, mohou televizor používat i lidé se sluchovým nebo zrakovým postižením.

### Vysoce kontrastní text

### Nastavení > Systém > Dostupnost > Vysoce kontrastní text.

Zapněte, aby se texty zobrazovaly s vyšším kontrastem pro snadnější čtení.

### Převod textu na řeč

 Nastavení > Systém > Dostupnost > Převod textu na řeč.

Nastavení pro převod textu na řeč pro nevidomé nebo slabozraké osoby.

### Zkratka dostupnosti

\* Nastavení > Systém > Dostupnost > Zkratka dostupnosti.

Rychlý přístup k nastavením dostupnosti.

K dispozici jsou i další služby poskytované společností Google, např. Titulky, TalkBack, Switch Access, které vám pomohou zpřístupnit televizor. Další informace o službách naleznete na adrese ww w.support.google.com/googletv/answer/10070337

## 15.2. Informace

### Aktualizace systémového softwaru

### Aktualizace z internetu

Je-li televizor připojen k internetu, může se zobrazovat zpráva vyzývající k aktualizaci softwaru televizoru. To vyžaduje vysokorychlostní (širokopásmové) internetové připojení. Pokud se tato zpráva zobrazí, doporučujeme provést aktualizaci.

Když je zpráva zobrazena, klikněte na

možnost Aktualizovat a postupujte podle pokynů na obrazovce.

Aktualizaci softwaru můžete vyhledat také sami.

V průběhu aktualizace softwaru není na obrazovce žádný obraz. Televizor se vypne a znovu zapne. Může se vypnout i několikrát. Aktualizace může trvat několik minut. Vyčkejte, než se na televizoru znovu zobrazí obraz. Během aktualizace softwaru nevypínejte televizor vypínačem @ na televizoru ani na dálkovém ovladači.

Vlastní vyhledání aktualizace softwaru:

#### **1 -** Zvolte Nastavení > Systém > Informace > Aktualizace systému > Internet (doporučeno) a stiskněte OK.

**2 -** Televizor vyhledá aktualizaci na internetu. **3 -** Pokud je k dispozici aktualizace softwaru, můžete ji ihned spustit.

**4 -** Aktualizace softwaru může trvat několik minut. Nevypínejte televizor tlačítkem **O** na televizoru ani na dálkovém ovladači.

**5 -** Po dokončení aktualizace televizor znovu zobrazí poslední sledovaný kanál.

### Aktualizace ze zařízení USB

Může se stát, že bude nutné provést aktualizaci softwaru televizoru.

Pro nahrání softwaru do televizoru potřebujete počítač s vysokorychlostním připojením k internetu a jednotku USB Flash. Použijte jednotku USB Flash s volným místem alespoň 2 GB. Zkontrolujte, zda je vypnuta ochrana proti kopírování.

Aktualizace softwaru televizoru:

### **1 -** Zvolte Nastavení > Systém > O aplikaci > Aktualizace systému.

**2 -** Vyberte možnost USB a stiskněte tlačítko OK. Identifikace televizoru

**1 -** Zasuňte jednotku USB Flash do jednoho z konektorů USB na televizoru.

**2 -** Vyberte možnost Zapsat na USB a stiskněte tlačítko OK. Na jednotku USB Flash bude zapsán identifikační soubor.

### Stáhnutí softwaru

- **1** Zasuňte jednotku USB Flash do počítače.
- **2** Na jednotce USB Flash vyhledejte soubor

update.htm a dvakrát na něj klikněte.

**3 -** Klikněte na možnost Odeslat ID.

**4 -** Je-li k dispozici nový software, stáhněte soubor.zip.

**5 -** Po stažení soubor rozbalte a zkopírujte soubor autorun.upg na jednotku USB Flash. Tento soubor neumisťujte do složky.

### Aktualizace softwaru televizoru

**1 -** Znovu zasuňte jednotku USB Flash do televizoru. Aktualizace se spustí automaticky.

**2 -** Aktualizace softwaru může trvat několik minut. Nevypínejte televizor tlačítkem **O** na televizoru ani na dálkovém ovladači. Neodebírejte jednotku Flash USB.

**3 -** Po dokončení aktualizace televizor znovu zobrazí poslední sledovaný kanál.

Dojde-li během aktualizace k výpadku proudu, neodpojujte jednotku USB Flash od televizoru. Po obnovení napájení bude aktualizace pokračovat.

Chcete-li zabránit náhodné aktualizaci softwaru televizoru, odstraňte soubor autorun.upg z jednotky USB Flash.

#### Automatické aktualizace softwaru

Po zapnutí možnosti Automatické aktualizace softwaru budou aktualizace softwaru vašeho televizoru probíhat automaticky. Ponechejte televizor v pohotovostním režimu.

**1 -** Zvolte Nastavení > Systém > O aplikaci > Aktualizace systému > Automatické aktualizace softwaru.

**2 -** Postupujte podle pokynů na obrazovce.

**3 -** Stisknutím tlačítka (vlevo), v případě potřeby opakovaným, nabídku zavřete.

Když je nastavení povoleno, aktualizace se stáhne, když je televizor zapnutý, a nainstaluje se 15 minut poté, co se televize dostane do pohotovostního režimu (pokud nejsou naplánovány budíky). Když je toto nastavení zakázáno, zobrazí se na displeji možnosti "Aktualizovat nyní" / "Později".

#### Zobrazit historii aktualizací softwaru

Zobrazení seznamu verzí softwaru, které byly úspěšně aktualizovány na televizoru.

Zobrazení historie aktualizací softwaru:

**1 -** Zvolte Nastavení > Systém > O aplikaci > Aktualizace systému > Zobrazit historii aktualizací softwaru.

**2 -** Bude zobrazen seznam historie aktualizací softwaru tohoto televizoru.

#### Resetování

Opětovná instalace televizoru

 Nastavení > Systém > O aplikaci > Reset > Reset továrního nastavení.

Kompletní opětovná instalace a obnovení televizoru.

Resetování všech hodnot nastavení na původní nastavení televizoru

 Nastavení > Systém > Informace > Reset > Tovární nastavení.

Resetujte všechna nastavení na tovární nastavení.

#### Stav

#### Zobrazit informace o stavu TV

Nastavení > Systém > O aplikaci > Stav.

Slouží ke zobrazení stavu televizoru o IP adrese, zařízení, MAC adrese, Bluetooth® adrese, sériovém čísle atd.

#### Právní informace

#### Software s otevřeným zdrojovým kódem

Tento televizor obsahuje software s otevřeným zdrojovým kódem. TTP Vision Europe B.V. tímto nabízí, že na vyžádání poskytne úplnou kopii odpovídajícího zdrojového kódu pro autorskými právy chráněné balíčky softwaru s otevřeným zdrojovým kódem, které jsou použity v tomto výrobku a u kterých takovou nabídku vyžadují příslušné licence.

Tato nabídka platí až tři roky po nákupu výrobku a vztahuje se na kohokoli, kdo obdrží toto sdělení. Chcete-li získat zdrojový kód, napište nám prosím v angličtině na adresu.

#### open.source@tpv-tech.com

#### Licence open source

#### O licenci open source

Informace ČTI MNE týkající se zdrojového kódu částí softwaru televizoru od společnosti TP Vision Europe B.V., na které se vztahuje licence open source.

Toto je dokument popisující distribuci zdrojového kódu použitého v televizoru TP Vision Europe B.V., který spadá pod působnost podmínek licence typu GNU General Public License (obecná veřejná licence neboli GPL) nebo GNU Lesser General Public License (LGPL neboli nižší obecná veřejná licence GPL), případně jakékoli jiné licence vztahující se na otevřený zdrojový kód. Informace o tom, jak lze získat kopie tohoto softwaru, naleznete v návodu k použití.

SPOLEČNOST TP Vision Europe B.V. OHLEDNĚ TOHOTO SOFTWARU NEPOSKYTUJE ŽÁDNÉ ZÁRUKY, VÝSLOVNÉ NEBO PŘEDPOKLÁDANÉ, VČETNĚ ZÁRUK OBCHODOVATELNOSTI NEBO VHODNOSTI PRO URČITÝ ÚČEL. Společnost TP Vision Europe B.V. k tomuto softwaru neposkytuje žádnou podporu. To však nemá vliv na vaše záruky a zákonná práva vyplývající z nákupu výrobků

společnosti TP Vision Europe B.V. Týká se to pouze tohoto zdrojového kódu, který vám byl zpřístupněn.

#### Systémové informace

Zobrazení aktuální verze softwaru televizoru:

**1 -** Zvolte Nastavení > Systém > O aplikaci > Model, Verze Android TV OS, Úroveň bezpečnostních oprav systému Android, Verze jádra, Sestavení Android TV OS, Verze softwaru, Netflix ESN, ID zařízení Nagra.

**2 -** Zobrazí se verze, poznámky k verzi a datum vytvoření. Také se zobrazí číslo ESN pro Netflix a další informace, pokud jsou k dispozici.

**3 -** Stisknutím tlačítka (vlevo), v případě potřeby opakovaným, nabídku zavřete.

## 15.3. Datum a čas

 $\bullet$  Nastavení > Systém > Datum a čas

#### Automatické datum a čas

 $\bullet$  Nastavení > Systém > Datum a čas > Automatické datum a čas .

Nastavení použití času poskytovaného sítí nebo Vypnuto pro použití systémového času.

#### Nastavit datum

 Nastavení > Systém > Datum a čas > Nastavit datum.

Nastavení aktuálního data.

#### Nastavení času

 $\bullet$  Nastavení > Systém > Datum a čas > Nastavit čas.

Nastavení aktuálního času.

#### Nastavení časového pásma

 $\bullet$  Nastavení > Systém > Datum a čas > Nastavit časové pásmo.

Nastavení aktuálního časového pásma.

#### Použít 24hodinový formát

 $\bullet$  Nastavení > Systém > Datum a čas > Použít 24hodinový formát.

Nastavte pro zobrazování času ve 24hodinovém formátu.

## 15.4. Jazyk

Změna jazyka nabídky a zpráv televizoru.

Nastavení > Systém > Jazyk.

Volba jazyka, ve kterém se budou zobrazovat nabídky a zprávy televizoru.

## 15.5. Nastavení klávesnice USB

Nastavení rozložení klávesnice pro nainstalovanou klávesnici USB

 Nastavení > Systém > Klávesnice > Nastavení klávesnice USB.

Připojte klávesnicí USB k jednomu z portů USB na televizoru. Když televizor poprvé rozpozná klávesnici, můžete vybrat své rozvržení klávesnice a svou volbu vyzkoušet.

## 15.6. Úložiště

Interní sdílené úložiště

Zobrazuje, kolik paměti – interní paměti v televizoru – je použito na aplikace, videa, hudbu apod. Vidíte také, kolik volného místa v paměti zbývá pro instalaci nových aplikací. Pokud máte potíže s aplikacemi nebo se aplikace zpomalují, zkontrolujte dostupnou paměť.

Pro zobrazení, kolik úložiště využíváte zvolte  $\clubsuit$ Nastavení > Systém > Úložiště.

### 15.7. Režim prostředí

Nastavení pro režim prostředí

 $\bullet$  Nastavení > Systém > Režim prostředí.

Režim prostředí je spořič obrazovky, aby se po delší dobu nezobrazovaly statické obrázky. Můžete nastavit zdroj fotografií, zobrazit informace o počasí

## 15.8. Napájení a energie

Nastavení chování během zapnutí

 Nastavení > Systém > Napájení a energie > Chování během zapnutí.

Nastavte, aby televizor zůstal na Domovské obrazovce Google TV nebo na posledním použitém vstupu při zapnutí televizoru.

### Nastavení úspory energie

 Nastavení > Systém > Napájení a energie > Napájení a energie .

Nastavte čas automatického vypnutí displeje televizoru pro úsporu energie. Nastavení času lze nastavit na možnost Při nečinnosti nebo Při sledování. Při nečinnosti můžete nastavit čas na 15/20/30 minut nebo 1/4/8/12/24 hodin . Při sledování můžete nastavit čas na 4/6/8 hodin nebo Nikdy.

Nastavení televizoru na automatické přepnutí do pohotovostního režimu po uplynutí daného intervalu

 Rychlá nabídka / MENU > Častá nastavení > Časovač vypnutí.

Případně přejděte na  $\clubsuit$  Nastavení > Systém > Napájení a energie > Časovač vypnutí.

Po uplynutí přednastavené doby se televizor automaticky přepne do pohotovostního režimu. Čas můžete nastavit na 10/20/30/40/50/60 minut. Je-li nastaveno na Vypnuto, funkce časovače se vypne. Časovač můžete zastavit, když se během posledních 1 minuty zobrazí upozornění.

### Nastavení vypnutí obrazovky pro úsporu energie

 Rychlá nabídka / MENU > Častá nastavení > Vypnutí obrazovky.

Případně přejděte na  $\bullet$  Nastavení > Systém > Napájení a energie > Vypnutí obrazovky. Můžete také stisknout klávesu + OPTIONS pro přístup k položce Vypnutí obrazovky v části TV a HDMI zdroje.

Zvolením možnosti Vypnutí obrazovky se vypne obrazovka televizoru. Obrazovku znovu zapnete stisknutím libovolného tlačítka na dálkovém ovladači (kromě tlačítek AMBILIGHT<sup>\*</sup>, () Hlasitost + či a navigačních tlačítek).

#### Nastavení časovače vypnutí televizoru

MENU > Nastavení Eco > Časovač vypnutí. Případně přejděte na  $\clubsuit$  Nastavení > Systém > Napájení a energie > Časovač vypnutí.

Nastavením časovače vypnutí se bude televizor automaticky vypínat, aby šetřil energii. Při sledování můžete nastavit čas na

30/60/90/120/150/180/210/240 minut . Je-li nastaven na Vypnuto, časovače je vypnutý.

• Televizor se automaticky vypne, pokud po nastavenou dobu nedojde k žádné interakci uživatele.

• Pokud se televizor používá jako monitor nebo se ke sledování televize používá digitální přijímač a nepoužíváte dálkový ovladač televizoru, funkci automatického vypnutí byste měli deaktivovat.

### Nastavení časovače žádného signálu

MENU > Nastavení Eco > Časovač žádného signálu. Případně přejděte na  $\bullet$  Nastavení > Systém > Napájení a energie > Časovač žádného signálu.

Nastavte časovač žádného signálu, televizor se automaticky vypne, pokud po nastavenou dobu nepřijímá signál z televizního zdroje nebo zdroje HDMI. Čas můžete nastavit na 10/15/20 minut .

## 15.9. Vysílat

### Co potřebujete

Pokud má aplikace v telefonu nebo tabletu funkci Google Cast, můžete ji odeslat do tohoto televizoru. V mobilní aplikaci vyhledejte ikonu Google Cast. Mobilní zařízení můžete použít k ovládání obsahu zobrazeného v televizoru. Google Cast funguje v systémech Android a iOS.

\* Poznámka: Funkce Google Cast funguje pouze v režimu Google TV, nikoli v základním režimu televizoru.

Mobilní zařízení musí být připojeno do stejné domácí sítě Wi-Fi jako televizor.

#### Aplikace s funkcí Google Cast

Každý den přibývají nové aplikace s funkcí Google Cast. Již dnes můžete funkci vyzkoušet v aplikacích YouTube, Chrome, Netflix, Photowall … nebo Big Web Quiz for Chromecast. Viz také google.com/cast

Některé produkty a funkce Google Play jsou dostupné pouze ve vybraných zemích.

### Postup odesílání do televizoru

Odeslání aplikace na obrazovku televizoru:

**1 -** V chytrém telefonu nebo tabletu otevřete aplikaci podporující funkci Google Cast.

**2 -** Klepněte na ikonu Google Cast.

**3 -** Vyberte televizor, do kterého chcete aplikaci odeslat.

**4 -** Na chytrém telefonu nebo tabletu spusťte přehrávání. Vybraný soubor by se měl začít přehrávat v televizoru.

## 15.10. Systémové zvuky

Nastavení systémového zvuku

\* Nastavení > Systém > Systémové zvuky.

Povolte nebo zakažte systémové zvuky.

## 15.11. Rodičovský zámek

### Nastavení kódu a změna kódu

Zadání nového kódu nebo resetování změny kódu

 Nastavení > Systém > Rodičovský zámek > Zadat kód / Změna kódu.

Rodičovský zámek se používá k zamykání a odemykání kanálů a programů.

#### Poznámka:

Pokud svůj kód PIN zapomenete, můžete aktuální kód přepsat pomocí kódu 8888 a zadat nový kód.

### Zámek pro programy

Nastavení minimálního věku pro sledování programů s hodnocením (k dispozici pouze v některých zemích)

 Nastavení > Systém > Rodičovský zámek > Rodičovské hodnocení.

## 15.12. Nastavení režimu prodejce

### Doma nebo v obchodě

Výběr umístění televizoru

\* Nastavení > Systém > Nastavení režimu prodejce > Umístění.

Vyberte možnost Obchod, obnoví se výchozí styl obrazu a lze upravit konfiguraci pro obchod. Režim obchod je určen k propagaci na prodejně.

### Konfigurace obchodu

Upravení konfigurace pro obchod

 $\bullet$  Nastavení > Systém > Nastavení režimu prodejce > Konfigurace obchodu.

Je-li televizor nastaven do režimu Obchod, můžete nastavit dostupnost konkrétní ukázky pro použití v prodejně.

### Nastavení obrazu a zvuku

 $\bullet$  Nastavení > Systém > Nastavení režimu prodejce > Konfigurace obchodu > Obraz a zvuk .

Zvolte možnost Optimalizováno pro obchod nebo Vlastní pro nastavení obrazu a zvuku.

Automatické spuštění aplikace Ukázky

 $\bullet$  Nastavení > Systém > Nastavení režimu prodejce > Konfigurace obchodu > Automatické spuštění nabídky Demo Me.

Zapnout/vypnout automatické spuštění aplikace Demo Me.

### Proces obnovení OLED

 $\bullet$  Nastavení > Systém > Nastavení režimu prodejce > Konfigurace obchodu > Proces obnovení OLED.

Povolením obnovíte obrazovku vašeho televizoru OLED každé 4 hodiny. Vypnutí tohoto procesu může mít za následek zbytkový obraz, na který se nevztahuje záruka.

### Automatické spuštění ukázky Obraz AI

 $\bullet$  Nastavení > Systém > Nastavení režimu prodejce > Konfigurace obchodu > Automatické

#### spuštění ukázky Obraz AI .

Zapnutí/vypnutí automatického spuštění ukázky Obraz AI.

V režimu Demo obrazu AI uvidíte, jak zpracování obrazu AI zlepšuje kvalitu obrazu v reálném čase. Demo režim sestává ze tří kroků, které se zobrazí v opakujícím se cyklu.

První krok: Ve středu obrazovky je vidět video s vylepšením technologií P5 AI s live AI měřeními a analýzou.

Předvedení měření levé strany:

• Zobrazení s malým oknem ukazuje další vzorkování živého videa.

• Ukazatele ve tvaru půlměsíce ukazují stav Ostrosti, Šumu, Pohybu, Barvy videa a okolní světelné podmínky pro sledování.

• Ukazatel kontrastu: histogram podílu úrovně videa.

Analýza výsledků AI, pravá strana:

Klasifikace scény: Kategorie klasifikace scény živého výstupu AI (barevně vyplněná část kruhu odpovídá podílu úrovně spolehlivosti pro každou kategorii).

Druhý krok: Rozdělená obrazovka pro zobrazení živého vizuálního efektu

Levá polovina obrazovky je původní videoobsah s vypnutým vylepšením obrazu AI; pravá polovina obrazovky bude mít použito kompletní nastavení obrazu AI. Ukazuje rozdíly po zpracování obrazu AI.

Třetí krok: Na obrazovce je vidět video na celé obrazovce s vylepšením technologií P5 AI.

Zvuk POS

\* Nastavení > Systém > Nastavení režimu prodejce > Konfigurace obchodu > Zvuk POS.

Zapne/vypne zvuk POS. Tato funkce je pouze pro obchodní zástupce.

### 15.13. Restart

Nastavení > Systém > Restartovat

Poznámka:

• Před restartováním odpojte externí pevný disk USB.

• Počkejte několik sekund, televizor se automaticky restartuje.

Tím se odstraní zbytečná data a informace z paměti.

Pokud televizor při používání aplikací pracuje s nízkým výkonem, například obraz a zvuk nejsou synchronizovány nebo aplikace běží pomalu, restartujte televizor, aby byl výkon lepší.

### Nastavení pro úsporu energie

MENU > Nastavení Eco > Úspora energie.

Výběrem a potvrzením použijte Nastavení Eco na televizoru. Může dojít k resetování nastavení obrazu na prvotní nastavení a ke snížení jasu funkce Ambilight\*. Upozorňujeme, že váš požitek ze sledování může být tímto nastavením ovlivněn. Při použití Nastavení Eco se připojí ikona zeleného listu  $\mathbf{Z}$ .

\* Nastavení funkce Ambilight je k dispozici pouze u modelů, které funkci Ambilight podporují.

### Nastavení vypnutí obrazovky pro úsporu energie

MENU > Nastavení Eco > Vypnout obrazovku. Případně můžete také stisknout tlačítko OPTIONS a vyvolat možnost Vypnout obrazovku v rámci nabídky TV a zdrojů HDMI.

Zvolením možnosti Vypnutí obrazovky se vypne obrazovka televizoru. Obrazovku znovu zapnete stisknutím libovolného tlačítka na dálkovém ovladači (kromě tlačítek AMBILIGHT<sup>\*</sup>, (b) Hlasitost + či a navigačních tlačítek).

#### Nastavení časovače vypnutí televizoru

#### MENU > Nastavení Eco > Časovač vypnutí.

Nastavením časovače vypnutí se bude televizor automaticky vypínat, aby šetřil energii. Stisknutím Kurzorových / navigačních tlačítek upravte hodnotu času. Výběrem možnosti Vypnuto automatické vypnutí deaktivujete.

• Televizor se automaticky vypne, pokud po nastavenou dobu nedojde k žádné interakci uživatele.

• Pokud se televizor používá jako monitor nebo se ke sledování televize používá digitální přijímač a nepoužíváte dálkový ovladač televizoru, funkci automatického vypnutí byste měli deaktivovat.

#### Nastavení časovače žádného signálu

### MENU > Nastavení Eco > Časovač žádného signálu.

Nastavte časovač žádného signálu, televizor se automaticky vypne, pokud po nastavenou dobu nepřijímá signál z televizního zdroje nebo zdroje HDMI. Stisknutím Kurzorových / navigačních tlačítek upravte hodnotu času.

# 17. Dálkový ovladač a příslušenství

## 17.1. Zapnutí nebo vypnutí funkce Bluetooth®

### Párovat příslušenství

Umístěte zařízení Bluetooth® maximálně 5 metrů od televizoru. Přečtěte si uživatelskou příručku k danému zařízení, kde jsou uvedeny konkrétní informace ohledně párování a dosahu bezdrátového signálu. Zkontrolujte, že je nastavení Bluetooth® na televizoru zapnuté.

Spárované zařízení Bluetooth® můžete vybrat pro přehrávání zvuku z televizoru. Když je zařízení spárované, nemusíte ho párovat znovu, dokud ho neodeberete.

Postup spárování zařízení Bluetooth® s televizorem:

**1 -** Zapněte zařízení Bluetooth® a umístěte je do dosahu televizoru.

**2 -** Zvolte Nastavení > Dálkový ovladač a příslušenství > Párovat příslušenství.

**3 -** Vyberte možnost Vyhledat a stiskněte

tlačítko OK. Postupujte podle pokynů na obrazovce. Spárujte zařízení s televizorem a televizor si uloží připojení. Je možné, že bude nutné nejprve zrušit párování spárovaného zařízení, pokud byl dosažen maximální počet spárovaných zařízení.

**4 -** Stisknutím tlačítka (vlevo), v případě potřeby opakovaným, nabídku zavřete.

### Ovládání zařízení

Připojení nebo odpojení zařízení Bluetooth®:

**1 -** Zvolte Nastavení > Dálkový ovladač a příslušenství .

**2 -** V seznamu vyberte zařízení Bluetooth®.

**3 -** Chcete-li připojit nebo odpojit zařízení

Bluetooth®, vyberte možnost Připojit nebo Odpojit. 4 - Stisknutím tlačítka < (vlevo), v případě potřeby opakovaným, nabídku zavřete.

Postup přejmenování zařízení Bluetooth®:

### **1 -** Zvolte Nastavení > Dálkový ovladač a příslušenství .

- **2** V seznamu vyberte zařízení Bluetooth®.
- **3** Chcete-li přejmenovat zařízení Bluetooth®,

vyberte možnost Přejmenovat.

**4 -** Stisknutím tlačítka (vlevo), v případě potřeby opakovaným, nabídku zavřete.

Bezdrátové zařízení Bluetooth® můžete připojit a odpojit. Zařízení Bluetooth® můžete také odebrat. Spárování zařízení Bluetooth® se po odebrání zruší.

Odebrání zařízení Bluetooth®:

**1 -** Zvolte Nastavení > Dálkový ovladač a příslušenství .

**2 -** V seznamu vyberte zařízení Bluetooth®.

**3 -** Chcete-li zařízení Bluetooth® odebrat, vyberte možnost Zapomenout.

4 - Stisknutím tlačítka < (vlevo), v případě potřeby opakovaným, nabídku zavřete.

Zobrazení informací o zařízení Bluetooth®:

### **1 -** Zvolte Nastavení > Dálkový ovladač a příslušenství .

**2 -** V seznamu vyberte zařízení Bluetooth®.

**3 -** Informace o zařízení Bluetooth® jsou uvedeny ve spodní části.

4 - Stisknutím tlačítka < (vlevo), v případě potřeby opakovaným, nabídku zavřete.

## 17.2. Dálkový ovladač

## Párování dálkového ovladače

### Párování a opakované párování

Při zahájení úvodní instalace televizoru vás televizor vyzve ke stisknutí tlačítek Domů + Zpět pro spárování dálkového ovladače. Pokud došlo ke ztrátě spárování s dálkovým ovladačem, můžete jej znovu spárovat stisknutím tlačítek Domů + Zpět.

Případně přejděte na  $\bullet$  Nastavení > Dálkový ovladač a příslušenství > Nastavení dálkového ovladače > Párování dálkového ovladače, a potom postupujte podle pokynů na obrazovce.

V případě úspěšného spárování se zobrazí zpráva.

### Informace o dálkovém ovladači

Zobrazit informace o dálkovém ovladači

 Nastavení > Dálkový ovladač a příslušenství > Nastavení dálkového ovladače > Informace o dálkovém ovladači .

Výběrem možnosti Verze můžete zkontrolovat verzi vestavěného softwaru dálkového ovladače nebo výběrem možnosti Úroveň nabití baterie zobrazit aktuální procento nabití baterie.

### Aktualizace softwaru pro dálkový ovladač

Aktualizace softwaru pro dálkový ovladač

 Nastavení > Dálkový ovladač a příslušenství > Nastavení dálkového ovladače > Aktualizace softwaru pro dálkové ovládání.

Zkontrolujte dostupné aktualizace softwaru dálkového ovladače. Pokud je k dispozici nová aktualizace softwaru dálkového ovladače, můžete spustit aktualizaci softwaru. Pro aktualizaci softwaru vložte do dálkového ovladače nové baterie nebo plně nabijte baterii a ovladač umístěte maximálně jeden metr od televizoru.

# 18. Videa, fotografie a hudba

## 18.1. Z počítače nebo zařízení NAS

Můžete si prohlížet snímky nebo přehrávat hudbu a videa z počítače nebo ze zařízení NAS (Network Attached Storage) v domácí síti.

Televizor a počítač nebo zařízení NAS musí být ve stejné síti. V počítači nebo zařízení NAS musí být nainstalován software serveru médií. Server médií musí být nastaven na sdílení souborů s televizorem. Televizor zobrazí vaše soubory a složky tak, jak jsou uspořádány serverem médií nebo jak jsou uloženy v počítači nebo zařízení NAS.

Televizor nepodporuje titulky u filmů streamovaných z počítače nebo zařízení NAS.

Pokud server médií podporuje vyhledávání souborů, je k dispozici vyhledávací pole.

Procházení a přehrávání souborů z počítače:

1 - Stiskněte tlačítko **II** SOURCES, vyberte možnost Síť a stiskněte tlačítko OK.

**2 -** Vyberte možnost Síťová zařízení a stisknutím tlačítka > (vpravo) vyberte požadované zařízení. **3 -** Jakmile je zařízení připojeno, položka Síťová zařízení bude nahrazena názvem připojeného zařízení.

**4 -** Soubory můžete procházet a přehrávat.

**5 -** K ukončení přehrávání videí, fotografií nebo hudby slouží tlačítko **EXIT**.

## 18.2. Nabídka Oblíbené

Přidat složku nebo soubor do nabídky Oblíbené

1 - Stiskněte tlačítko **II** SOURCES, vyberte možnost USB a stiskněte tlačítko OK.

**2 -** Vyberte možnost Zařízení USB a zvolte složku nebo soubor.

**3 -** Stisknutím tlačítka Označit jako oblíbené (zelené) přidáte vybranou složku nebo soubor do nabídky Oblíbené.

Zobrazení oblíbených souborů

1 - Stiskněte tlačítko **= SOURCES**, vyberte možnost USB a stiskněte tlačítko OK.

2 - Vyberte možnost ♥ Oblíbené programy.

**3 -** V seznamu si můžete prohlédnout všechny oblíbené soubory.

## 18.3. Nabídka Nejoblíbenější a nabídka Poslední přehrávané

Zobrazení nejoblíbenějších souborů nebo vymazat seznam

1- Stiskněte tlačítko **= SOURCES**, vyberte možnost USB a stiskněte tlačítko OK. **2 -** Vyberte možnost Zařízení USB a možnost **★** Nejoblíbenější. **3 -** Vyberte jeden ze souborů a stisknutím tlačítka OK zobrazte soubory nebo stisknutím - Smazat vše vymažte seznam. Zobrazení naposledy přehrávaných souborů 1- Stiskněte tlačítko **II** SOURCES, vyberte možnost USB a stiskněte tlačítko OK. **2 -** Vyberte možnost Zařízení USB a poté možnost **> Poslední přehrávané. 3 -** Vyberte jeden ze souborů a stisknutím tlačítka OK zobrazte soubory nebo stisknutím tlačítka **- Smazat vše** vymažte seznam.

## 18.4. Z připojení USB

Můžete zobrazit fotografie nebo přehrávat hudbu z připojené jednotky USB Flash nebo pevného disku USB.

Když je televizor zapnutý, připojte jednotku USB Flash nebo pevný disk USB k jednomu z konektorů USB. Televizor rozpozná zařízení a zobrazí seznam mediálních souborů.

Pokud se seznam souborů nezobrazí automaticky:

1- Stiskněte tlačítko **II** SOURCES, vyberte možnost USB a stiskněte tlačítko OK.

**2 -** Vyberte možnost Zařízení USB a stisknutím tlačítka > (vpravo) vyberte požadované zařízení USB.

**3 -** Soubory ve složkách můžete procházet podle toho, jak jste si je na disku uspořádali.

4 - Stisknutím tlačítka **- Přehrát vše** přehrajte všechny soubory ve složce USB nebo stisknutím tlačítka Oblíbené přidejte vybranou složku do nabídky Oblíbené – ♥ Oblíbené.

**5 -** K ukončení přehrávání videí, fotografií nebo hudby slouží tlačítko **EXIT**.

## 18.5. Přehrávání videí

### Přehrávání videozáznamů

### Otevření složky videí

1 - Stiskněte tlačítko **II** SOURCES, vyberte možnost USB a stiskněte tlačítko OK.

**2 -** Vyberte možnost Zařízení USB a stisknutím tlačítka > (vpravo) vyberte požadované zařízení USB.

**3 -** Vyberte možnost Videa, stisknutím

tlačítka Označit jako oblíbené můžete přidat složku videí do nabídky Oblíbené –  $\bullet$  Oblíbené.

### Přehrávání videa

1 - Stiskněte tlačítko **II** SOURCES, vyberte možnost USB a stiskněte tlačítko OK.

**2 -** Vyberte možnost Zařízení USB a stisknutím tlačítka > (vpravo) vyberte požadované zařízení USB.

**3 -** Vyberte možnost Videa a vyberte jedno z videí. Stisknutím tlačítka – Přehrát vše můžete přehrát všechny soubory ve složce nebo stisknutím tlačítka Označit jako oblíbené můžete vybrané video přidat do nabídky Oblíbené – ♥ Oblíbené.

### Ovládací panel

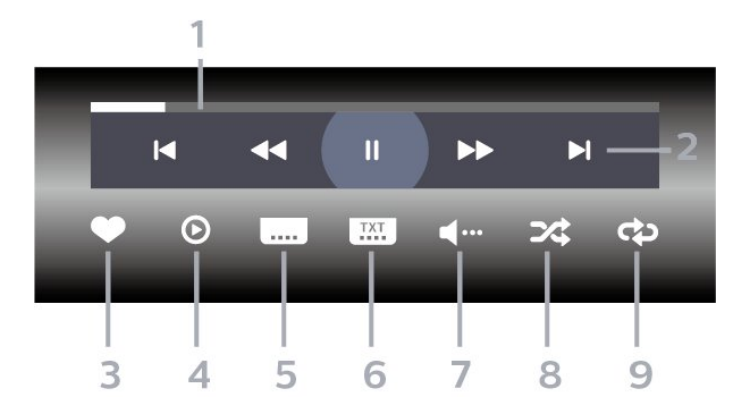

- **1** Indikátor průběhu
- **2** Panel ovládání přehrávání
- $\blacktriangleleft$ : Přejít na předchozí video ve složce
- ▶: Přejít na následující video ve složce
	- : Přetočit
	- : Rychlý přesun vpřed
	- II: Pozastavení přehrávání
- **3** Označit jako oblíbené
- **4** Přehrát všechna videa
- **5** Titulky: přepnutí titulků na možnost Zapnuto, Vypnuto nebo Zapnuto bez zvuku.
- **6** Jazyk titulků: Výběr jazyka titulků
- **7** Jazyk zvuku: Výběr jazyka zvuku
- **8** Náhodně: Přehraje soubory v náhodném pořadí.

**9 -** Opakovat: Přehraje všechna videa ve složce jednou nebo stále dokola.

### Možnosti videa

Procházení videosouborů:

- Seznam/miniatury Zobrazení seznamu nebo miniatur
- Náhodně Přehraje soubory v náhodném pořadí
- Opakovat Přehraje všechna videa ve složce jednou nebo stále dokola

Přehrávání videosouborů:

- Označit jako oblíbené Označte hudbu jako oblíbenou
- Nastavení titulků Nastavte velikost písma, barvu, polohu titulků atd.

## 18.6. Zobrazení fotografií

### Prohlížení fotografií

Otevření složek fotografií

1 - Stiskněte tlačítko **II** SOURCES, vyberte možnost USB a stiskněte tlačítko OK.

**2 -** Vyberte možnost Zařízení USB a stisknutím tlačítka > (vpravo) vyberte požadované zařízení USB.

**3 -** Vyberte možnost Fotografie, stisknutím tlačítka Oblíbené můžete přidat složku fotografií do nabídky Oblíbené.

### Prohlížení fotografie

1- Stiskněte tlačítko **3 SOURCES**, vyberte možnost USB a stiskněte tlačítko OK. **2 -** Vyberte možnost Zařízení USB a stisknutím tlačítka > (vpravo) vyberte požadované zařízení USB.

**3 -** Vyberte možnost Fotky a vyberte jednu z fotek. Stisknutím tlačítka - Prezentace můžete přehrát všechny soubory ve složce nebo stisknutím tlačítka Oblíbené můžete vybranou fotku přidat do nabídky Oblíbené – ♥ Oblíbené.

Ovládací panel

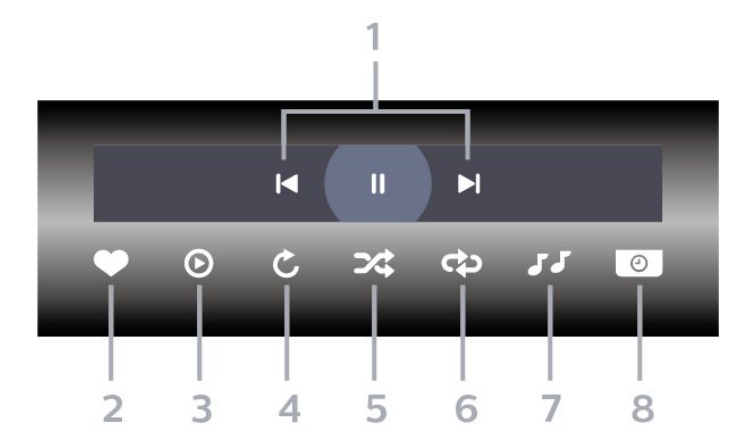

- **1** Panel ovládání přehrávání
- $\blacksquare$ : Přesun na předchozí fotografii ve složce - »: Přesun na následující fotografii ve složce
- II: Pozastavení přehrávání prezentace snímků
- **2** Označit jako oblíbené
- **3** Spuštění prezentace snímků
- **4** Otáčení fotografie
- **5** Náhodně: Přehraje soubory v náhodném pořadí.

**6 -** Opakovat: Přehraje všechny fotografie ve složce jednou nebo stále dokola

- **7** Zastaví přehrávání hudby na pozadí
- **8** Nastaví rychlost prezentace

### Možnosti prohlížení fotografií

Procházení soubory fotografií:

- Náhodně Přehraje soubory v náhodném pořadí
- Opakovat Přehraje prezentaci jednou nebo stále dokola

• Zastavit hudbu – Ukončí přehrávání hudby na pozadí

• Rychlost prezentace – Nastavuje rychlost prezentace

• Info – Zobrazte informace o fotografii

Přehrávání souborů fotografií:

• Označit jako oblíbené – Označte fotku jako oblíbenou

• Info – Zobrazte informace o fotografii

## 18.7. Přehrávání hudby

### Přehrávání hudby

### Otevření složky hudby

1 - Stiskněte tlačítko **II** SOURCES, vyberte možnost USB a stiskněte tlačítko OK.

**2 -** Vyberte možnost Zařízení USB a stisknutím tlačítka > (vpravo) vyberte požadované zařízení USB.

**3 -** Vyberte možnost Hudba, stisknutím

tlačítka Oblíbené můžete přidat složku hudby do nabídky Oblíbené – Oblíbené.

**4 -** Hudbu můžete rychle najít pomocí klasifikace

– Žánry, Interpreti, Alba, Skladby.

### Přehrávání hudby

1 - Stiskněte tlačítko **II** SOURCES, vyberte možnost USB a stiskněte tlačítko OK.

**2 -** Vyberte možnost Zařízení USB a stisknutím tlačítka > (vpravo) vyberte požadované zařízení USB.

**3 -** Vyberte možnost Hudba a vyberte jednu z klasifikací pro zobrazení hudebních souborů.

4 - Vyberte hudbu a stisknutím tlačítka **- Přehrát** vše můžete přehrát všechny soubory ve složce nebo stisknutím tlačítka - Oblíbené můžete vybranou hudbu přidat do nabídky Oblíbené – ♥ Oblíbené.

### Ovládací panel

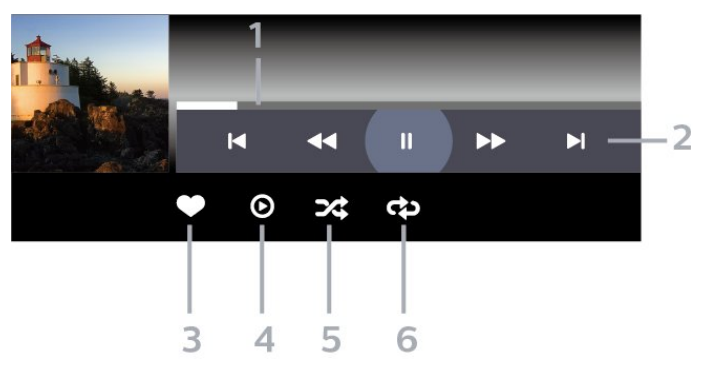

- **1** Indikátor průběhu
- **2** Panel ovládání přehrávání
- $\blacksquare$ : Přesun na předchozí skladbu ve složce
- $\blacktriangleright$ : Přesun na následující skladbu ve složce - : Přetočit
	- : Rychlý přesun vpřed

II: Pozastavení přehrávání

- **3** Označit jako oblíbené
- **4** Přehrání veškeré hudby
- **5** Náhodně: Přehraje soubory v náhodném pořadí.
- **6** Opakovat: Přehraje všechnu hudbu ve složce jednou nebo stále dokola
### Možnosti přehrávání hudby

Procházení hudebními soubory:

• Seznam/miniatury – Zobrazení seznamu nebo miniatur

• Náhodně – Přehraje soubory v náhodném pořadí.

• Opakování – Přehraje všechny skladby ve složce jednou nebo stále dokola.

Přehrávání hudebních souborů:

• Označit jako oblíbené – Označte hudbu jako oblíbenou

# <span id="page-73-0"></span>19. Chytré telefony a tablety

## 19.1. Aplikace Philips Smart TV

Aplikace Philips Smart TV pro chytré telefony a tablety je váš nový televizní kamarád. Aplikace umožňuje přepínat kanály a nastavovat hlasitost – stejně jako dálkový ovladač.

Aplikaci Philips Smart TV si můžete kdykoli stáhnout ze svého oblíbeného obchodu s aplikacemi.

Aplikace Philips Smart TV je k dispozici pro systémy iOS a Android a je bezplatná.

Případně můžete přejít na stránky  $\bullet$  Nastavení > Síť a internet > QR kód aplikace Remote a stisknout OK; na obrazovce televizoru se zobrazí QR kód. Naskenujte QR kód pomocí mobilního zařízení a podle pokynů stáhněte a nainstalujte aplikaci Philips Smart TV. Při používání aplikace je třeba, aby se mobilní zařízení a televizor Philips připojily ke stejné síti Wi-Fi.

### **Get connected**

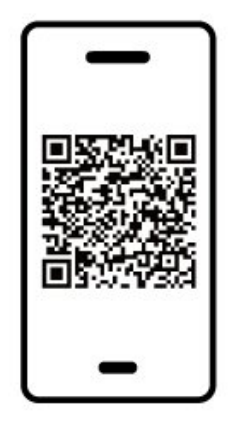

www.philips.com/c-w/country-selectorpage/tv/tv-remote-app.html

## <span id="page-74-0"></span>20.1. Co potřebujete

Na tomto televizoru můžete hrát hry:

- z obchodu Google Play v hlavní nabídce,
- z připojené herní konzole.

Abyste mohli hrát hry z obchodu Google Play, musíte je nejprve stáhnout a nainstalovat do televizoru. K hraní některých her je nutný gamepad.

Chcete-li instalovat herní aplikace z obchodu Google Play, musí být televizor připojen k internetu a pro používání aplikací je třeba souhlasit s podmínkami používání. Abyste mohli používat obchod Google Play a aplikace z obchodu Google Play, musíte se přihlásit k účtu Google.

## 20.2. Gamepad

Chcete-li na televizoru hrát internetové hry, můžete k němu připojit některé podporované gamepady. Televizor podporuje připojení až dvou gamepadů současně. Gamepad můžete začít používat ihned po připojení.

## 20.3. Hraní hry z herní konzole nebo počítače

První spuštění hry z herní konzole nebo počítače:

**1 -** Připojte herní konzoli nebo počítač k televizoru vysokorychlostním kabelem HDMI předtím, než konzoli nebo počítač zapnete.

2 - Stiskněte tlačítko **II** SOURCES a vyberte herní konzoli nebo název konektoru.

**3 -** Pro standardní hraní nastavte možnost HDMI Ultra HD na hodnotu Optimální, pro proměnlivou obnovovací frekvenci rozhraní HDMI (pouze na některých modelech) na hodnotu Optimální (Automatický herní).

- **4** Zapněte herní konzoli nebo počítač.
- **5** Spusťte hru.

Chcete-li získat další informace o připojení herní konzole, stiskněte v Nápovědě barevné tlačítko Klíčová slova a vyhledejte položku Herní konzole, připojení.

# 21. Netflix

Pokud máte předplatné služby Netflix, můžete službu Netflix v tomto televizoru používat. Televizor musí být připojen k internetu. Aplikace Netflix může být ve vaší oblasti přístupná až s budoucími softwarovými aktualizacemi.

Aplikaci Netflix otevřete stisknutím tlačítka **NETFLIX** Aplikaci Netflix lze spustit přímo z pohotovostního režimu televizoru.

www.netflix.com

#### Poznámka k technologii Netflix Spatial Audio

Některý obsah služby Netflix poskytuje prostorový zvukový efekt. Pro podporu této funkce na televizoru postupujte podle následujících kroků:

1 - Přejděte na  $\bullet$  Nastavení > Displej a zvuk > Audio výstup > Formát digitálního výstupu a nastavte možnost Stereo (bez komprimace). 2 - Přejděte na  $\bullet$  Nastavení > Displej a zvuk > Zvuk > Styl zvuku a nastavte styl na Vlastní. **3 -** Přejděte na Nastavení > Displej a zvuk > Zvuk > Vlastní nastavení > Speaker virtualizer a výběrem možnosti Vypnuto vypněte funkci Speaker virtualizer.

## <span id="page-76-0"></span>22.1. O službě Alexa

Váš televizor podporuje operace ovládání hlasem Amazon Alexa\*.

#### O službě Alexa

Alexa je hlasová služba na bázi cloudu dostupná na zařízeních Alexa Echo od společnosti Amazon a dalších výrobců zařízení. Se službou Alexa ve vašem televizoru můžete mimo jiné zapínat/vypínat televizor, přepínat kanály, měnit hlasitost.

K ovládání televizoru pomocí služby Alexa, budete potřebovat:

- Televizor Philips Smart TV, který podporuje službu Alexa
- Zařízení Amazon Echo
- Účet Google
- Mobilní zařízení, jako je telefon nebo tablet
- Síť Wi-Fi

#### O schopnostech Alexa

Služba Alexa využívá schopností Alexa k rozšíření operací ovládání hlasem. Schopnosti přidávají nové možnosti, které pro vás vytvářejí přizpůsobenější rozhraní vašeho televizoru se službou Alexa. Schopnost "Philips Smart TV Voice Control" najdete v obchodě Alexa Skills a přináší vám různé příkazy k hlasovému ovládání, pomocí nichž můžete pracovat se svým televizorem Philips Smart TV.

\* Služba Alexa není k dispozici ve všech jazycích a zemích. Amazon, Alexa a všechna související loga jsou ochranné známky společnosti Amazon.com, Inc. nebo jejích přidružených společností.

Poznámka: Podporované styly funkce Ambilight mohou záviset na konkrétních modelech televizorů. Podporované styly funkce Ambilight naleznete v příručce ke svému televizoru.

## 22.2. Použití služby Alexa

Chcete-li službu Alexa používat, nejprve musíte na svém televizoru Philips Smart TV nastavit klientskou službu Alexa. Postupujte podle pokynů a proveďte následující kroky:

– Vyberte název svého televizoru Smart TV, aby ho služba Alexa rozpoznala.

– Vyberte účet Google a přihlaste se.

– Vraťte se k této schopnosti v aplikaci Alexa na svém telefonu, aktivujte ji, propojte účty a vyhledejte svá zařízení.

– Vraťte se k televizoru, abyste instalaci dokončili.

Nastavení služby Alexa na televizoru 1 - Přejděte na  $\bullet$  Nastavení > Síť a internet > Ovládání TV prostřednictvím Amazon Alexa ke spuštění procesu nastavení.

**2 -** Abyste mohli zahájit instalaci, potřebujete mít zařízení Amazon Echo a přidruženou aplikaci Alexa (na mobilním zařízení nebo webovou verzi).

**3 -** Postupujte podle pokynů na obrazovce, přijměte Zásady ochrany soukromí, uveďte název svého televizoru a přihlaste se pomocí účtu Google. Účet Google je nutný pro spárování se zařízením Alexa.

**4 -** Na svém mobilním zařízení se v přidružené aplikaci Amazon Alexa přihlaste ke stejnému účtu Google.

**5 -** V přidružené aplikaci Amazon Alexa proveďte následující kroky. Nejprve povolte schopnost "Philips Smart TV Voice Control". Poté připojte svůj účet Google, a nakonec hledejte zařízení.

**6 -** Pro nastavení zapnutí televizoru vyberte možnost Povolit nebo Zakázat. Aplikaci Alexa můžete použít k zapnutí/vypnutí televizoru pomocí hlasového příkazu.

**7 -** Na konci obrazovky s nastavením zvolte možnost Hotovo a můžete začít službu Alexa používat. Spravovat televizory spárované se službou Alexa nebo zrušit jejich spárování můžete volbou Spravovat televizory.

Jděte na adresu alexa.amazon.com, klikněte na položku Skills (Dovednosti) a vyhledejte možnost "Philips Smart TV Voice Control". Daná dovednost bude uvedena ve výsledcích.

# <span id="page-77-0"></span>23. Vlastnosti

## 23.1. Ochrana životního prostředí

### Energetický štítek EU

Energetický štítek EU vás informuje o třídě úspory energie tohoto výrobku. Čím je energetická účinnost tohoto výrobku zelenější, tím nižší má spotřebu energie.

Na štítku naleznete třídu energetické účinnosti, průměrnou spotřebu energie tohoto výrobku při používání. Hodnoty o spotřebě energie výrobku najdete také na webových stránkách společnosti Philips pro vaši zemi na

adrese [www.philips.com/TVsupport](http://www.philips.com/TVsupport).

### Registrační číslo EPREL

#### Registrační číslo EPREL

42OLED809 : 1863586 48OLED809 : 1860385 55OLED809 : 1863616 65OLED809 : 1864707 77OLED809 : 1887660 48OLED819 : 1860395 55OLED819 : 1863632 65OLED819 : 1868848 77OLED819 : 1887664 48OLED849 : 1860396 55OLED849 : 1863638 65OLED849 : 1868855 77OLED849 : 1887665 48OLED859 : 1860398 55OLED859 : 1863646 65OLED859 : 1868858 77OLED859 : 1887667

55OLED889 : 1863652 65OLED889 : 1868862

### Likvidace produktu

#### Likvidace starého výrobku a baterií

Tento výrobek je navržen a vyroben z materiálů a komponentů nejvyšší kvality, které je možné recyklovat a opětovně použít.

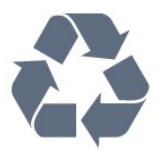

Pokud je výrobek označen tímto symbolem přeškrtnutého kontejneru, znamená to, že podléhá směrnici EU 2012/19/ES.

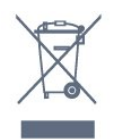

Zjistěte si informace o místním systému sběru tříděného odpadu elektrických a elektronických výrobků.

Dodržujte místní směrnice a staré výrobky nelikvidujte spolu s běžným odpadem domácnosti. Správnou likvidací starého výrobku předcházíte případným nepříznivým důsledkům na životní prostředí a lidské zdraví.

Výrobek obsahuje baterie podléhající směrnici EU 2023/1542, které nelze odkládat do běžného komunálního odpadu.

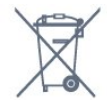

Informujte se o místních směrnicích týkajících se sběru baterií, protože správnou likvidací starého výrobku předcházíte případným nepříznivým důsledkům na životní prostředí a lidské zdraví.

## 23.2. Spotřeba

Technické údaje výrobku se mohou bez předchozího upozornění změnit. Další podrobnosti o technických údajích výrobku naleznete na webové stránce [www.philips.com/TVsupport](http://www.philips.com/TVsupport)

#### Spotřeba

- Nepájení ze sítě: AC 220-240 V +/-10 %
- Okolní teplota: 5 °C až 35 °C

• Funkce úspory energie: Režim Eco, Vypnutí obrazu (pro rádio), Časovač automatického vypnutí, nabídka Nastavení Eco.

## 23.3. Operační systém

OS Android:

Android 12

## 23.4. Příjem

- Vstup antény: Koaxiální vstup 75 ohmů (IEC75)
- Pásma tuneru: Hyperband, S-Channel, UHF, VHF
- DVB: DVB-T2, DVB-C (kabel) QAM
- Analogový: SECAM, PAL
- Podpora tuneru pozemního signálu
- Přehrávání digitálního videa: MPEG2 SD/HD (ISO/IEC 13818-2), MPEG4 SD/HD (ISO/IEC 14496-10), HEVC
- Přehrávání digitálního zvuku (ISO/IEC 13818-3)
- Vstup satelitní antény: 75 Ohmů typ F
- Rozsah vstupní frekvence: 950 až 2150 MHz
- Rozsah vstupní úrovně: 25 až 65 dBm

• DVB-S/S2 QPSK, přenosová rychlost 2 až 45 M symbolů, SCPC a MCPC

• LNB: DiSEqC 1.0, podpora 1 až 4 LNB, volba polarity 13/18 V, volba pásma 22 kHz, režim Tone Burst, el. proud LNB max. 300 mA

## 23.5. Typ obrazovky

#### Úhlopříčka obrazovky

- $\cdot$  105 cm / 42
- $\cdot$  108 cm / 43"
- 121 cm /48"
- 126 cm / 50"
- 139 cm /55"
- 164 cm /65"
- $\cdot$  189 cm / 75"
- $\cdot$  194 cm / 77"
- 215 cm / 85"
- Rozlišení displeje
- $3840 \times 2160$

## 23.6. Rozlišení vstupu obrazu:

#### Podporované rozlišení počítače/videa

Rozlišení – Obnovovací frekvence

- $\cdot$  640 x 480 60Hz
- $\cdot$  576 p 50 Hz
- $\cdot$  720p 50 Hz, 60 Hz
- $\cdot$  1920 x 1080p 24 Hz, 25 Hz, 30 Hz, 50 Hz,
- 60 Hz, 100 Hz, 120 Hz, 144 Hz
- 2560 x 1440p 60 Hz, 120 Hz, 144 Hz
- 3840 x 2160p 24 Hz, 25 Hz, 30 Hz, 50 Hz,
- 60 Hz, 100 Hz, 120 Hz, 144 Hz

\* Poznámka:

100 Hz je podporováno pouze při nastavení HDMI Ultra HD na Optimální v HDMI 1 a HDMI 2. 120 Hz (až 3840 x 2160p) je podporováno pouze při nastavení HDMI Ultra HD na Optimální (Automatický herní) nebo Optimální (Automatický herní 120 Hz  $Pro)$  v  $HDM11$  a  $HDM12$ .

120 Hz (až 2560 x 1440p) je podporováno pouze při nastavení HDMI Ultra HD na Optimální (Automatický herní) nebo Optimální (Automatický herní 144 Hz Pro)  $\vee$  HDMI 3 a HDMI 4.

#### Podporované rozlišení pouze videa

Rozlišení – Obnovovací frekvence

- 480i 60 Hz (když je možnost HDMI Ultra HD nastavena na Standard)
- 576i 50 Hz (když je možnost HDMI Ultra HD nastavena na Standard)
- $\cdot$  1080i 50 Hz, 60 Hz

• Video s proměnlivou obnovovací frekvencí 1080p, 1440p, 2160p se snímkovou frekvencí 40–144 Hz, když je možnost HDMI Ultra HD nastavena na Optimální (Automatický herní) nebo Optimální (Automatický herní 144 Hz Pro) .

\* Poznámka: Některá rozlišení a snímkové frekvence nemusí být u všech zdrojů vstupu podporována.

## 23.7. Možnosti připojení

Boční strana televizoru

- Slot Common Interface: CI+ CAM
- $\cdot$  USB 2 USB 2.0
- $\cdot$  USB 1 USB 3.0
- Sluchátka stereofonní minikonektor 3,5 mm
- $\cdot$  Vstup HDMI 4 Ultra HD HDR
- Vstup HDMI 3 Ultra HD HDR

Dolní část televizoru

- Satelitní tuner
- Anténa (75 ohmů)
- Vstup HDMI 1 Ultra HD vysoká snímková frekvence – HDR

• Vstup HDMI 2 – ARC/eARC – Ultra HD vysoká snímková frekvence – HDR

- Digitální výstup zvuku optický Toslink
- $\cdot$  Sít LAN RJ45

## 23.8. Zvuk

- Výstupní výkon (RMS): 70 W
- Dolby MS12 V2.6.2
- Dolby Atmos
- Funkce DTS Play-Fi
- DTS:X
- Prostorový virtualizér + výškový virtualizér
- Dolby Bass Enhancement
- Zesílení dialogů Dolby
- Dolby Volume (režim AVL / noční režim)
- Zvuk AI
- INTELIGENTNÍ EKVALIZÉR

## 23.9. Multimédia

#### Připojení

- USB 2,0 / USB 3.0
- Ethernet LAN RJ-45
- Duální pásmo Wi-Fi 802.11 a/b/g/n/ac/ax
- Bluetooth® 5.2

### Podporované systémy souborů USB

• FAT 16, FAT 32, NTFS

Formáty přehrávání

• Formáty: PS, TS, M2TS, TTS, AVCHD, MP4, M4V, MKV, ASF, AVI, 3GP, Quicktime • Video kodeky: AVI, MKV, HEVC, H.264/MPEG-4 AVC, MPEG1, MPEG2, MPEG4, VP9, HEVC (H.265), AV1

- Audio kodeky: MP3, WAV, AAC, FLAC
- Titulky:
- Formáty: SRT, SMI, SSA, SUB, ASS, TXT

– Kódování znaků: UTF-8, střední a východní Evropa (Windows-1250), azbuka (Windows-1251), řečtina (Windows-1253), turečtina (Windows-1254), západní Evropa (Windows-1252), hebrejština (CP-1255), arabština (CP-1256), baltské jazyky (CP-1257), korejština (Windows-949)

• Maximální podporovaná přenosová rychlost dat : – MPEG-4 AVC (H.264) podporován až do úrovně High Profile @ L5.2 80 Mb/s

– H.265 (HEVC) podporováno až do úrovně Main 10 High Profile L5.1 s 100 Mb/s

– AV1 podporováno až do úrovně Main Profile L5.1

- s 80 Mb/s
- Obrazové kodeky: JPEG, GIF, PNG, BMP, HEIF

#### Certifikace Wi-Fi

Váš televizor je zařízení s certifikací Wi-Fi.

# <span id="page-80-0"></span>24. Nápověda a podpora

## 24.1. Zaregistrujte svůj televizor

Zaregistrujte si svůj televizor a využijte celou řadu výhod zahrnujících plnou podporu (včetně stahování), privilegovaného přístupu k informacím o nových výrobcích, exkluzivních nabídek a slev, možnosti vyhrát ceny i účasti ve zvláštních průzkumech týkajících se nových výrobků na trhu.

Přejděte na webové stránky [www.philips.com/TVsupport](http://www.philips.com/TVsupport)

## 24.2. Používání nápovědy

#### Otevření nápovědy

Modrým tlačítkem – můžete Nápovědu otevřít přímo. Stisknutím barevného tlačítka – Klíčová slova se zobrazí abecední seznam témat.

Chcete-li nápovědu číst jako knihu, vyberte možnost Příručka.

Můžete také otevřít možnost **2 Nápověda** z Rychlé nabídky.

Než provedete pokyny z nápovědy, nápovědu uzavřete.

Nápovědu uzavřete stisknutím barevného tlačítka Zavřít .

U některých činností, jako je například Teletext, mají barevná tlačítka specifické funkce a nemohou otevřít Nápovědu.

#### Nápověda k televizoru v tabletu, chytrém telefonu nebo počítači

Aby se vám delší pokyny nebo postupy prováděly lépe, můžete si Nápovědu stáhnout ve formátu PDF a číst ji v chytrém telefonu, v tabletu nebo na počítači. Nebo můžete vytisknout příslušnou stránku nápovědy ze svého počítače.

Nápovědu (uživatelskou příručku) si stáhnete ze stránky [www.philips.com/TVsupport](http://www.philips.com/TVsupport)

#### $\mathbb{B}^{\mathfrak{G}}$  Mápověda

Funkce Nápovědy můžete použít k diagnostice a získání více informací o televizoru.

• Informace o televizoru – Zobrazte název modelu,

sériové číslo a verzi softwaru televizoru.

• Nápověda – Podívejte se na pokyny, jak instalovat kanály, třídit kanály, aktualizovat TV software, připojit externí zařízení a používat funkce Smart na vašem televizoru.

• Diagnostika TV – Spusťte, chcete-li zkontrolovat stav svého televizoru.

• Vlastní diagnostika – Můžete zkontrolovat, zda dobře fungují obraz, zvuk, síť a další nastavení.

• Uživatelská příručka – Přečtěte si v uživatelské příručce informace o televizoru.

- Řešení potíží Najděte řešení častých problémů.
- Kopie seznamu nastavení USB kopírování
- nastavení televizoru na jednotku USB Flash.
- Tovární nastavení Resetujte všechna nastavení na tovární nastavení.
- Opětovná instalace televizoru Kompletně přeinstalujte televizor.
- Kontaktní údaje Zobrazuje telefonní číslo nebo webovou adresu pro vaši zemi či oblast.

## 24.3. Diagnostika TV a vlastní diagnostika

#### Diagnostika TV

Můžete spustit diagnostický test televizoru, abyste zkontrolovali jeho stav. Na konci diagnostiky vymaže televizor paměť cache a zavře všechny nepoužívané aplikace, aby váš televizor i nadále bezproblémově fungoval.

Spuštění diagnostického testu televizoru:

1 - Zvolte  $\mathbb{R}^3$  Rychlá nabídka / MENU > **0**  Nápověda > Diagnostika TV a stiskněte tlačítko OK.

**2 -** Vyberte možnost Spustit, aby proběhla série diagnostických testů.

**3 -** Po skončení testu se můžete podívat na stav následujících položek.

- Dálkový ovladač
- Napájení
- Obraz
- $-$  7 $v$ uk
- Externí zařízení
- Síť
- Tuner
- Úložiště
- Vymazat paměť cache
- Aplikace
- **4** Výběrem možnosti Zavřít zavřete stránku

s výsledky a vrátíte se do průvodce Diagnostika TV.

**5 -** Výběrem možnosti Hotovo opustíte rozhraní Diagnostika TV, výběrem možnosti Vlastní diagnostika provedete jinou diagnostickou kontrolu, výběrem možnosti Zobrazit výsledky si znova zobrazíte stránku s výsledky.

#### <span id="page-81-0"></span>Vlastní diagnostika

Vlastní diagnostika vám může pomoci vyřešit problémy s televizorem pomocí kontroly jeho konfigurace.

Spuštění vlastní diagnostiky:

1 - Zvolte  $\mathbb{R}^3$  Rychlá nabídka / MENU > **2**  Nápověda > Diagnostika TV a stiskněte tlačítko OK.

**2 -** Zkontrolujte konfigurace volbou následujících položek.

• Zkontrolovat televizor – Můžete zkontrolovat, jestli správně fungují obraz, zvuk a další nastavení...

• Zkontrolovat síť – Zkontrolujte síťové připojení.

• Kontrola dálkového ovladače – Provedením testu ověříte funkčnost dálkového ovladače přiloženého k televizoru.

• Zobrazit historii slabého signálu – Zobrazit seznam čísel kanálů, která byla automaticky uložena kvůli slabému signálu.

• Optimalizace interního úložiště – pro optimální výkon uvolněte místo v interním úložišti televizoru.

## 24.4. Odstraňování problémů

### Zapnutí a dálkový ovladač

#### Televizor se nezapne

• Odpojte napájecí kabel ze zásuvky. Před opětovným zapojením minutu vyčkejte.

• Zkontrolujte, zda je napájecí kabel správně zapojen.

#### Vrzání při spuštění nebo vypnutí

Když televizor zapnete, vypnete nebo přepnete do pohotovostního režimu, můžete z jeho těla slyšet vrzavý zvuk. Jedná se o normální zvuk, který je způsobem přirozeným rozpínáním a smršťováním těla přístroje při zahřívání a ochlazování. Výkon televizoru není žádným způsobem ovlivněn.

#### Televizor nereaguje na dálkový ovladač

Po spuštění se televizor chvíli aktivuje. Během této doby nereaguje na dálkový ovladač ani na tlačítka na přístroji. Jde o normální chování.

Pokud televizor nereaguje na dálkový ovladač ani později, můžete funkci dálkového ovladače zkontrolovat pomocí fotoaparátu mobilního telefonu. Zapněte fotoaparát telefonu a namiřte dálkový ovladač do objektivu. Při stisknutí libovolného tlačítka dálkového ovladače byste ve fotoaparátu měli vidět bliknutí infračervené diody. Televizor je nutné zkontrolovat.

Pokud blikání nevidíte, může být dálkový ovladač poškozen nebo jsou vybité baterie.

Tento postup kontroly dálkového ovladače nelze provést u ovladačů, které jsou s televizorem bezdrátově spárovány.

#### Kontrolka pohotovostního režimu bliká

Odpojte napájecí kabel ze zásuvky. Před opětovným zapojením 5 minut vyčkejte. Pokud blikání neustává, kontaktujte TV oddělení péče o zákazníky společnosti Philips.

### Kanály

#### Během instalace nebyly nalezeny žádné digitální kanály

Zkontrolujte technické údaje a ověřte, zda váš televizor podporuje standard DVB-T nebo DVB-C ve vaší zemi.

Zkontrolujte, zda jsou správně zapojeny všechny kabely a zda je vybrána správná síť.

#### V seznamu nejsou zobrazeny dříve nainstalované kanály

Zkontrolujte, zda jste vybrali správný seznam kanálů.

### **Obraz**

#### Obraz chybí nebo je zkreslený

• Zkontrolujte, zda je k televizoru správně připojena anténa.

• Zkontrolujte, zda je jako zdroj vybráno správné zařízení.

- Zkontrolujte připojení externího zařízení nebo zdroje.
- Je slyšet zvuk, ale obraz chybí

• Přepněte na jiné zdroje videa a poté zpět na aktuální zdroj, poté proveďte obnovení stylu obrazu v nabídce Nastavení obrazu nebo v Obecných nastaveních obnovte tovární nastavení.

#### Nekvalitní příjem antény

• Zkontrolujte, zda je k televizoru správně připojena anténa.

• Kvalitu příjmu mohou ovlivnit reproduktory,

neuzemněná zvuková zařízení, neonové osvětlení nebo vysoké budovy a jiné velké objekty. Pokuste se zlepšit kvalitu obrazu přesměrováním antény nebo umístěním zařízení z dosahu televizoru.

• Je-li špatný příjem pouze u některého kanálu, zkuste jej doladit.

#### Nekvalitní obraz ze zařízení

• Zkontrolujte, zda je zařízení správně připojeno. Ujistěte se, že je výstup videa zařízení nastaven na nejvyšší možné rozlišení, je-li to možné.

• Obnovte styl obrazu nebo změňte styl obrazu.

#### Nastavení obrazu se po chvíli změní

Zkontrolujte, zda je možnost Umístění nastavena na hodnotu Domů . Nastavení v tomto režimu je možné

#### <span id="page-82-0"></span>upravovat a ukládat.

#### Zobrazuje se komerční reklama

Zkontrolujte, zda je možnost Umístění nastavena na hodnotu Domů .

#### Obraz neodpovídá obrazovce

• Přejděte na jiný formát obrazu.

• Změňte Formát obrazu na Původní.

#### Obraz je ve špatné pozici

• Signál obrazu z některých zařízení nemusí přesně odpovídat obrazovce. Zkontrolujte výstupní signál z připojeného zařízení.

• Změňte Formát obrazu na Původní.

#### Obraz z počítače není stabilní

Zkontrolujte, zda počítač používá podporované rozlišení a obnovovací frekvenci.

### Zvuk

#### Zvuk chybí nebo je špatné kvality

Pokud televizor nezaznamená žádný zvukový signál, automaticky vypne výstup zvuku. Nejedná se o závadu.

• Zkontrolujte, zda je zvuk správně nastaven.

• Zkontrolujte, zda jsou všechny kabely řádně připojeny.

• Zkontrolujte, zda není hlasitost ztlumena.

• Zkontrolujte, zda je výstup zvuku televizoru připojen na výstup zvuku systému domácího kina.

Zvuk by měl být slyšet z reproduktorů systému HTS. • U některých zařízení je třeba ručně aktivovat výstup zvuku HDMI. Pokud je zvuk HDMI aktivován, ale stále nic neslyšíte, zkuste změnit digitální formát zvuku zařízení na PCM (Pulse Code Modulation). Pokyny naleznete v příručce k danému zařízení.

### HDMI a USB

#### Rozhraní HDMI

• Upozorňujeme, že podpora připojení HDCP (Highbandwidth Digital Content Protection) může způsobit, že při zobrazování obsahu ze zařízení HDMI může dojít k prodlevě.

• Pokud televizor nerozpozná zařízení HDMI a nezobrazí žádný obraz, přepněte zdroj na jiné zařízení a poté zpět na požadované zařízení.

• Pokud je obraz a zvuk ze zařízení připojeného k portu HDMI zkreslený, připojte zařízení k jinému portu HDMI na televizoru a proveďte nucený restart zdrojového zařízení.

• Pokud je obraz nebo zvuk ze zařízení připojeného přes HDMI zkreslený, ověřte, zda by změna nastavení HDMI Ultra HD mohla problém vyřešit. Více informací získáte stisknutím barevného

#### tlačítka - Klíčová slova a vyhledáním položky HDMI Ultra HD.

• Pokud dochází k přerušovaným poruchám zvuku, zkontrolujte výstupní nastavení zařízení HDMI. • Používáte-li adaptér HDMI na DVI nebo kabel HDMI na DVI, připojte další audio kabel ke vstupu audio (pouze mini jack), je-li k dispozici.

#### HDMI EasyLink nefunguje

• Zkontrolujte, zda jsou vaše zařízení HDMI kompatibilní s funkcí HDMI-CEC. Funkce EasyLink je možné použít pouze u zařízení, která podporují funkci HDMI-CEC.

#### HDMI eARC nefunguje dobře

• Zkontrolujte, zda je kabel HDMI připojen k rozhraní HDMI 2 .

• Zkontrolujte, zda je pro připojení eARC použit HDMI kabel s ultra rychlou přenosovou rychlostí .

• Současně je dostupné pouze jedno zařízení podporující eARC.

#### Nezobrazuje se ikona zvuku

• Když je připojené zvukové zařízení HDMI-CEC a vy nastavujete hlasitost zvuku v zařízení dálkovým ovladačem, takové chování je normální. Nezobrazují se fotografie, videa a hudba ze zařízení

#### USB

• Zkontrolujte, zda je úložné zařízení USB nastaveno jako kompatibilní s normou pro velkokapacitní paměťová zařízení (informace jsou uvedeny v dokumentaci k danému zařízení).

• Zkontrolujte, zda je úložné zařízení USB kompatibilní s televizorem.

• Zkontrolujte, zda televizor podporuje příslušný formát obrazu a zvuku.

Trhané přehrávání souborů ze zařízení USB • Přenos z úložného zařízení USB může být omezen přenosovou rychlostí do televizoru. Důsledkem může být nízká kvalita přehrávání.

### Síť

#### Síť Wi-Fi nebyla nalezena nebo je rušena

• Mikrovlnné trouby, telefony DECT nebo jiná zařízení Wi-Fi v blízkosti bezdrátové sítě mohou způsobovat rušení sítě.

• Zkontrolujte, zda brány firewall v síti umožňují bezdrátový přístup k televizoru.

• Pokud vám bezdrátová síť doma nefunguje správně, zkuste nainstalovat kabelovou síť.

#### Internet nefunguje

• Je-li připojení k routeru v pořádku, zkontrolujte připojení routeru k internetu.

#### Připojení k počítači a internetu jsou pomalá

- Informace o dosahu v budově, přenosové rychlosti a jiných faktorech kvality signálu naleznete
- v uživatelské příručce bezdrátového routeru.
- Pro router použijte vysokorychlostní
- (širokopásmové) připojení k internetu.

#### <span id="page-83-0"></span>DHCP

• Jestliže se připojení nezdaří, můžete zkontrolovat nastavení DHCP (Dynamic Host Configuration Protocol) routeru. Hodnota DHCP by měla být nastavena na Zapnuto.

Špatná kvalita při sledování streamovaného videa • Kvalita obrazu a zvuku streamovaného videa závisí na původním obsahu videa poskytovaném aplikacemi pro streamování videa.

• Pro zajištění co nejlepšího zážitku ze sledování streamovaných videí je nezbytné rychlé a stabilní síťové připojení. Doporučené rychlosti síťového připojení pro streamovaná videa jsou následující:

- Standardní kvalita obrazu (SD): 5 Mb/s
- Vysoká kvalita obrazu (HD): 10 Mb/s - 4K/Ultra HD (UHD): 25 Mb/s

### Bluetooth®

#### Chyba spárování

• Ujistěte se, že je zařízení v párovacím režimu. Přečtěte si uživatelskou příručku zařízení.

• Ponechte bezdrátový reproduktor co nejblíže k televizoru.

• Párování několika zařízení najednou s televizí nemusí fungovat.

#### Ztráta připojení Bluetooth®

• Vždy umístěte bezdrátový reproduktor v dosahu 5 metrů od televizoru.

#### Synchronizace obrazu a zvuku Bluetooth®

• Než si zakoupíte reproduktor Bluetooth®, informujte se, jaká je kvalita jeho synchronizace obrazu a zvuku. Této vlastnosti se říká "synchronizace pohybu rtů". Některá zařízení Bluetooth® fungují nesprávně. Prodejce vám poradí.

### Nesprávný jazyk nabídky

#### Nesprávný jazyk nabídky

Změna jazyka zpět na váš jazyk v režimu Google TV.

**1 -** Stisknutím tlačítka DASHBOARD na dálkovém ovladači spustíte nabídku Ovládacího panelu.

- 2 Vyberte ikonu **\*** a stisknutím tlačítka OK otevřete nabídku Nastavení.
- 3 Stiskněte 6krát tlačítko v (dolů) a stisknutím tlačítka OK vstupte do nabídky Systém.
- 4 Stiskněte 3krát tlačítko **v** (dolů) a stiskněte tlačítko OK pro vstup do nabídky Jazyk
- **5** Vyberte jazyk a stiskněte tlačítko OK.
- **6** Stisknutím tlačítka Zpět nabídku zavřete.

Změna jazyka zpět na váš jazyk v základním režimu.

**1 -** Stisknutím tlačítka DASHBOARD na dálkovém ovladači spustíte nabídku Ovládacího panelu.

2 - Vyberte ikonu **a** a stisknutím tlačítka OK otevřete nabídku Nastavení.

**3 -** Stiskněte 7krát tlačítko (dolů) a stisknutím tlačítka OK vstupte do nabídky Systém.

4 - Stiskněte 3krát tlačítko **v** (dolů) a stiskněte tlačítko OK pro vstup do nabídky Jazyk

- **5** Vyberte jazyk a stiskněte tlačítko OK.
- **6** Stisknutím tlačítka Zpět nabídku zavřete.

## 24.5. Nápověda online

Chcete-li vyřešit jakýkoli problém související s televizorem Philips, můžete se obrátit na naši online podporu. Můžete si přitom vybrat svůj jazyk a zadat číslo modelu výrobku.

Přejděte na webové stránky

#### [www.philips.com/TVsupport](http://www.philips.com/TVsupport)

Na webových stránkách podpory naleznete telefonní číslo pro kontaktování podpory ve vaší zemi a také odpovědi na časté otázky (FAQ). V některých zemích můžete komunikovat s jedním z našich spolupracovníků a pokládat mu otázky přímo, nebo můžete zaslat otázky e-mailem.

Můžete si stáhnout nový software nebo příručku pro televizor a přečíst si ji na počítači.

## 24.6. Podpora a servis

Podporu nebo informace ohledně opravy můžete získat na telefonní lince střediska péče o zákazníky ve vaší zemi. V případě potřeby se naši servisní technici postarají o opravu televizoru.

Telefonní číslo naleznete v tištěné dokumentaci, kterou jste obdrželi s televizorem. Nebo se informujte na naší webové stránce [www.philips.com/TVsupport](http://www.philips.com/TVsupport), kde v případě

potřeby zvolíte svou zemi.

#### Číslo modelu televizoru a sériové číslo

Pravděpodobně budete požádáni o zadání čísla modelu výrobku a sériového čísla. Tato čísla naleznete na štítku na obalu nebo na zadní či spodní části televizoru.

### Varování

Nesnažte se televizor opravovat sami. Mohlo by dojít k vážnému zranění, nevratnému poškození televizoru a ke ztrátě záruky.

# <span id="page-84-0"></span>25. Bezpečnost a péče

## 25.1. Bezpečnost

### Důležité

Před použitím televizoru si pečlivě přečtěte všechny bezpečnostní pokyny. Je-li škoda způsobena nedodržováním pokynů, záruka se stává neplatnou.

### Nebezpečí požáru nebo úrazu elektrickým proudem

• Televizor nikdy nevystavujte působení deště nebo vody. Do blízkosti televizoru nikdy neumisťujte nádoby s kapalinami, například vázy.

Pokud se kapaliny rozlijí na televizor nebo do něho vniknou, televizor ihned odpojte od síťové zásuvky. Před použitím požádejte o kontrolu televizoru středisko péče o zákazníky společnosti Philips.

• Nikdy televizor, dálkový ovladač ani baterie nevystavujte nadměrnému teplu. Nikdy je neumísťujte do blízkosti hořících svíček, otevřeného ohně či jiných tepelných zdrojů, a to včetně přímého slunečního světla.

• Nikdy nevkládejte žádné předměty do ventilačních otvorů nebo jiných otvorů na televizoru.

• Nikdy nepokládejte těžké předměty na napájecí kabel.

• Při zapojování do zástrček nepoužívejte sílu. Uvolněné zástrčky mohou způsobit jiskření nebo požár. Zajistěte, aby nedocházelo k napínání napájecího kabelu při otáčení televizní obrazovky.

• Chcete-li televizor odpojit od síťového napájení, je nutné vytáhnout zástrčku televizoru. Při odpojování napájení vždy tahejte za zástrčku, nikdy ne za kabel. Zajistěte, aby zástrčka, napájecí kabel i zásuvka byla neustále zcela přístupná.

### Nebezpečí zranění nebo poškození televizoru

• Ke zvedání a přenášení televizoru s hmotností převyšující 25 kg jsou třeba dvě osoby.

• Pokud chcete televizor umístit na podstavec, použijte pouze dodaný podstavec. Podstavec pevně připevněte k televizoru.

Televizor umístěte na hladký rovný povrch, který udrží hmotnost televizoru a podstavce.

• Při připevňování na zeď zkontrolujte, zda držák

bezpečně udrží hmotnost televizoru. Společnost TP Vision nenese žádnou odpovědnost za nesprávné připevnění na zeď, které se stane příčinou nehody, zranění nebo škod.

• Části tohoto výrobku jsou vyrobeny ze skla. Při manipulaci postupujte opatrně, aby nedošlo ke zranění nebo škodám.

#### Nebezpečí poškození televizoru!

Před připojením televizoru k síťové zásuvce se ujistěte, že napájecí napětí odpovídá hodnotě vytištěné na zadní straně televizoru. Jestliže je napětí odlišné, nikdy televizor nepřipojujte k síťové zásuvce.

### Nebezpečí týkající se stability

Tento výrobek je navržen a určen pro spotřebitele a osobní použití v domácím prostředí, pokud nebyla tato skutečnost s výrobcem písemně dohodnuta jinak. Nedodržení tohoto doporučení nebo pokynů uvedených v uživatelské příručce a doprovodné dokumentaci výrobku může způsobit poškození výrobku. V takových případech dojde ke zneplatnění záruky.

Televizor může spadnout a způsobit vážné zranění nebo úmrtí osob. Mnoha zraněním, zejména u dětí, se lze vyhnout pomocí jednoduchých opatření, jako jsou:

• VŽDY zajistěte, aby televizor nepřečníval přes okraj nábytku, na kterém stojí.

• VŽDY používejte skříně nebo stojany nebo montážní metody doporučené výrobcem televizoru.

• VŽDY používejte nábytek, který dokáže bezpečně podepřít televizor.

• VŽDY poučte děti o nebezpečí šplhání na nábytek, když se snaží dostat k televizoru nebo jeho ovládacím prvkům.

• Kabely připojené k televizoru VŽDY veďte tak, aby nebylo možné o ně zakopnout, zatáhnout za ně nebo je zachytit.

• Televizor NIKDY neumísťujte na nestabilní místo.

• Televizor NIKDY neumísťujte na vysoký nábytek (například skříně nebo knihovny), aniž byste nábytek i samotný televizor ukotvili pomocí vhodné podpěry.

• Televizor NIKDY nepokládejte na tkaninu nebo jiný materiál, který by se nacházel mezi televizorem a nábytkem, na němž televizor stojí.

• NIKDY nepokládejte na televizor nebo nábytek, na kterém je televizor umístěn, žádné předměty, které by mohly děti lákat ke šplhání k televizoru – například hračky nebo dálkové ovladače.

Pokud si stávající televizor ponecháte a přemístíte jej, platí pro něj stejné bezpečnostní pokyny, které jsou uvedeny výše.

### <span id="page-85-0"></span>Nebezpečí baterií

• Nové i použité baterie uchovávejte mimo dosah dětí. Pokud přihrádku na baterie nelze zcela uzavřít, přestaňte výrobek používat a uložte jej mimo dosah dětí.

• Dálkový ovladač může obsahovat knoflíkovou baterii. 3D brýle

• Nové i použité baterie uchovávejte mimo dosah dětí.

• Pokud přihrádku na baterie nelze zcela uzavřít, přestaňte výrobek používat a uložte jej mimo dosah dětí.

• Pokud se domníváte, že mohlo dojít k polknutí baterií nebo vložení do jakékoli části těla, ihned vyhledejte lékařskou pomoc.

• Pokud baterii vyměníte za nesprávný typ baterie, hrozí požár či výbuch.

• Výměna baterie za nesprávný typ baterie může vést ke ztrátě záruky (například v případě některých typů lithiových baterií).

• Likvidace baterie vhozením do ohně nebo vložením do horké trouby, případně mechanické rozbíjení či rozřezání baterie, může vést k výbuchu.

• Ponechání baterie v extrémně vysoké okolní teplotě může vést k výbuchu nebo způsobit únik hořlavé kapaliny či plynu.

• Vystavení baterie extrémně nízkému tlaku vzduchu může vést k výbuchu nebo způsobit únik hořlavé kapaliny či plynu.

### Nebezpečí přehřívání

Televizor nikdy neinstalujte do uzavřeného prostoru. Po všech stranách televizoru ponechejte vždy volný prostor nejméně 10 cm (z důvodu zajištění proudění vzduchu). Zkontrolujte, zda ventilační otvory na televizoru nezakrývají závěsy nebo jiné předměty.

### Bouřky

Před bouřkou odpojte televizor ze zásuvky a antény.

Během bouřky se nedotýkejte žádné části televizoru, napájecího kabelu ani anténního kabelu.

### Nebezpečí poškození sluchu

Nepoužívejte sluchátka při vysoké hlasitosti po delší dobu.

### Nízké teploty

Při převozu televizoru při teplotě nižší než 5 °C jej před připojením k síťové zásuvce rozbalte a počkejte, dokud nedosáhne pokojové teploty.

### Vlhkost

Jen zřídka může vlivem působení teploty a vlhkosti dojít k nepatrné kondenzaci uvnitř skleněné přední části televizoru (u některých modelů). Abyste tomu zabránili, nevystavujte televizor přímému slunečnímu záření, horku nebo extrémní vlhkosti. Jestliže dojde ke kondenzaci, sama zmizí po spuštění televizoru na několik hodin.

Vlhkost způsobená kondenzací nenaruší příjem televizoru ani nezpůsobí žádnou poruchu.

## 25.2. Péče o obrazovku

• Nikdy se obrazovky nedotýkejte a dbejte, abyste ji nepromáčkli, neodřeli či do ní nenarazili žádným předmětem.

• Před čištěním odpojte televizor od elektrické sítě.

• Televizor a rám očistěte měkkým vlhkým hadříkem a jemně je otřete. Dejte pozor, abyste se nedotkli diod LED Ambilight\* za zadní straně televizoru. Při čištění televizoru nikdy nepoužívejte takové látky, jako je například alkohol, chemikálie nebo čisticí prostředky pro domácnost.

• Abyste zabránili deformacím a vyblednutí barev, otřete kapky vody co nejdříve.

• Vyhýbejte se pokud možno statickým obrazům. Statické obrazy jsou obrazy, které zůstávají na obrazovce delší dobu. Statické obrazy jsou nabídky na obrazovce, černé pruhy, zobrazení času apod. Musíte-li statické obrazy používat, snižte kontrast a jas obrazovky, abyste ji chránili před poškozením.

\* Funkce Ambilight LED je k dispozici pouze u modelů, které funkci Ambilight podporují.

# <span id="page-86-0"></span>26. Podmínky používání

## 26.1. Podmínky používání – televizor

2024 © TP Vision Europe B.V. Všechna práva vyhrazena.

Tento produkt uvedla na trh společnost TP Vision Europe B.V. by TP Vision Europe B.V. nebo jedna z jeho dceřiných společností, které se v tomto dokumentu označují jako TP Vision, což je výrobce daného produktu. Společnost TP Vision je poskytovatelem záruky na televizor, k němuž byla přibalena tato příručka. Philips a emblém štítu Philips jsou registrované ochranné známky společnosti Koninklijke Philips N.V.

Technické údaje se mohou změnit bez předchozího upozornění. Ochranné známky jsou majetkem společnosti Koninklijke Philips N.V nebo příslušných vlastníků. Společnost TP Vision si vyhrazuje právo kdykoli výrobky měnit, aniž by vznikla povinnost odpovídajícím způsobem upravit dříve dodané zboží.

Tištěné materiály dodávané společně s televizorem a příručka uložená v paměti televizoru nebo stažená z webových stránek Philips

[www.philips.com/TVsupport](http://www.philips.com/tvsupport) jsou považovány za dostatečný návod k používání systému.

Jsme přesvědčeni o přiměřenosti materiálu v této příručce s ohledem na zamyšlené použití systému. Pokud dojde k použití výrobku nebo jeho jednotlivých modulů či procesů k jiným než zde uvedeným účelům, je třeba získat potvrzení o jejich platnosti a vhodnosti. Společnost TP Vision zaručuje, že samotný materiál nenaruší žádné patenty USA. Žádná jiná záruka není poskytována, ani ji nelze vyvozovat. Společnost TP Vision neodpovídá za žádné chyby v obsahu tohoto dokumentu ani za problémy vzniklé v důsledku obsahu v tomto dokumentu. Chyby ohlášené společnosti Philips budou co nejdříve opraveny a publikovány na jejích webových stránkách podpory.

Záruční podmínky – Nebezpečí zranění, poškození televizoru nebo zneplatnění záruky! Nikdy se nepokoušejte opravit televizor sami. Televizor i příslušenství používejte vždy v souladu se záměrem výrobce. Varovný symbol na zadní straně televizoru upozorňuje na riziko úrazu elektrickým proudem. Nikdy nesundávejte kryt televizoru. V případě potřeby servisu nebo oprav vždy kontaktujte TV podporu zákazníků společnosti Philips. Telefonní číslo naleznete v tištěné dokumentaci dodané s televizorem. Můžete se také podívat na

naše webové stránky [www.philips.com/TVsupport](http://www.philips.com/tvsupport) a vybrat požadovanou zemi. Jakékoli operace, které jsou v této příručce výslovně zakázány, a úpravy nebo montážní postupy, které v této příručce nejsou doporučeny nebo schváleny, budou mít za následek zneplatnění záruky.

#### Pixelová charakteristika

: Tento televizor obsahuje vysoký počet barevných pixelů. Ačkoli míra efektivních pixelů dosahuje hodnoty 99,999 % nebo více, mohou se na obrazovce neustále objevovat černé tečky nebo jasné světelné body (červené, zelené nebo modré). Jedná se o strukturální vlastnost displeje (nevybočující z průmyslových standardů), nikoli o závadu. Upozorňujeme, že tedy nejde o důvod zajištění opravy, výměny nebo vrácení peněz v rámci záruční lhůty nebo mimo ni.

#### Charakteristika podsvícení

Před odesláním prošly všechny televizory Philips přísnými testy a kontrolami. Můžete se spolehnout, že na kvalitu našich televizorů klademe ten nejvyšší důraz. Při sledování televizoru se tedy nemusíte obávat žádného nepohodlí. Nicméně upozorňujeme, že jevy jako prosvítání podsvícení (tzv. "efekt mura") anebo nesouměrnost podsvícení, jež lze pozorovat pouze na tmavých snímcích nebo ve velmi temné a potemnělé místnosti, jsou v rámci specifikací televizoru tolerovány. Takovéto případy nepředstavují opotřebení ani se nepovažují za vadu televizoru. Z toho důvodu nemůžeme akceptovat žádné žádosti o záruku, bezplatný servis, náhradu nebo vrácení peněz v záruční době ani mimo ni.

#### Prohlášení o shodě CE

Společnost TP Vision Europe B.V. tímto prohlašuje, že tento televizor splňuje základní požadavky a další příslušná ustanovení směrnice 2014/53/EU (rádiová zařízení), 2009/125/ES (nařízení (EU) 2019/2021) (ekodesign) a 2011/65/EU (použití nebezpečných látek).

#### Prohlášení o shodě UKCA

Společnost TP Vision Europe B.V. tímto prohlašuje, že tento televizor splňuje základní požadavky a dalšími příslušná ustanovení směrnice o rádiových zařízeních z roku 2017, směrnice o ekodesignu výrobků spojených se spotřebou energie a informací o energii (změna) (EU Exit) 2019 a směrnic o omezení používání některých nebezpečných látek v elektrických a elektronických zařízeních z roku 2012.

#### Soulad se standardy EMP

TP Vision vyrábí a prodává mnoho výrobků určených pro spotřebitele. Tyto výrobky mají obecnou vlastnost vysílat a přijímat elektromagnetické signály, stejně jako veškerá elektronická zařízení. Jedním z hlavních obchodních principů společnosti TP Vision je přijímat u výrobků veškerá nezbytná opatření na ochranu zdraví a bezpečnosti v souladu se všemi příslušnými

právními požadavky a standardy EMF (elektrická, magnetická a elektromagnetická pole) platnými v době výroby výrobku.

Společnost TP Vision se zavázala vyvíjet, vyrábět a prodávat výrobky, které nemají nepříznivé účinky na zdravotní stav. Společnost TP Vision potvrzuje, že pokud jsou její výrobky řádně používány k účelu, k jakému byly vyrobeny, je jejich používání podle nejnovějších vědeckých důkazů bezpečné. Společnost TP Vision se aktivně podílí na vývoji mezinárodních standardů EMF a bezpečnostních norem. Tato činnost společnosti TP Vision umožňuje předvídat další vývoj v oblasti standardizace, který tak dokáže rychle zapracovat do svých výrobků.

## 26.2. Podmínky používání – Smart TV

Můžete si prohlédnout podmínky používání, zásady ochrany osobních údajů, případně nastavit soukromí televizoru Smart TV.

Otevření podmínek používání stránky Smart TV:

**1 -** Stisknutím tlačítka HOME otevřete hlavní nabídku.

**2 -** Výběrem možnosti Aplikace otevřete aplikace.

# 27. Autorská práva

## 27.1. Google TV

Google TV je název softwarového zážitku tohoto televizoru a ochranná značka společnosti Google LLC.

Google, YouTube a další značky jsou ochranné známky společnosti Google LLC.

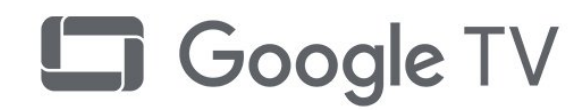

## 27.2. Rozhraní HDMI

Pojmy HDMI a HDMI High-Definition Multimedia Interface, vizuální podoba HDMI a rovněž logo HDMI jsou ochranné známky nebo zapsané ochranné známky společnosti HDMI Licensing Administrator, Inc.

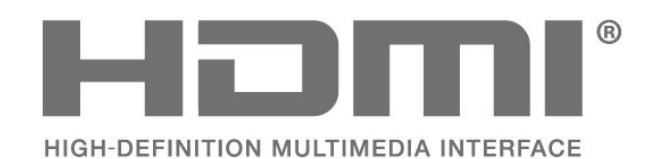

## 27.3. HEVC Advance

Spadá pod jeden nebo více patentů HEVC, jejichž seznam naleznete na webu patentlist.accessadvance.com. Možnost budoucích vylepšení o pokročilé dekódování HEVC.

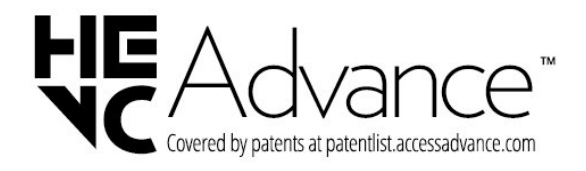

## 27.4. Technologie NVIDIA G-**SYNC**

Technologie NVIDIA® G-SYNC® jako stvořená pro hráče.

**C** DVIDIA **G-SYNC** 

## 27.5. Technologie AMD FreeSync Premium

Žádné záseky obrazu. Žádné trhání. Plynulé hraní.

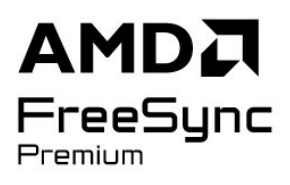

## 27.6. Dolby Vision a Dolby Atmos

Dolby, Dolby Vision, Dolby Atmos a symbol dvojitého D jsou registrované ochranné známky společnosti Dolby Laboratories Licensing Corporation. Vyrobeno na základě licence od společnosti Dolby Laboratories. Důvěrné nepublikované práce. Copyright © 2012–2022 Dolby Laboratories.

Všechna práva vyhrazena.

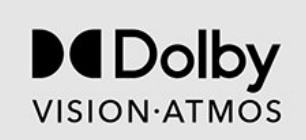

## 27.7. IMAX Enhanced

Vyrobeno pod licencí společnosti IMAX Corporation. IMAX® je registrovaná ochranná známka nebo ochranná známka společnosti IMAX Corporation v USA anebo dalších zemích. Informace o patentech DTS naleznete na adrese http://patents.dts.com. Vyrobeno na základě licence od společnosti DTS Licensing Limited. DTS a DTS logo jsou registrované ochranné známky nebo ochranné známky společnosti DTS, Inc. v USA a dalších zemích. © 2022 DTS, Inc. VŠECHNA PRÁVA VYHRAZENA.

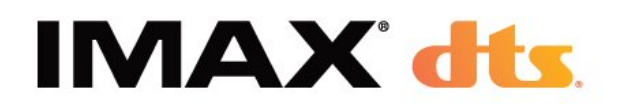

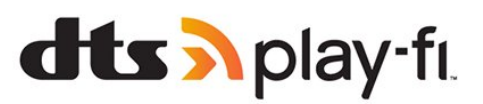

## 27.10. Wi-Fi CERTIFIED 6

Wi-Fi CERTIFIED 6® a logo Wi-Fi CERTIFIED 6 jsou ochranné známky společnosti Wi-Fi Alliance®.

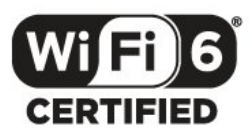

### 27.11. Kensington

(v příslušných případech)

Kensington a Micro Saver jsou registrované ochranné známky společnosti ACCO World Corporation v USA. Žádost o registraci je podána i v dalších zemích světa.

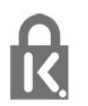

## 27.12. Jiné ochranné známky

Všechny další registrované a neregistrované ochranné známky jsou vlastnictvím náležitých vlastníků.

## 27.8. DTS:X

Informace o patentech DTS naleznete na adrese http://patents.dts.com. Vyrobeno na základě licence od společnosti DTS Licensing Limited.

DTS, DTS:X a logo DTS:X jsou registrované ochranné známky nebo ochranné známky společnosti DTS, Inc. v USA a dalších zemích. © 2021 DTS, Inc. VŠECHNA PRÁVA VYHRAZENA.

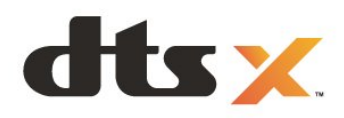

## 27.9. Funkce DTS Play-Fi

Informace o patentech DTS naleznete na adrese http://patents.dts.com. Vyrobeno na základě licence od společnosti DTS Licensing Limited. DTS, symbol, DTS společně se symbolem, Play-Fi a logo DTS Play-Fi jsou registrované ochranné známky nebo ochranné známky společnosti DTS, Inc. v USA nebo dalších zemích. © DTS, Inc. VŠECHNA PRÁVA VYHRAZENA.

# 28. Právní omezení ohledně využívání služeb a/nebo softwaru nabízeného třetími stranami

Služby a/nebo software nabízené třetími stranami mohou být měněny, pozastaveny nebo ukončeny bez předchozího upozornění. Pokud některá z těchto situací nastane, společnost TP Vision nenese žádnou zodpovědnost.

## Rejstřík

#### A

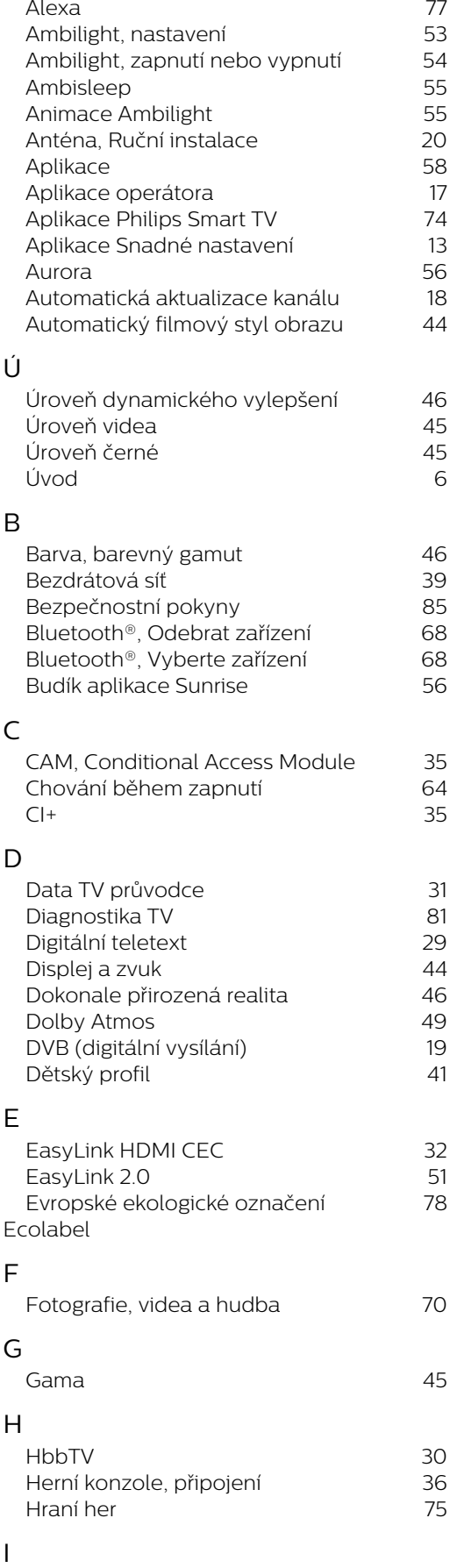

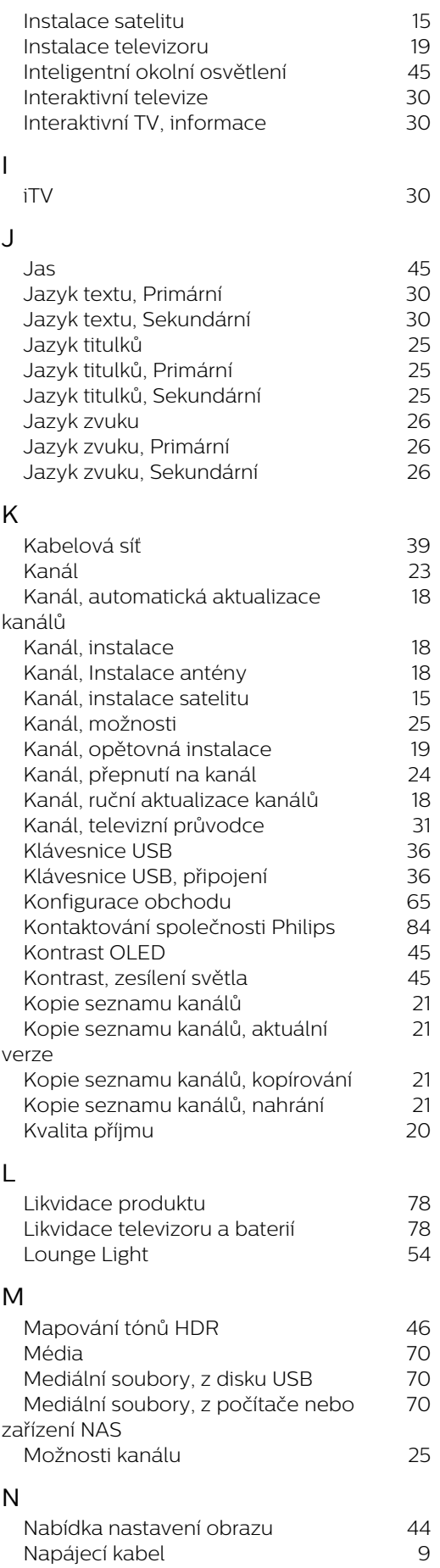

 [Napájecí kabel](#page-8-0)

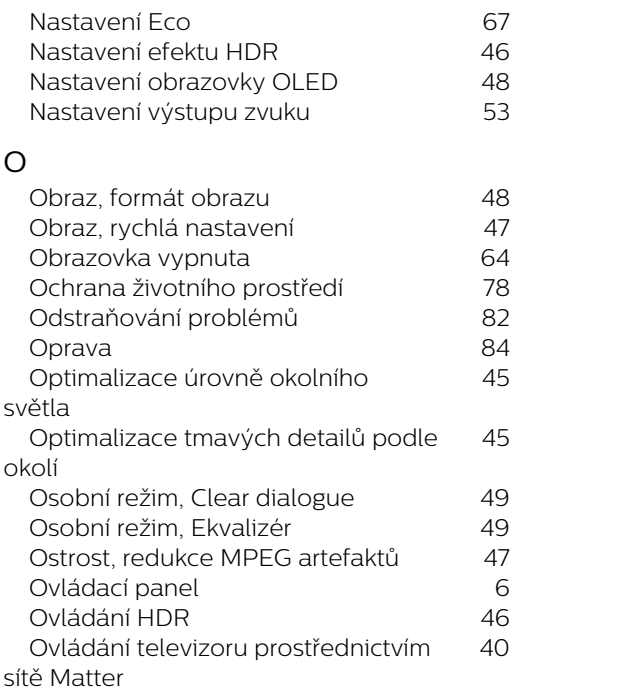

#### P

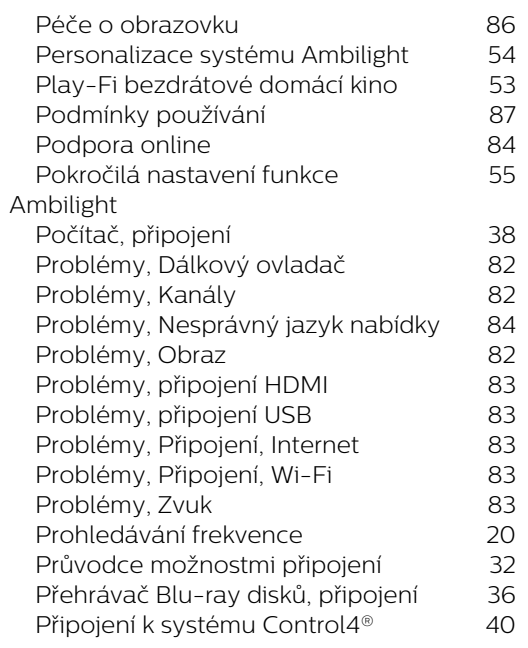

### R

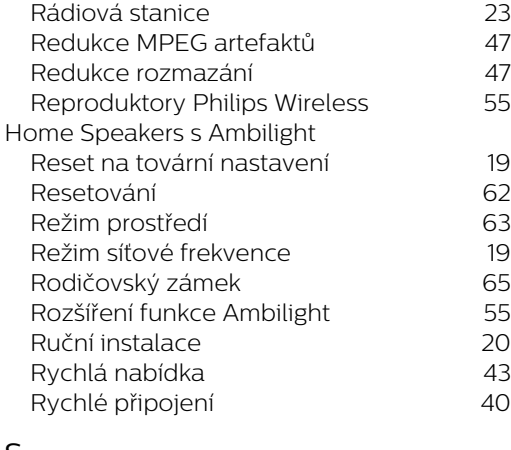

#### S

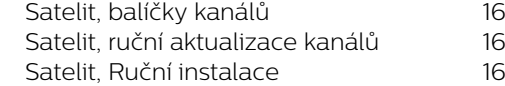

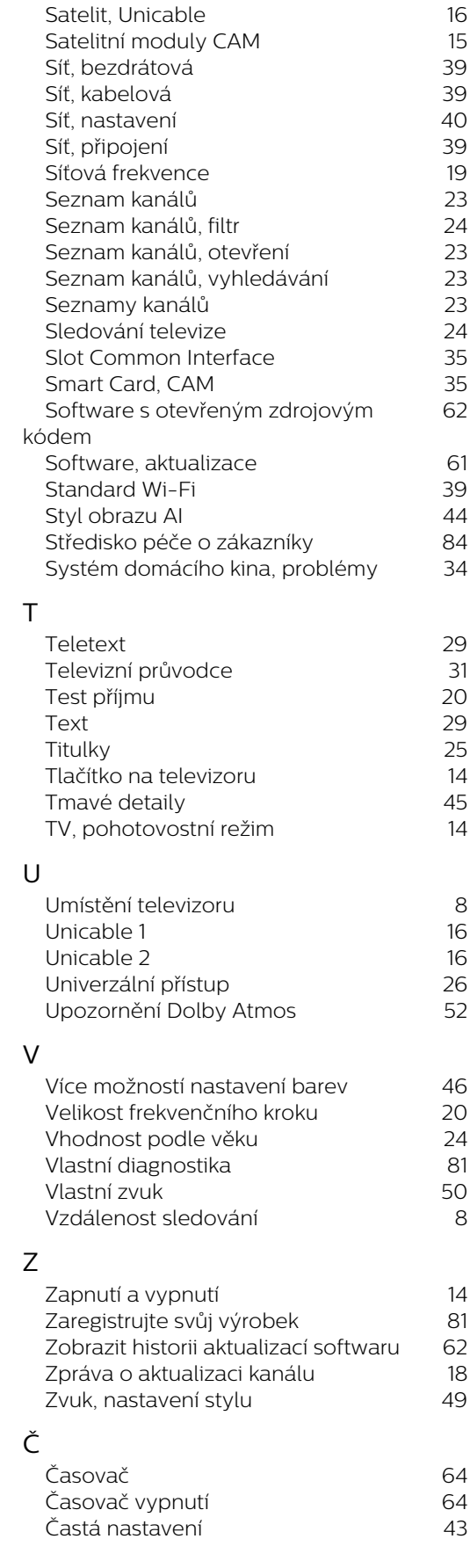

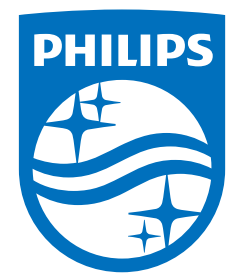

All registered and unregistered trademarks are property of their respective owners.<br>Specifications are subject to change without notice.<br>Philips and the Philips Shield Emblem are registered trademarks of Koninklijke Phili This product has been manufactured and is sold under the responsibility of TP Vision Europe B.V., and TP Vision Europe B.V. is the warrantor in relation to this product.<br>2024© TP Vision Europe B.V. is the warrantor in relation to this product.

www.philips.com/welcome